### **Fujitsu M10-1/SPARC M10-1**

설치 안내서

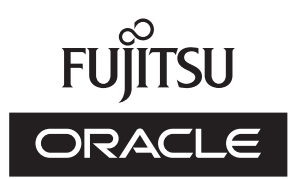

설명서 코드 : C120-0020-06HN 2017 년 12 월

Copyright © 2007, 2017, Fujitsu Limited. All rights reserved.

Oracle 및/또는 그 자회사에서 이 자료에 대한 기술적 정보와 검토 작업을 제공했습니다.

Oracle 및/또는 그 자회사 및 Fujitsu Limited는 본 설명서에 기술된 제품 및 기술과 관련된 지적 재산권을 각각 소유하거나 통제하 며, 해당 제품, 기술 및 본 설명서는 저작권법, 특허법 및 기타 지적 재산권법 및 국제 협약에 의해 보호를 받습니다.

본 설명서, 제품 및 관련 기술은 사용, 복사, 배포 및 디컴파일을 제한하는 라이센스에 의거하여 배포됩니다. 해당 제품이나 기술 또 는 본 설명서의 어떠한 부분도 Oracle 및/또는 그 자회사 및 Fujitsu Limited와 해당 사용권자의 사전 서면 승인 없이는 어떠한 형태 나 수단으로도 재생이 불가능합니다. 본 설명서의 제공으로 인해 해당 제품 또는 기술과 관련하여 명시적이든 묵시적이든 어떤 권리 나 라이센스가 제공되는 것은 아닙니다. 또한 본 설명서는 Oracle 또는 Fujitsu Limited 또는 각 자회사의 공약을 포함하거나 표명하 지 않습니다.

본 설명서와 본 설명서에 기술된 제품 및 기술에는 소프트웨어 및 글꼴 기술을 포함하여 Oracle 및/또는 그 자회사 및 Fujitsu Limited의 제공업체에 의해 저작권을 취득했거나 그러한 제공업체로부터 라이센스를 취득한 제3자 지적 재산권이 포함되어 있을 수 있습니다.

GPL 또는 LGPL의 조항에 따라, GPL 또는 LGPL에 의해 관리되는 소스 코드 사본(있는 경우)은 최종 사용자의 요청에 따라 사용될 수 있습니다. Oracle 및/또는 그 자회사 또는 Fujitsu Limited에 문의하십시오. 본 배포에는 제3자가 개발한 자료가 포함될 수 있습니 다. 제품의 일부는 캘리포니아 대학에서 라이센스를 취득한 Berkeley BSD 시스템 계열일 수 있습니다.

UNIX는 The Open Group의 등록 상표입니다.

Oracle과 Java는 Oracle Corporation 및/또는 그 자회사의 등록 상표입니다.

Fujitsu 및 Fujitsu 로고는 Fujitsu Limited의 등록 상표입니다.

SPARC Enterprise, SPARC64, SPARC64로고와 모든SPARC 상표는 미국 및 기타 국가에서SPARC International, Inc.의 상표 또는 등록상표이며 라이선스에 의거하여 사용됩니다.

기타의 명칭들은 각 해당 명칭을 소유한 회사의 상표일 수 있습니다.

만일 본 소프트웨어나 관련 문서를 미국 정부나 또는 미국 정부를 대신하여 라이센스한 개인이나 법인에게 배송하는 경우, 다음 공 지 사항이 적용됩니다.

U.S. GOVERNMENT END USERS: Oracle programs, including any operating system, integrated software, any programs installed on the hardware, and/or documentation, delivered to U.S. Government end users are "commercial computer software" pursuant to the applicable Federal Acquisition Regulation and agency-specific supplemental regulations. As such, use, duplication, disclosure, modification, and adaptation of the programs, including any operating system, integrated software, any programs installed on the hardware, and/or documentation, shall be subject to license terms and license restrictions applicable to the programs. No other rights are granted to the U.S. Government.

보증 부인: 본 설명서 또는 본 설명서에 기술된 제품 또는 기술과 관련하여 Oracle 및 Fujitsu Limited 및/또는 각 자회사가 제공하는 보증은 제공된 제품 또는 기술에 적용되는 라이센스 계약에 명시적으로 기술된 보증에 한합니다.

ORACLE 또는 FUJITSU LIMITED 및/또는 그 자회사는 계약서에 명시적으로 기술된 보증을 제외하고, 있는 그대로 제공되는 해당 제품이나 기술 또는 본 설명서와 관련하여 명시적이든 묵시적이든 어떠한 보증도 표시하거나 보증하지 않습니다. 또한 법률을 위반 하지 않는 범위 내에서 상품성, 특정 목적에 대한 적합성 또는 비침해성에 대한 묵시적 보증을 포함하여(이에 국한되지 않음) 모든 명 시적 또는 묵시적 조건, 표현 및 보증에 대해 어떠한 책임도 지지 않습니다. 계약서에 명시적으로 기술하지 않는 한, 관련 법률이 허 용하는 범위 내에서 Oracle 또는 Fujitsu Limited 및/또는 각 자회사는 어떠한 경우에도 제3자의 자산 또는 수익의 손실, 사용 또는 자 료의 손실, 사업 중단 또는 어떤 간접적, 특수, 우발적 또는 결과적 손해에 대해 책임을 지지 않으며, 이는 그러한 손해의 가능성을 미 리 알고 있었던 경우에도 마찬가지입니다.

본 설명서는 "있는 그대로" 제공되며 상업성, 특정 목적에 대한 적합성 또는 비침해성에 대한 모든 묵시적 보증을 포함하여 모든 명 시적 또는 묵시적 조건, 표현 및 보증에 대해 어떠한 책임도 지지 않습니다. 이러한 보증 부인은 법적으로 허용된 범위 내에서만 적용 됩니다.

## 목차

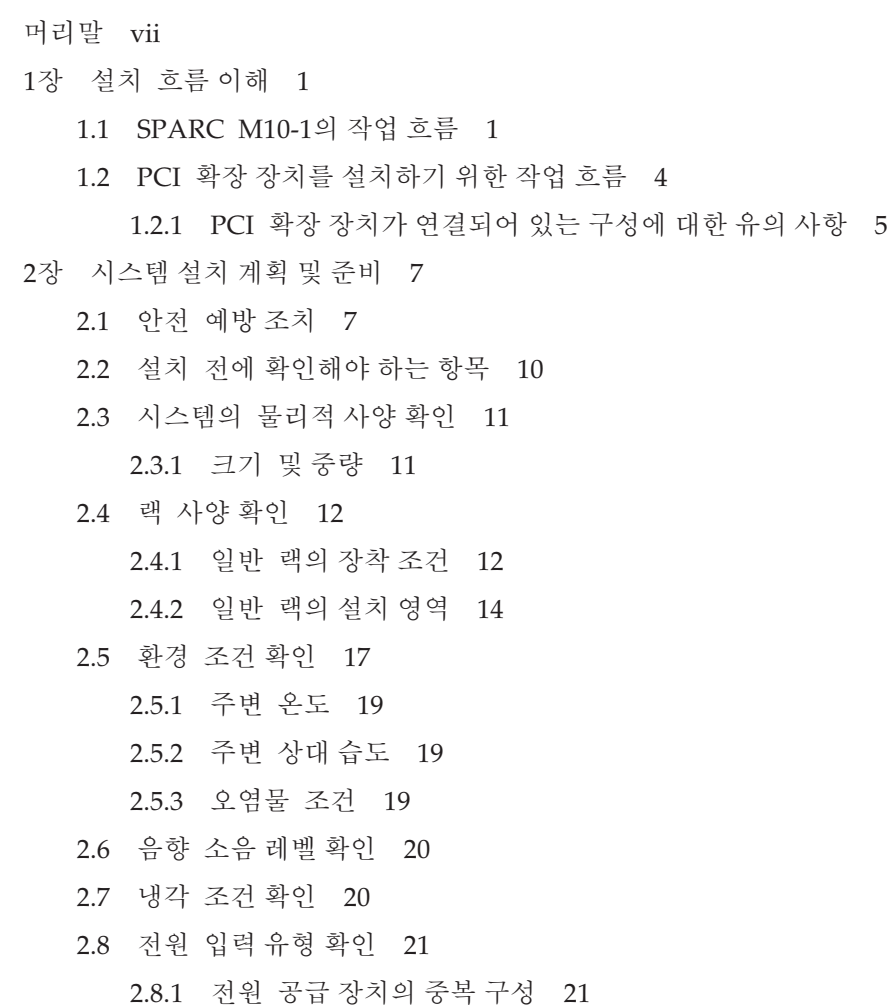

2.8.2 [이중 전원 공급](#page-31-0) 22

2.8.3 3[상 전원 공급](#page-32-0) 23

- 2.8.4 [무정전 전원 공급 장치](#page-33-0)(UPS) 연결(옵션) 24
- 2.9 [전원 공급 설비 준비](#page-33-1) 24
	- 2.9.1 [전기 사양](#page-34-0) 25
	- 2.9.2 [전원 코드 사양](#page-35-0) 26
	- 2.9.3 [차단기 특성](#page-35-1) 26
	- 2.9.4 [접지 요구 사항](#page-37-0) 28
- 2.10 [외부 인터페이스 포트 사양 확인](#page-37-1) 28
	- 2.10.1 [네트워크 구성 예](#page-40-0) 31
- 2.11 [조작 패널의 기능 확인](#page-41-0) 32
- 3[장 시스템 설치](#page-44-0) 35
	- 3.1 [설치에 필요한 도구](#page-44-1)/정보 준비 35
	- 3.2 [제공된 구성요소 확인](#page-45-0) 36
		- 3.2.1 SPARC M10-1[의 제공된 구성요소 확인](#page-45-1) 36
		- 3.2.2 PCI [확장 장치의 제공된 구성요소 확인](#page-45-2) 36
	- 3.3 [랙 확인](#page-46-0) 37
	- 3.4 [랙에 섀시 장착](#page-46-1) 37
		- 3.4.1 [랙에](#page-47-0) SPARC M10-1 장착 38

3.4.2 랙에 PCI [확장 장치 장착](#page-53-0) 44

- 3.5 [옵션 구성요소 장착](#page-73-0) 64
	- 3.5.1 SPARC M10-1[에 옵션 구성요소 장착](#page-73-1) 64
	- 3.5.2 PCI [확장 장치에 옵션 구성요소 장착](#page-74-0) 65
- 4[장 섀시에 케이블 연결](#page-76-0) 67
	- 4.1 SPARC M10-1[에 케이블 연결](#page-76-1) 67
	- 4.2 PCI [확장 장치에 케이블 연결](#page-78-0) 69
- 5[장 초기 시스템 진단 수행](#page-82-0) 73
	- 5.1 [섀시에 시스템 관리 터미널 연결](#page-82-1) 73
	- 5.2 [입력 전원 켜기 및](#page-83-0) XSCF 시작 74
	- 5.3 XSCF[에 로그인](#page-84-0) 75
	- 5.4 XCP [버전 확인](#page-85-0) 76

5.5 [고도 설정 확인](#page-85-1) 76 5.6 [시간 설정 확인](#page-86-0) 77 5.7 [진단 테스트 수행](#page-87-0) 78 5.8 [구성요소 상태 확인](#page-89-0) 80 6[장 초기 시스템 설정 수행](#page-92-0) 83 6.1 [암호 정책 설정](#page-92-1) 83 6.2 [사용자 계정 및 암호 설정](#page-96-0) 87 6.3 Telnet/SSH [서비스 구성](#page-98-0) 89 6.3.1 Telnet [서비스 구성](#page-98-1) 89 6.3.2 SSH [서비스 구성](#page-99-0) 90 6.4 HTTPS [서비스 구성](#page-100-0) 91 6.5 XSCF [네트워크 구성](#page-101-0) 92 6.5.1 XSCF [호스트 이름 및 도메인 이름 설정](#page-102-0) 93 6.5.2 이더넷[\(XSCF-LAN\)](#page-102-1) IP 주소 설정 93 6.5.3 [라우팅 설정](#page-103-0) 94 6.5.4 [네트워크 설정 적용](#page-104-0) 95 6.6 [메모리 미러링 구성](#page-105-0) 96 6.7 [물리 분할 구성 목록](#page-106-0)(PCL) 생성 97 6.8 시스템 보드(PSB)가 물리 분할(PPAR)[에 할당되었는지 확인](#page-107-0) 98 6.9 물리 분할의 CPU [작동 모드 설정](#page-107-1) 98 6.10 물리 분할(PPAR) 시간과 XSCF [시간 동기화](#page-109-0) 100 6.11 CPU [활성화 키 등록](#page-110-0) 101 6.11.1 CPU [활성화 키 적용 조건](#page-110-1) 101 6.11.2 CPU [활성화 키 확인](#page-111-0) 102 6.11.3 CPU [활성화 키 등록](#page-111-1) 102 6.12 CPU [코어 자원을 물리 분할에 할당](#page-113-0) 104 6.13 물리 분할(PPAR) [시작 및 정지](#page-114-0) 105 6.14 [구성 정보 저장](#page-116-0) 107 6.14.1 [논리 도메인 구성 정보 저장](#page-116-1) 107 6.14.2 XSCF [설정 정보 저장](#page-117-0) 108

부록 A [문제 해결](#page-118-0) 109

- A.1 [일반적인 문제와 대응 방법에 대한이해](#page-118-1) 109
- A.2 [문제 해결 명령에 대한 이해](#page-118-2) 109
	- A.2.1 [구성요소 상태 확인](#page-119-0) 110
	- A.2.2 [로그 내용 확인](#page-121-0) 112
	- A.2.3 [고장 또는 성능 저하가 발생한 구성요소에 대한 정보 확인](#page-122-0) 113
	- A.2.4 [진단 결과 확인](#page-123-0) 114
- 부록 B [설정 명령 작업 흐름](#page-126-0) 117
- 부록 C [설치 절차 체크리스트](#page-130-0) 121

# <span id="page-6-0"></span>머리말

본 설명서에는 Oracle 또는 Fujitsu에서 SPARC M10-1을 설치하고 설정하는 방법이 설 명되어 있습니다. 설명에서는 시스템 포장을 이미 개봉한 것으로 가정합니다.

Fujitsu M10은 일본에서 Fujitsu의 SPARC M10 시스템으로 판매됩니다. Fujitsu M10과 SPARC M10 시스템은 동일한 제품입니다.

# 대상

본 설명서는 컴퓨터 네트워크와 Oracle Solaris에 대한 고급 지식을 보유한 시스템 관리 자, 시스템 유지 관리에 책임이 있는 서비스 엔지니어 및 현장 엔지니어를 대상으로 합 니다.

# 관련 설명서

서버에 대한 모든 설명서는 다음 위치에서 온라인으로 사용 가능합니다.

- Sun Oracle 소프트웨어 관련 설명서(Oracle Solaris 등) <http://docs.oracle.com/en/>
- Fujitsu 설명서 글로벌 사이트

[http://www.fujitsu.com/global/products/computing/servers/unix/sparc/](http://www.fujitsu.com/global/products/computing/servers/unix/sparc/downloads/manuals/) [downloads/manuals/](http://www.fujitsu.com/global/products/computing/servers/unix/sparc/downloads/manuals/)

일본 사이트

[http://www.fujitsu.com/jp/products/computing/servers/unix/sparc/downloads/](http://www.fujitsu.com/jp/products/computing/servers/unix/sparc/downloads/manual/) [manual/](http://www.fujitsu.com/jp/products/computing/servers/unix/sparc/downloads/manual/)

다음 표는 SPARC M10 시스템과 관련된 문서의 목록입니다.

SPARC M10 관련 설명서

설명서 이름(\*1) 『Fujitsu M10/SPARC M10 시스템 제품 노트』 『Fujitsu M10/SPARC M10 시스템 시작 안내서』(\*2) 『Fujitsu M10/SPARC M10 시스템 빠른 안내서』 『Fujitsu SPARC M12 and Fujitsu M10/SPARC M10 Important Legal and Safety Information』(\*2) 『Fujitsu SPARC M12 and Fujitsu M10/SPARC M10 Safety and Compliance Guide』 『Fujitsu SPARC M12 and Fujitsu M10/SPARC M10 Security Guide』 『Software License Conditions for Fujitsu SPARC M12 and Fujitsu M10/SPARC M10』 『Fujitsu SPARC Servers/SPARC Enterprise/PRIMEQUEST Common Installation Planning Manual』 『Fujitsu M10-1/SPARC M10-1 설치 안내서』 『Fujitsu M10-4/SPARC M10-4 설치 안내서』 『Fujitsu M10-4S/SPARC M10-4S 설치 안내서』 『Fujitsu SPARC M12 및 Fujitsu M10/SPARC M10 시스템 작동 및 관리 안내서』 『Fujitsu SPARC M12 및 Fujitsu M10/SPARC M10 도메인 구성 안내서』 『Fujitsu M10-1/SPARC M10-1 Service Manual』 『Fujitsu M10-4/Fujitsu M10-4S/SPARC M10-4/SPARC M10-4S Service Manual』 『Crossbar Box for Fujitsu SPARC M12 and Fujitsu M10/SPARC M10 Service Manual』 『PCI Expansion Unit for Fujitsu SPARC M12 and Fujitsu M10/SPARC M10 Service Manual』 『Fujitsu M10/SPARC M10 Systems PCI Card Installation Guide』 『Fujitsu SPARC M12 and Fujitsu M10/SPARC M10 XSCF Reference Manual』 『Fujitsu SPARC M12 and Fujitsu M10/SPARC M10 RCIL User Guide』(\*3) 『Fujitsu SPARC M12 and Fujitsu M10/SPARC M10 XSCF MIB and Trap Lists』 『Fujitsu SPARC M12 and Fujitsu M10/SPARC M10 Glossary』 『External USB-DVD Drive user guide』

\*1 목록의 설명서는 통보 없이 변경될 수 있습니다.

\*2 인쇄된 설명서가 제품과 함께 제공됩니다.

\*3 이 설명서는 SPARC M12/M10 및 FUJITSU ETERNUS 디스크 저장소 시스템에만 적용됩니다.

# 안전 주의 사항

SPARC M10 시스템을 사용하거나 처리하기 전에 다음 설명서 전체를 읽으십시오.

- Fujitsu SPARC M12 and Fujitsu M10/SPARC M10 Important Legal and Safety Information』
- **Fujitsu SPARC M12 and Fujitsu M10/SPARC M10 Safety and Compliance**

Guide』

# 텍스트 규약

이 설명서는 다음과 같은 글꼴과 기호를 사용하여 특정 유형의 정보를 표현합니다.

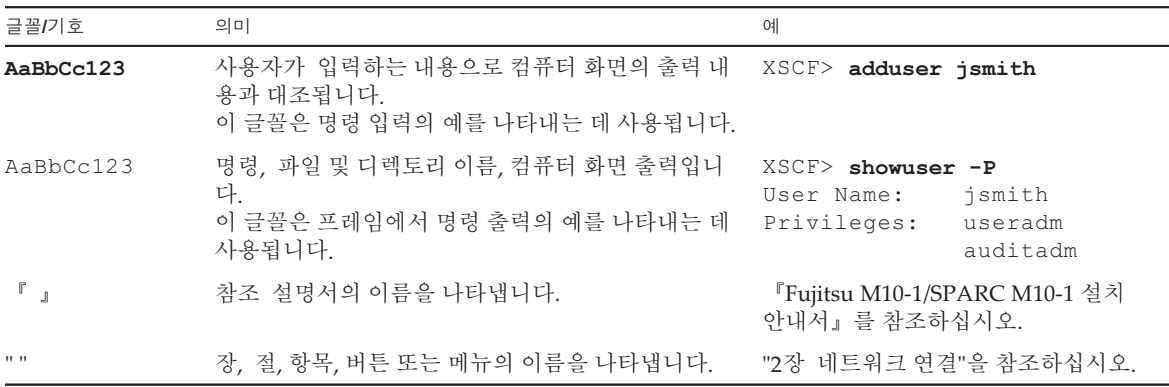

### 텍스트의 명령 구문

XSCF 명령에 (8) 또는 (1)의 절 번호가 있지만 텍스트에서는 생략되어 있습니다. 명령에 대한 자세한 내용은 『Fujitsu SPARC M12 and Fujitsu M10/SPARC M10 XSCF Reference Manual』을 참조하십시오.

## 명령줄 인터페이스(Command-Line Interface, CLI) 구문

해당 명령의 구문은 다음과 같습니다.

- 값 입력이 필요한 변수는 기울임꼴로 표시됩니다.
- 선택적 요소는 []로 묶어야 합니다.
- 선택적 키워드에 대한 옵션 그룹은 []로 묶고, |로 구분해야 합니다.

# 설명서 피드백

본 설명서와 관련된 의견이나 요청이 있으시면 바로 다음 웹 사이트를 통해 설명서 코 드, 설명서 제목 및 페이지와 특별 사항을 명시하여 당사로 알려주시기 바랍니다.

- 글로벌 사이트 <http://www.fujitsu.com/global/contact/>
- 일본 사이트 <http://www.fujitsu.com/jp/products/computing/servers/unix/sparc/contact/>

## <span id="page-10-0"></span>설치 흐름 이해

이 장에는 SPARC M10-1 및 PCI 확장 장치 설치에 필요한 작업 흐름이 다음 절로 구분 되어 설명되어 있습니다.

SPARC M10-1 및 PCI 확장 장치의 개요, 구성 및 사양은 『Fujitsu M10/SPARC M10 시 스템 빠른 안내서』를 참조하십시오.

- [SPARC](#page-10-1) M10-1의 작업 흐름
- PCI 확장 장치를 [설치하기](#page-13-0) 위한 작업 흐름

# <span id="page-10-1"></span>1.1 SPARC M10-1의 작업 흐름

SPARC M10-1은 CPU(8개 또는 16개 코어)가 1개인 1U 크기 섀시입니다. 이 섀시는 공 간 절약형 설계와 뛰어난 성능이 결합된 컴팩트 모델입니다.

이 절에서는 SPARC M10-1 및 PCI 확장 장치 설치부터 초기 시스템 설정까지 작업 흐 름에 대해 설명합니다. PCI 확장 장치는 옵션 구성요소를 통해 SPARC M10-1에 연결됩 니다.

초기 시스템 설정은 시스템을 시작하기 전에 구현된 설정이며 XSCF 설정 및 CPU 활성 화 설정이 포함됩니다. PCI 확장 장치가 설치되지 않은 경우 해당 단계를 건너뛰십시오.

" "로 묶인 참조를 클릭하여 절을 표시하면 각 단계에 대한 세부 사항을 확인할 수 있습 니다. 기울임꼴은 이 설명서 이외의 참조 설명서 이름을 나타내는 데 사용됩니다.

표 1-1 SPARC M10-1의 작업 흐름

| 단계(작업 시간(*1))    | 작업 설명                                                                            | 참조                                   |    |
|------------------|----------------------------------------------------------------------------------|--------------------------------------|----|
| 설치 작업(약 36분(*2)) |                                                                                  |                                      |    |
|                  | 지워되는 웹 브라우저는 최신<br>『Fujitsu M10/SPARC M10 시스템<br>제품 노트』를 참조하십시오.                 | 『Fujitsu M10/SPARC M10 시스템<br>제품 노트』 | 필수 |
|                  | 시스템을 설치하기 전에 설치에 대한 "2장 - 시스템 설치 계획 및 준비"<br>안전 예방 조치, 시스템 사양 및 필수<br>조건을 확인합니다. |                                      | 필수 |

표 1-1 SPARC M10-1의 작업 흐름 (계속)

| 단계(작업 시간(*1))    | 작업 설명                                                                                                   | 참조                                                                                                    |  |
|------------------|----------------------------------------------------------------------------------------------------|----------------------------------------------------------------------------------------------------|--|
| 3                | 다.                                                                                                    | 설치에 필요한 도구/정보를 준비합니 "3.1 설치에 필요한 도구/정보 준비"<br>필수                                                                                                    |  |
| 4                | 제공된 구성요소를 확인합니다.                                                                                        | "3.2.1 SPARC M10-1의 제공된 구성<br>필수<br>요소 확인"                                                                                                    |  |
|                  |                                                                                                    | "3.2.2 PCI 확장 장치의 제공된 구성<br>옵션<br>요소 확인"                                                                                                    |  |
| 5                | 랙을 설치합니다.                                                                                               | 필수<br>각 랙의 설명서를 참조하십시오.<br>"3.3 랙 확인"                                                                                                    |  |
| 6                | SPARC M10-1을 랙에 장착합니다.                                                                                  | 필수<br>"3.4.1 랙에 SPARC M10-1 장착"                                                                                                    |  |
| 7                | PCI 확장 장치가 있는 경우 PCI 확장<br>장치를 랙에 장착합니다.                                                                | "3.4.2 랙에 PCI 확장 장치 장착"<br>옵션                                                                                                    |  |
| 8                | 옵션 구성요소가 있는 경우 이 구성<br>요소를 SPARC M10-1 또는 PCI 확장<br>장치에 장착합니다.                                          | "3.5.1 SPARC M10-1에 옵션 구성요<br>옵션(*3)<br>소 장착"<br><sup>F</sup> Fujitsu M10/SPARC M10 Systems<br>PCI Card Installation Guide.<br>"1장 PCI Card Mounting Rules for<br>the SPARC M10-1" |  |
|                  |                                                                                                    | "3.5.2 PCI 확장 장치에 옵션 구성요<br>옵션(*3)<br>소 장착"                                                                                                    |  |
| 9                | 직렬 케이블, LAN 케이블 및 전원 코<br>드를 SPARC M10-1에 연결합니다.                                                        | "4.1 SPARC M10-1에 케이블 연결"<br>필수                                                                                                    |  |
| 10               | PCI 확장 장치가 있는 경우 링크 케이<br>블과 관리 케이블을 PCI 확장 장치에<br>연결합니다.<br>코어를 전원 코드에 부착하고 전원<br>코드를 전원 공급 장치에 연결합니다. | "4.2 PCI 확장 장치에 케이블 연결"<br>옵션(*4)                                                                                                    |  |
| 초기 진단(약 30분)     |                                                                                                    |                                                                                                    |  |
| 11               | 시스템 관리 터미널을 SPARC M10-1<br>에 연결하고 입력 전원을 켭니다.                                                           | 섀시에 시스템 관리 터미널 연<br>필수<br>"5.1"<br>결"                                                                                                    |  |
|                  |                                                                                                    | 입력 전원 켜기 및 XSCF 시작"<br>"5.2"                                                                                                    |  |
| 12               | SPARC M10-1의 XSCF에 로그인하고<br>펌웨어 버전 번호, 고도 설정 및 시간<br>설정을 확인합니다.                                         | XSCF에 로그인"<br>필수<br>"5.3"<br>"5.4 XCP 버전 확인"<br>고도 설정 확인"<br>"5.5"<br>"5.6 시간 설정 확인"                                                                                               |  |
| 13               | 물리적 시스템 보드(PSB)에서 초기<br>진단 테스트를 수행합니다.                                                                  | "5.7 진단 테스트 수행"<br>필수                                                                                                    |  |
| 14               | 장착된 구성요소의 상태를 확인합니 "5.8 구성요소 상태 확인"<br>다.                                                               | 필수                                                                                                    |  |
| 초기 시스템 설정(약 50분) |                                                                                                    |                                                                                                    |  |
| 15               | 암호 정책을 설정합니다.                                                                                           | 필수<br>"6.1 암호 정책 설정"                                                                                                    |  |
| 16               | 사용자 계정과 암호를 설정합니다.                                                                                      | "6.2 사용자 계정 및 암호 설정"<br>필수                                                                                                    |  |

표 1-1 SPARC M10-1의 작업 흐름 (계속)

| 단계(작업 시간(*1)) | 작업 설명                                                | 참조                                                  |
|---------------|------------------------------------------------------|-----------------------------------------------------|
| 17            | Telnet 또는 SSH 서비스를 구성합니<br>다.                        | 필수<br>"6.3 Telnet/SSH 서비스 구성"                       |
| 18            | HTTPS 서비스를 구성합니다.                                    | "6.4 HTTPS 서비스 구성"<br>필수                            |
| 19            | XSCF 네트워크를 구성합니다.                                    | 필수<br>"6.5 XSCF 네트워크 구성"                            |
| 20            | 메모리를 복제할 때 메모리 미러링을 "6.6 메모리 미러링 구성"<br>구성함니다.       | 옵션                                                  |
| 21            | 물리 분할에 대한 구성 정책을 설정<br>합니다.                          | "6.7 물리 분할 구성 목록(PCL) 생성" 옵션(*5)                    |
| 22            | 시스템 보드(PSB)가 물리 분할<br>(PPAR)에 할당되었는지 확인합니다.          | 옵션<br>"6.8 시스템 보드(PSB)가 물리 분할<br>(PPAR)에 할당되었는지 확인" |
| 23            | 물리 분할에 대한 CPU 작동 모드를<br>설정합니다.                       | "6.9 물리 분할의 CPU 작동 모드 설<br>옵션<br>정"                 |
| 24            | 시스템 시간과 물리 분할(PPAR) 시<br>간 간의 차이를 없앱니다.              | "6.10 물리 분할(PPAR) 시간과<br>필수<br>XSCF 시간 동기화"         |
| 25            | XSCF에 CPU 활성화 키를 등록합니<br>다.                          | "6.11 CPU 활성화 키 등록"<br>필수(*6)                       |
| 26            | 물리 분할에 CPU 자원을 할당합니다. "6.12 CPU 코어 자원을 물리 분할에        | 필수<br>할당"                                           |
| 27            | 물리 분할의 시작/중지 및 콘솔 연결<br>을 확인합니다.                     | "6.13 물리 분할(PPAR) 시작 및 정지" 필수                       |
| 28            | XSCF 설정 정보 및 논리 도메인 구성 "6.14 구성 정보 저장"<br>정보를 저장합니다. | 필수(*7)                                              |

\*1 평균 작업 시간

\*2 옵션 구성요소를 장착하는 데 걸리는 시간이며 PCI 확장 장치를 설치하는 시간은 포함되지 않습니다.

\*3 SPARC M10-1과 함께 옵션 구성요소를 주문하는 경우 이 구성요소가 SPARC M10-1에 장착된 상태로 제공됩니다. PCI 확장 장치까지 주 문하는 경우 옵션 구성요소가 PCI 확장 장치에 장착된 상태로 제공됩니다.

\*4 링크 카드는 SPARC M10-1에 장착된 상태로 제공됩니다.

\*5 물리 분할 구성 정보는 이미 설정되어 있습니다.

\*6 시스템에 CPU 활성화 인증서가 포함되어 있는 CD-ROM 디스크 1개가 제공됩니다. CPU 활성화 키가 시스템에 등록되어 있을 수도 있습 니다.

\*7 Oracle Solaris를 시작하고 논리 도메인의 구성을 변경한 경우, 논리 도메인 구성을 저장하십시오.

노트 - SPARC M10 시스템에 Oracle Solaris가 사전 설치되어 있습니다. 목적에 따라 사전 설치 된 Oracle Solaris를 그대로 사용하거나 다시 설치합니다.

Oracle Solaris를 다시 설치하려면 최신 Oracle VM Server for SPARC를 설치합니다. 지원되는 Oracle Solaris 버전 및 SRU에 대한 최신 정보는 『Fujitsu M10/SPARC M10 시스템 제품 노트』 를 참조하십시오.

### <span id="page-13-0"></span>1.2 PCI 확장 장치를 설치하기 위한 작업 흐름

PCI 확장 장치는 11개의 PCI 슬롯이 있는 2U 섀시로, SPARC M10-1에 연결할 수 있습 니다. SPARC M10-1에 PCI 확장 장치가 설치된 경우 SPARC M10-1에 설치할 수 있는 링크 카드의 설치 위치와 개수에 특별히 주의해야 합니다. 표 [1-2](#page-13-1) 규칙에 따라 링크 카드 를 설치합니다.

표 1-2 SPARC M10-1 링크 카드 설치 규칙

<span id="page-13-1"></span>

| 설치 가능한 최대 개수 | 링크 카드 설치 위치    |
|--------------|----------------|
|              | PCI#0<br>PCI#1 |

노트 - 링크 카드 설치 규칙에 대한 자세한 내용은 『Fujitsu M10/SPARC M10 Systems PCI Card Installation Guide』의 "1장 PCI Card Mounting Rules for the SPARC M10-1"을 참조 하십시오.

이 절에서는 시스템이 정지된 상태에서 PCI 확장 장치를 설치하는 경우 PCI 확장 장치 설치부터 구성요소 상태 검사까지의 작업 흐름에 대해 설명합니다.

" "로 묶인 참조를 클릭하여 절을 표시하면 각 단계에 대한 세부 사항을 확인할 수 있습 니다. 기울임꼴은 이 설명서 이외의 참조 설명서 이름을 나타내는 데 사용됩니다.

표 1-3 PCI 확장 장치를 설치하는 경우의 작업 흐름

| 단계(작업 시간(*1))    | 작업 설명                                                                            | 참조                                                                                   |        |
|------------------|----------------------------------------------------------------------------------|--------------------------------------------------------------------------------------|--------|
| 설치 작업(약 38분(*2)) |                                                                                  |                                                                                      |        |
| $\mathbf{1}$     | 지원되는 웹 브라우저는 최신 『Fujitsu<br>M10/SPARC M10 시스템 제품 노트』<br>를 참조하십시오.                | 『Fujitsu M10/SPARC M10 시스템<br>제품 노트』                                                 | 필수     |
| 2                | 시스템을 설치하기 전에 설치에 대한 안 "2장 시스템 설치 계획 및 준비"<br>전 예방 조치, 시스템 사양 및 필수 조건<br>을 확인합니다. |                                                                                      | 필수     |
| 3                | 설치에 필요한 도구/정보를 준비합니다. "3.1 설치에 필요한 도구/정보 준비"                                     |                                                                                      | 필수     |
| $\overline{4}$   | 제공된 구성요소를 확인합니다.                                                                 | "3.2.2 PCI 확장 장치의 제공된 구성<br>요소 확인"                                                   | 필수     |
| 5                | 랙을 설치합니다.                                                                        | 각 랙의 설명서를 참조하십시오.<br>"3.3 랙 확인"                                                      | 필수(*3) |
| 6                | PCI 확장 장치를 랙에 장착합니다.                                                             | "3.4.2 랙에 PCI 확장 장치 장착"                                                              | 필수     |
| 7                | SPARC M10-1에 링크 카드를 설치합니<br>다.                                                   | Fujitsu M10-1/SPARC M10-1<br>Service Manual』의 "8.4 Installing<br>a PCI Express Card" | 필수     |

표 1-3 PCI 확장 장치를 설치하는 경우의 작업 흐름 (계속)

| 단계(작업 시간(*1)) | 작업 설명                                                                                                    | 참조                |                                                                                            |    |
|---------------|----------------------------------------------------------------------------------------------------|-------------------|--------------------------------------------------------------------------------------------|----|
| 8             | 옵션 구성요소가 있는 경우 이 구성요소 "3.5.2 PCI 확장 장치에 옵션 구성요  옵션(*4)<br>를 PCI 확장 장치에 장착합니다.                                       | 소 장착"<br>$M10-1"$ | 『Fujitsu M10/SPARC M10 시스템<br>PCI 카드 설치 안내서』의 "1장 PCI<br>Card Mounting Rules for the SPARC |    |
| 9             | 링크 케이블과 관리 케이블을 PCI 확장 - "4.2 - PCI 확장 장치에 케이블 연결" - -<br>장치에 연결합니다.<br>코어를 전원 코드에 부착하고 전원 코드<br>를 전원 공급 장치에 연결합니다. |                   |                                                                                            | 필수 |
| 초기 진단(약 45분)  |                                                                                                    |                   |                                                                                            |    |
| 10            | 시스템 관리 터미널을 SPARC M10-1에 '5.1 섀시에 시스템 관리 터미널 연<br>연결합니다.                                                            | 결"                |                                                                                            | 필수 |
| 11            | 입력 전원을 켭니다.                                                                                                    |                   | "5.2 입력 전원 켜기 및 XSCF 시작"                                                                   | 필수 |
| 12            | SPARC M10-1의 XSCF에 로그인합니다. "5.3 XSCF에 로그인"                                                                          |                   |                                                                                            | 필수 |
| 13            | 물리적 시스템 보드(PSB)에서 초기 진 "5.7 진단 테스트 수행"<br>단 테스트를 수행합니다.                                                             |                   |                                                                                            | 필수 |
| 14            | 장착된 구성요소의 상태를 확인합니다. "5.8 구성요소 상태 확인"                                                                               |                   |                                                                                            | 필수 |

\*1 평균 작업 시간

\*2 옵션 구성요소를 장착하는 데 필요한 시간은 포함되지 않습니다.

\*3 설치된 랙의 빈 공간에 PCI 확장 장치를 장착할 때에는 이 작업이 필요하지 않습니다.

\*4 옵션 구성요소를 함께 주문하는 경우 구성요소가 PCI 확장 장치에 장착된 상태로 제공됩니다.

### <span id="page-14-0"></span>1.2.1 PCI 확장 장치가 연결되어 있는 구성에 대한 유의 사항

다음과 같은 경우 중 하나에서 제어 도메인의 다음 번 시작 시 물리적 파티션의 논리 도 메인 구성이 출하 시 기본값 상태로 돌아갑니다. 또한 제어 도메인의 OpenBoot PROM 환경 변수가 초기화될 수 있습니다.

- 연결된 PCI 확장 장치를 사용한 구성에서 펌웨어가 XCP 2043 이하에서 XCP 2044 이상으로 업데이트된 경우.
- PCI 확장 장치가 펌웨어 XCP 2044 이상을 사용하는 시스템에 설치되거나 해당 시스 템에서 제거된 경우.

Oracle Solaris에서 XML 파일로 논리 도메인 구성 정보를 미리 저장하십시오. 또한 제 어 도메인의 OpenBoot PROM 환경 변수를 다시 설정하기 전에 해당 설정 정보를 기록 해둡니다.

표 [1-4](#page-15-0)은(는) PCI 확장 장치가 연결된 구성에서 펌웨어를 XCP 2043 이하에서 XCP 2044 이상으로 업데이트할 때 어떤 정보를 저장/복원해야 하는지를 보여줍니다.

<span id="page-15-0"></span>

| PCI 확장 장치 장착? | 현재 도메인 구성                       | <b>Oracle VM Server for</b><br>SPARC 구성 재구성 | OpenBoot PROM 환경 변<br>수 다시 설정 |
|---------------|---------------------------------|---------------------------------------------|-------------------------------|
| 아니오           | factory-default<br>(제어 도메인만 해당) | 필요하지 않음                                     | 필요하지 않음                       |
| 아니오           | 제어 도메인 이외의<br>논리 도메인이 있습니<br>다. | 필요하지 않음                                     | 필요하지 않음                       |
| 예             | factory-default<br>(제어 도메인만 해당) | 필요하지 않음                                     | 필요하지 않음                       |
| 예             | 제어 도메인 이외의<br>논리 도메인이 있습니<br>다. | 필수(XML 파일)                                  | 필수                            |

표 1-4 펌웨어를 XCP 2043 이하에서 XCP 2044 이상으로 업데이트할 때 필요한 작업

표 [1-5](#page-15-1)은(는) 펌웨어 XCP 2044 이상이 탑재된 시스템에 PCI 확장 장치를 설치 또는 제 거할 때 어떤 정보를 저장/복원해야 하는지를 보여줍니다.

<span id="page-15-1"></span>표 1-5 펌웨어 XCP 2044 이상이 탑재된 시스템에 PCI 확장 장치를 설치 또는 제거할 때 필 요한 작업

| PCI 확장 장치 장착? | 현재 도메인 구성                       | <b>Oracle VM Server for</b><br>SPARC 구성 재구성 | OpenBoot PROM 환경 변<br>수 다시 설정 |
|---------------|---------------------------------|---------------------------------------------|-------------------------------|
| 아니오<br>(설치)   | factory-default<br>(제어 도메인만 해당) | 필요하지 않음                                     | 필요하지 않음                       |
| 아니오<br>(설치)   | 제어 도메인 이외의<br>논리 도메인이 있습니<br>다. | 필수(XML 파일)                                  | 필수(*1)                        |
| 예<br>(설치/제거)  | factory-default<br>(제어 도메인만 해당) | 필요하지 않음                                     | 필요하지 않음                       |
| 예<br>(설치/제거)  | 제어 도메인 이외의<br>논리 도메인이 있습니<br>다. | 필수(XML 파일)                                  | 필수(*1)                        |

\*1 XCP 2230 이상에서는 필수가 아님

노트 - ldm list-constraints -x 명령을 실행하여 XML 파일에 저장하고 ldm init-system -i 명령 을 실행하여 XML 파일에서 복원합니다. OpenBoot PROM 환경 정보를 표시하려면 확인 프롬 프트에서 printenv 명령을 실행합니다. 이 단계의 자세한 절차는 『PCI Expansion Unit for Fujitsu SPARC M12 and Fujitsu M10/SPARC M10 Service Manual』의 "1.7.3 How to Save/Restore the Logical Domain Configuration Information and the OpenBoot PROM Environment Variable"을 참조하십시오.

## <span id="page-16-0"></span>시스템 설치 계획 및 준비

이 장에는 SPARC M10 시스템 설치를 계획할 때 확인해야 하는 항목이 설명되어 있습 니다. 설치하기 전에 시스템 구성을 이해하고 설치 전제 조건이 되는 모든 정보를 입수 해야 합니다.

- 안전 [예방](#page-16-1) 조치
- 설치 전에 [확인해야](#page-19-0) 하는 항목
- [시스템의](#page-20-0) 물리적 사양 확인
- 랙 [사양](#page-21-0) 확인
- 환경 [조건](#page-26-0) 확인
- 음향 [소음](#page-29-0) 레벨 확인
- 냉각 [조건](#page-29-1) 확인
- 전원 [입력](#page-30-0) 유형 확인
- 전원 [공급](#page-33-1) 설비 준비
- 외부 [인터페이스](#page-37-1) 포트 사양 확인
- 조작 [패널의](#page-41-0) 기능 확인

## <span id="page-16-1"></span>2.1 안전 예방 조치

이 절에는 SPARC M10 시스템의 설치와 관련된 주의 사항이 설명되어 있습니다. 설치 할 때 항상 아래의 주의 사항을 따르십시오. 주의 사항을 따르지 않으면 장치가 손상되 거나 오작동이 일어날 수 있습니다.

- 섀시에 대해 명시된 모든 주의 사항, 경고 및 지침을 따르십시오.
- 섀시 개방부에 이물질을 넣지 마십시오. 이물질이 고전압 지점에 닿거나 이물질로 인해 구성요소가 단락되면 화재 또는 감전 사고가 발생할 수 있습니다.
- 섀시 검사에 대한 세부 사항은 서비스 엔지니어에게 문의하십시오.

#### 전기 관련 작업 시의 안전 예방 조치

- 입력 저워의 저압 및 주파수가 서버 본체에 부착된 시스템 명판 라벨에 표기된 저기 정격과 일치하는지 확인하십시오.
- 내부 디스크(SSD/HDD), PCIe 카드, 메모리, 마더보드 장치 또는 기타 인쇄 회로 기 판을 다룰 때는 손목 스트랩을 착용하십시오.
- 접지된 전원 콘센트를 사용하십시오.
- 섀시를 기계 또는 전기적으로 개조하지 마십시오. 당사는 개조된 섀시의 법적 준수 에 대해서 책임을 지지 않습니다.
- 전원이 켜져 있는 상태에서는 섀시에서 전원 코드를 분리하지 마십시오.

#### 랙 관련 안전 예방 조치

- 랙은 바닥, 처장 또는 가장 가까운 프레임에 고정해야 합니다.
- 내진 옵션 키트가 랙과 함께 제공될 수도 있습니다. 내진 옵션 키트를 사용하면 설치 또는 유지 관리를 위해 슬라이드 레일에서 섀시를 당겨 빼낼 때 랙이 넘어지지 않습 니다.
- 다음의 경우 설치 또는 유지 관리 전에 서비스 엔지니어가 안전 평가를 수행해야 합 니다.
	- 내진 옵션 키트가 제공되지 않고 랙이 바닥에 볼트로 고정되어 있지 않은 경우 서 비스 엔지니어는 슬라이드 레일에서 섀시를 당겨 빼낼 때 넘어지지 않는지 확인하 는 등 랙의 안전을 살핍니다.
	- 랙을 솟아오른 바닥에 설치하는 경우 서비스 엔지니어는 슬라이드 레일에서 섀시 를 당겨 빼낼 때 바닥이 하중에 견디는지 확인합니다. 이러한 용도로 제공되는 순 정 마운팅 키트를 사용하여 랙을 솟아오른 바닥 아래의 콘크리트 바닥에 고정하십 시오.
- 랙에 여러 개의 섀시가 장착되어 있는 경우 한 번에 하나의 섀시에 대해 유지 관리를 수행하십시오.

#### 설치 작업 관련 안전 예방 조치

- 이 섀시가 폐쇄형 또는 다수기 랙 어셈블리에 설치되어 있으면 랙 작동 환경 내의 주 변 온도가 실내 온도보다 높을 수 있습니다. 따라서 제조업체의 최대 정격 주변 온도 와 호환되는 환경에 섀시를 설치할 것을 고려해야 합니다.
	- 랙 내부의 주변 온도가 이 섀시의 최대 주위 작동 온도를 초과하지 않도록 방지하 기 위해 공기 순환과 같은 에어 컨디셔닝 조절을 고려해야 합니다.
	- 이 섀시의 최대 주위 작동 온도는 35°C입니다.
- 랙에 섀시를 설치할 때 섀시가 안전하게 작동하도록 충분한 공기 흐름을 확보할 수 있어야 합니다.
	- 이 섀시에서 섀시의 전방과 후방에 환기구가 있습니다.
	- 과열을 방지하기 위해 환기구를 덮거나 막지 마십시오.
- 랙에 섀시를 장착할 때 일정하기 않은 기계적 하중으로 인한 위험할 상황을 만들지 않아야 합니다. 전체 랙을 안정적으로 유지하기 위해 적절한 방법으로 랙을 벽 또는 바닥에 고정하십시오.
	- 랙에 섀시를 설치할 때 본인 또는 다른 사람이 부상을 입지 않도록 주의하십시오.
- 섀시로 인해 전체 랙이 불안정한 상태가 될 수 있는 경우 랙에 섀시를 설치하지 마 십시오.
- 최대 구성에서 이 섀시의 중량: 모델 SP-1S(SPARC M10-1): 18kg 모델 SP-PCI-BOX(SPARC PCI-BOX): 22kg
- 다른 섀시의 서비스 콘센트 또는 파워 스트립에서 섀시에 전원을 공급하는 경우 다 른 하나의 섀시의 파워 스트립 또는 전원 코드가 과부하될 수 있습니다.
	- 서비스 콘센트의 파워 스트립 또는 전원 코드가 전원을 공급하는 모든 장비의 통합 정격을 초과하는지 확인합니다. 이 섀시의 전기 정격: 모델 SP-1S: 100-120/200-240VAC, 10.0/5.0A, 50/60Hz, 단상(최대 2개의 입력) 모델 SP-PCI-BOX: 100-120/200-240VAC, 5.0-4.2/2.5-2.1A, 50/60Hz, 단상(최대 2개 의 입력)
- 랙 장착 장비를 안전하게 접지하십시오. 분기 회로로의 직접 연결 이외에 전원 공급 연결 시 특히 주의를 기울이십시오(예: 파워 스트립 사용).

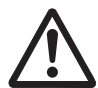

주의 - 이 섀시의 모든 전원 코드가 하나의 파워 스트립에 연결되어 있는 경우 파워 스 트립의 접지 선에 높은 누설 전류가 흐를 수 있습니다. 전원 공급 장치를 연결하기 전에 전선을 접지부에 연결해야 합니다. 파워 스트립이 분기 회로에 직접 연결되어 있지 않은 경우 산업형 차입 플러그가 있는 파워 스트립을 사용해야 합니다.

■ 벽에서 가깝고 전원 콘센트에 쉽게 접근할 수 있는 위치에 이 장비를 설치합니다.

- 랙 구성

노트 - 제품을 랙에 장착할 때 밑에 있는 랙부터 장착해야 합니다.

그림 2-1 랙 구성(PCI 확장 장치의 경우)

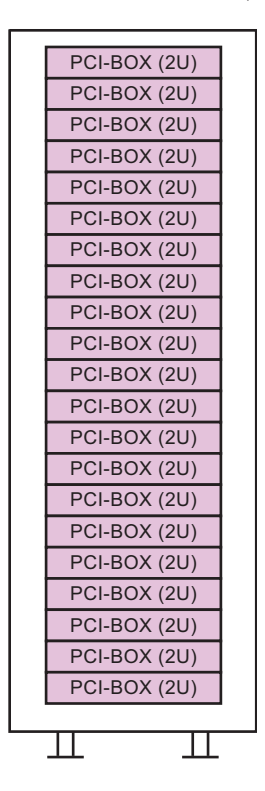

<span id="page-19-1"></span>

## <span id="page-19-0"></span>2.2 설치 전에 확인해야 하는 항목

이 절에는 SPARC M10 시스템을 설치하기 전에 확인해야 하는 항목이 설명되어 있습 니다. 설치 작업을 시작하기 전에 표 [2-1](#page-19-1)의 요구 사항이 충족되었는지 확인합니다.

표 2-1 설치 전에 확인해야 하는 항목 목록

| 확인 항목  |                                                  | 확인 열 |
|--------|--------------------------------------------------|------|
| 시스템 구성 | - 시스템 구성을 결정했습니까?                                |      |
|        | - 필요한 랙 공간을 확인했습니까?                              |      |
|        | - 랙의 수를 결정했습니까?                                  |      |
| 후려     | - 시스템 관리자와 운영자가 필요한 훈련 과정에 참석했습니까?               |      |
| 설치 위치  | - 시스템 설치 위치를 결정했습니까?                             |      |
|        | - 각 섀시의 배치가 서비스 영역 요구 사항을 충족합니까?                 |      |
|        | - 다른 장비에서 배출되는 배기가 흠기부로 유입되지 않도록 섀<br>시를 배치했습니까? |      |
|        | - 랙 설치 요구 사항을 충족했습니까?                            |      |

표 2-1 설치 전에 확인해야 하는 항목 목록 (계속)

| 확인 항목    |                                                | 확인 열 |
|----------|------------------------------------------------|------|
| 액세스 경로   | - 랙의 액세스 경로에 안전 조치를 했습니까?                      |      |
| 화경 조건    | - 설치 위치가 온도 및 습도 조거을 충족합니까?                    |      |
|          | - 설치 위치의 화경 조건을 철저히 유지 관리 및 통제할 수 있습<br>니까?    |      |
|          | - 설치 위치의 안전 조치를 마련했습니까?                        |      |
|          | - 설치 위치에 충분한 소화 장비가 있습니까?                      |      |
| 전원 공급 설비 | - 각 섀시와 주변 장치가 장착되는 랙에 사용 가능한 저압을 알<br>고 있습니까? |      |
|          | - 개별 섀시, 모니터 및 주변 장치에 대한 전원 공급 설비가 충분<br>합니까?  |      |
|          | - 저워 공급 설비가 랙으로부터 적정 거리 내에 있습니까?               |      |
| 네트워크 사양  | - 네트워크 여결에 필요한 정보를 갖고 있습니까?                    |      |
| CPU 활성화  | - 초기 설치 동아 사용할 자워의 양을 결정했습니까?                  |      |
|          | - 필요한 CPU 활성화를 주문했습니까?                         |      |

## <span id="page-20-0"></span>2.3 시스템의 물리적 사양 확인

이 절에는 설치하기 전에 확인해야 하는 시스템의 물리적 사양이 설명되어 있습니다. 설치 위치가 이 요구 사항을 충족하는지 확인합니다.

### <span id="page-20-2"></span><span id="page-20-1"></span>2.3.1 크기 및 중량

표 [2-2](#page-20-2)에 각 섀시의 크기 및 중량이 나열되어 있습니다.

표 2-2 각 섀시의 물리적 사양

| 항목 | <b>SPARC M10-1</b>                  | PCI 확장 장치                                    |
|----|-------------------------------------|----------------------------------------------|
| 높이 | $42.5$ mm $(1.7$ in. $)(1U)$        | $86 \text{ mm}(3.4 \text{ in.})(2 \text{U})$ |
| 너비 | $431 \text{ mm} (17.0 \text{ in.})$ | $440 \text{ mm} (17.3 \text{ in.})$          |
| 깊이 | 721 mm $(28.4 \text{ in.})$         | $750 \text{ mm} (29.5 \text{ in.})$          |
| 중량 | 18kg                                | $22 \text{ kg}$                              |

#### <span id="page-21-0"></span> $2.4$ 사양 확인

SPARC M10-1 또는 PCI 확장 장치 사용과 관련하여 지정된 조건을 만족하는 랙을 사용 하십시오. 이 절에는 랙을 사용할 때 준수해야 하는 항목이 설명되어 있습니다.

### <span id="page-21-1"></span>2.4.1 일반 랙의 장착 조건

SPARC M10-1은 빈 랙에 장착하도록 설계되어 있습니다.

타사 랙에 장착하는 경우 랙 사양이 SPARC M10 시스템의 사양 및 요구 사항에 일치하 는지 확인하는 것은 고객의 책임입니다(그림 [2-2](#page-21-2) 및 표 [2-3](#page-22-0) 참조).

<span id="page-21-2"></span>그림 2-2 타사 랙의 치수 도면 확인

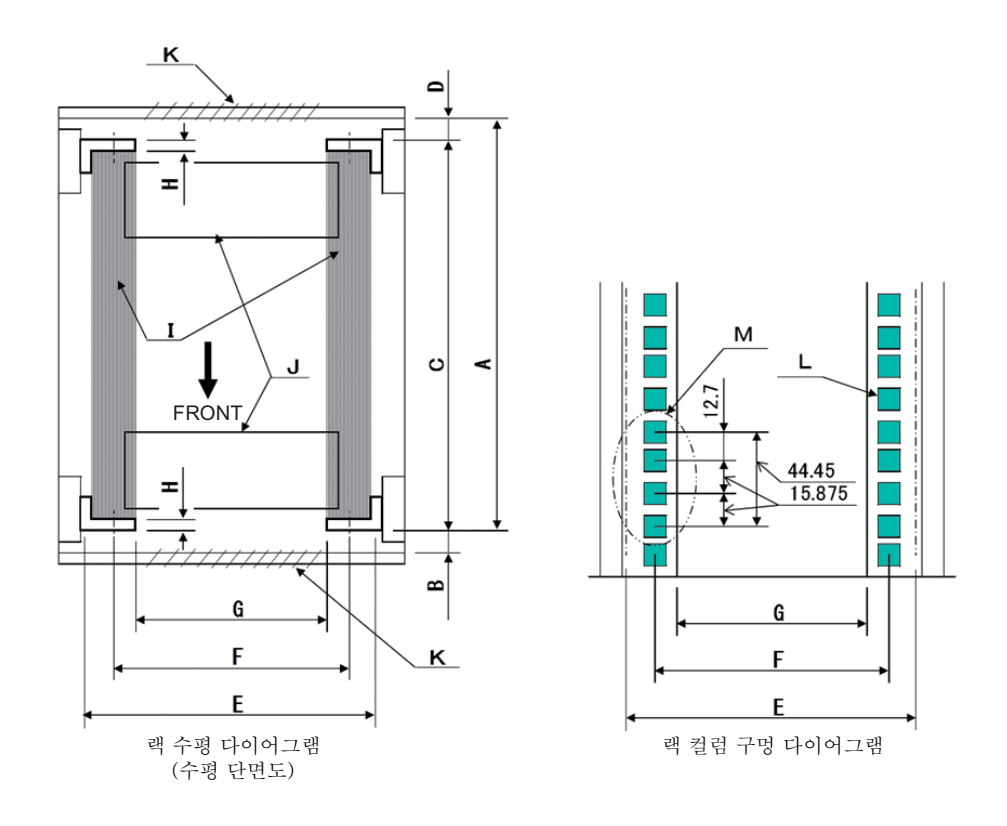

노트 - 조건에 나타난 치수에는 돌출부가 포함되지 않습니다.

<span id="page-22-0"></span>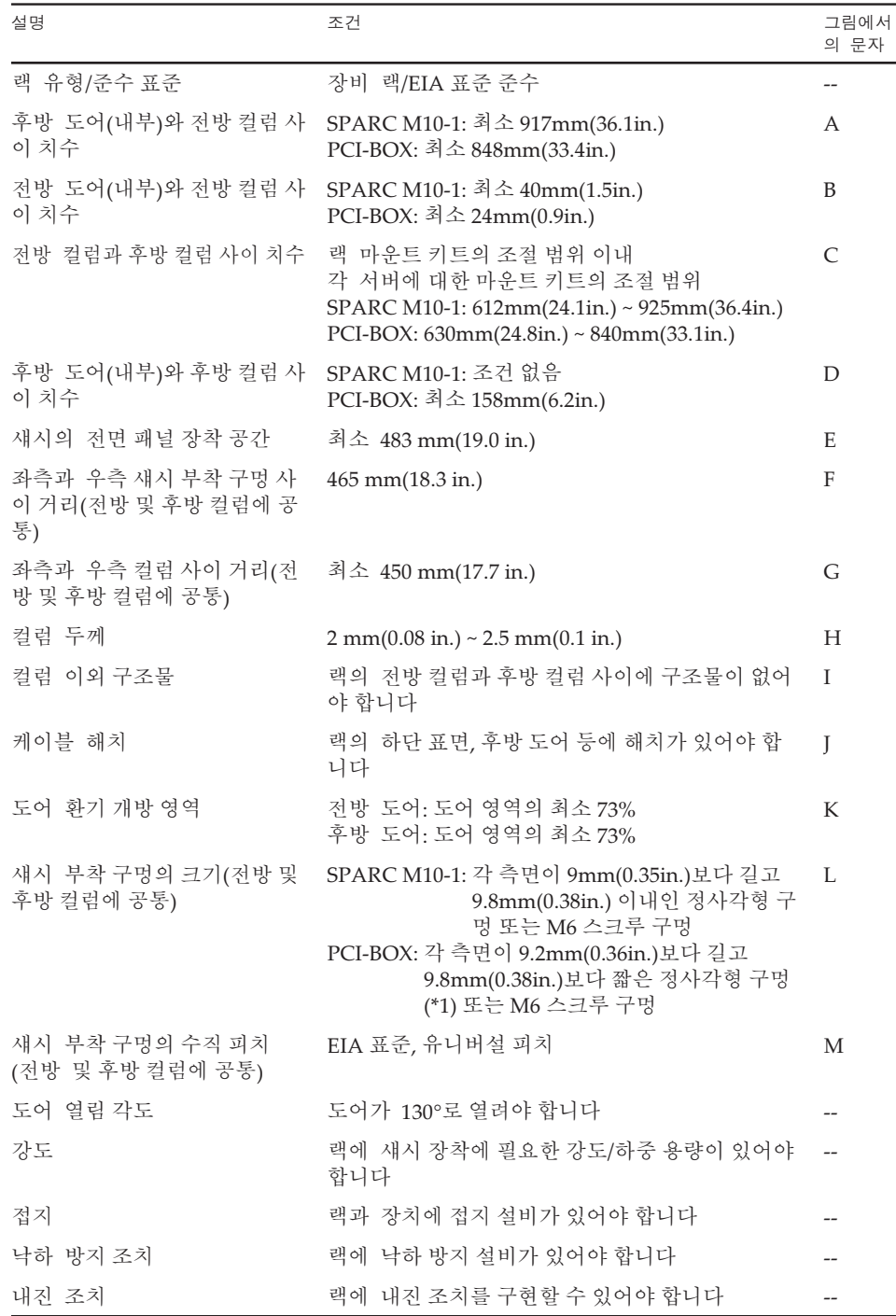

\*1 PCI 확장 장치에 각 측면이 9.0mm(0.35in.) ~ 9.2mm(0.36in.)인 정사각형 구멍이 있는 경우 랙 마운트 키트를 준비 해야 합니다.

#### ■ 랙 내부 케이블 처리

SPARC M10-1에 대한 유지 관리 작업 및 옵션 구성요소를 사용한 확장을 위해 랙의 전방에서 섀시를 당겨 빼낼 수 있습니다. 섀시가 타사 랙에 장착되어 있는 경우 케이 블 관리 암이 랙에 부착되지 않을 수 있습니다. 부착된 경우에도 정상적으로 작동되 지 않을 수 있습니다. 케이블 관리 암이 부착되지 않은 경우 케이블이 연결되어 있어 랙에서 섀시를 당겨 빼낼 수 없습니다. 이러한 경우 섀시의 전원을 끈 후 케이블을 분 리합니다. 그런 다음 섀시를 당겨 빼냅니다.

#### ■ 기타 조건

구조적 조건 외에 다음 조건도 고려해야 합니다.

- 랙에 장착할 때 섀시의 냉각을 위해 랙의 내부 온도가 온도 조건을 충족하도록 랙 을 설치합니다. 자세한 내용은 "2.5 [환경](#page-26-0) 조건 확인"을 참조하십시오. 특히 섀시 에서 배출되는 배기가 흡기부를 통해 섀시에 다시 유입되지 않도록 해야 합니다. 이렇게 하려면 랙 내부 빈 공간의 전방 및 후방을 덮는 등의 조치를 수행해야 합니 다.

### <span id="page-23-0"></span>2.4.2 일반 랙의 설치 영역

#### 서비스 영역

서비스 영역 요구 사항은 사용하는 랙에 따라 달라집니다. 지정된 랙에 섀시를 각각 장착하는 경우 그림 [2-3](#page-24-0) 및 그림 [2-5](#page-26-1)에서 서비스 영역의 예를 참조하십시오. 랙의 너비는 사용하는 랙에 따라 달라집니다. 지정된 랙 이외의 랙을 사용하는 경우 사용하는 랙의 설명서를 참조하십시오.

<span id="page-24-0"></span>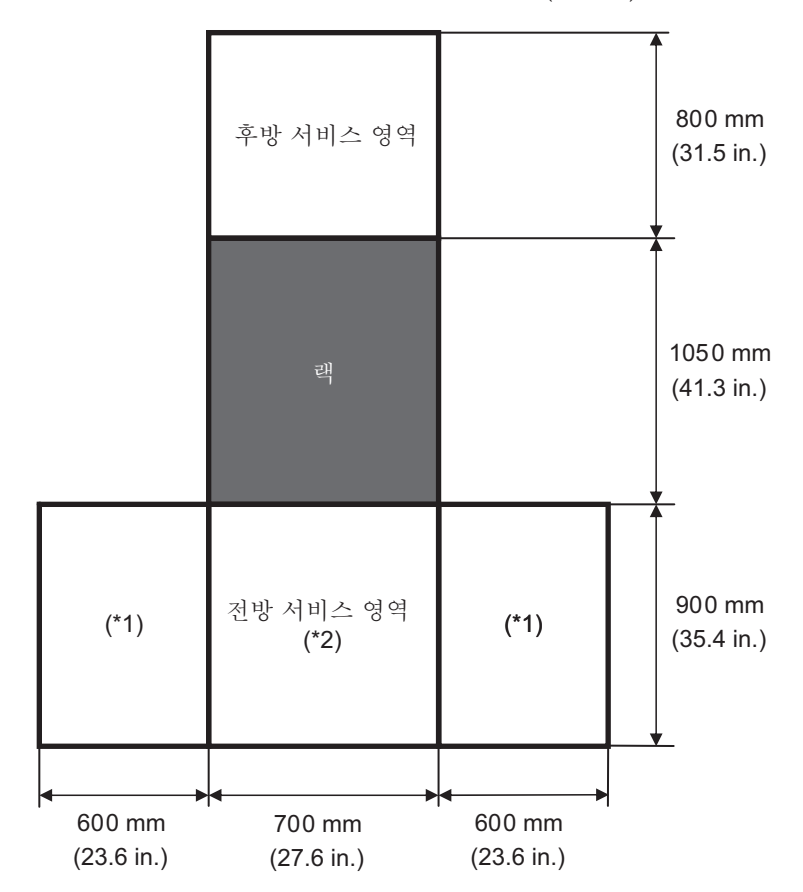

\*1 이 영역은 왼쪽 또는 오른쪽에 있어야 합니다.

\*2 랙에 섀시를 장착하려면 깊이가 1,200 mm(47.2 in.)인 영역이 랙의 전방에 있어야 합니다. 나중에 섀시가 추가될 가능성이 있는 경우 랙의 전방에 깊이가 1,200 mm(47.2 in.)인 영역을 확보합니다.

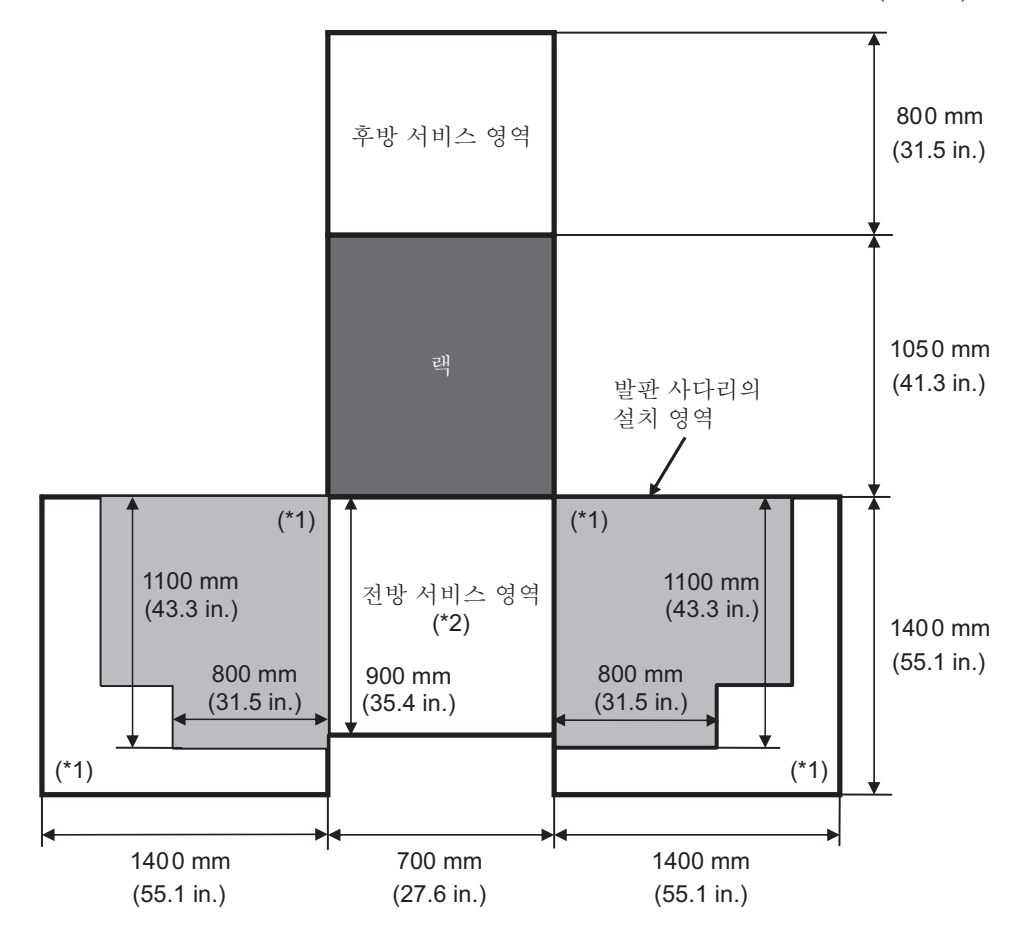

\*1 이 영역은 발판 사다리를 사용하는 경우 필요하며, 사용하는 발판 사다리에 따라 달라집니다. 위의 그림을 참조하 여 서비스 영역이 사용하는 발판 사다리에 적합한지 확인하십시오. 이 영역은 왼쪽 또는 오른쪽에 있어야 합니다. \*2 랙에 섀시를 장착하려면 깊이가 1,200 mm(47.2 in.)인 영역이 랙의 전방에 있어야 합니다. 나중에 섀시가 추가될 가능성이 있는 경우 랙의 전방에 깊이가 1,200 mm(47.2 in.)인 영역을 확보합니다.

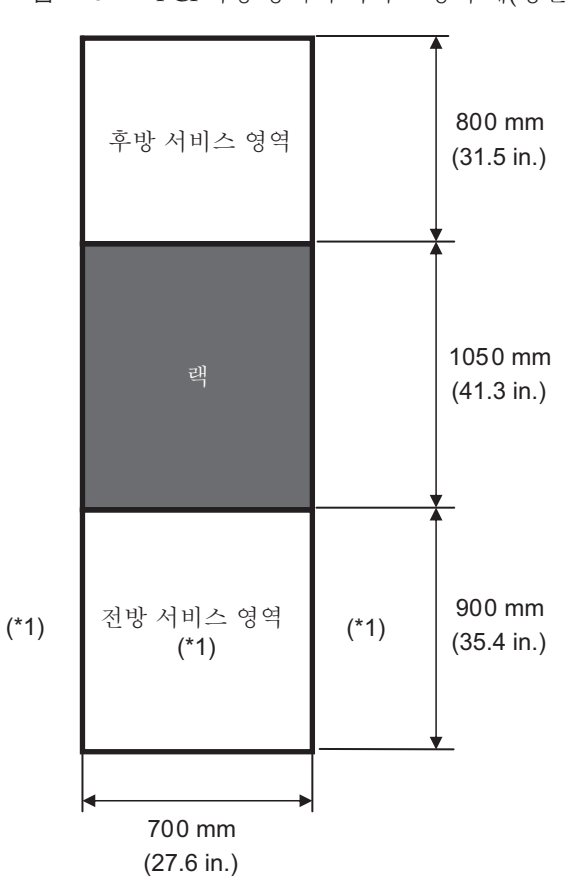

<span id="page-26-1"></span>그림 2-5 PCI 확장 장치의 서비스 영역 예(평면도)

\*1 랙에 섀시를 장착하려면 랙의 전방에 깊이가 1,200 mm(47.2 in.)인 영역이 있어야 하며, 전방 서비스 영역의 왼쪽 과 오른쪽에 모두 너비가 600 mm(23.6 in.)인 영역이 있어야 합니다. 나중에 섀시가 추가될 가능성이 있는 경우 랙의 전방에 깊이가 1,200 mm(47.2 in.)인 영역을 확보하고, 전방 서비스 영역의 왼쪽과 오른쪽에 모두 너비가 600 mm(23.6 in.)인 영역을 확보합니다.

## <span id="page-26-0"></span>2.5 환경 조건 확인

이 절에는 SPARC M10 시스템의 환경 조건이 설명되어 있습니다. 서버는 표 [2-4](#page-27-0)에 명 시된 환경 조건을 충족하는 위치에 설치할 수 있습니다.

노트 - 에어 컨디셔닝 설비와 같은 환경 제어 시스템을 설계하는 경우 각 섀시로 유입되는 공기 가 이 절에 지정된 요구 사항을 충족하는지 확인하십시오.

표 [2-4](#page-27-0)에 명시된 환경 조건은 각 섀시의 테스트 결과를 나타냅니다. 최적의 조건은 작

동 중에 권장되는 환경을 나타냅니다. 작동 시간(작동 중) 한계 값이나 이 값에 가까운 환경에서 시스템을 장시간 작동하는 경우 또는 비작동 시간(작동 안 함) 한계 값이나 이 값에 가까운 환경에 시스템을 설치한 경우 구성요소의 고장률이 크게 증가할 수 있습니 다. 구성요소의 고장으로 인한 시스템 다운타임을 최소화하기 위해 온도와 습도를 최적 의 조건 범위 이내로 설정합니다.

과열을 방지하기 위해 다음 조건을 충족해야 합니다

- 따뜻하거나 뜨거운 공기가 랙의 전방을 직접 향해서는 안 됩니다
- 따뜻하거나 뜨거운 공기가 섀시의 전방 패널을 직접 향해서는 안 됩니다

표 2-4 환경 조건

<span id="page-27-0"></span>

| 항목              | 작동 시                                                                                                    | 비 작동 시                                                                                                    | 최적 조건                                                                    |
|-----------------|----------------------------------------------------------------------------------------------------|----------------------------------------------------------------------------------------------------|--------------------------------------------------------------------------|
| 주변 온도           | $5^{\circ}$ C ~ 35 $^{\circ}$ C<br>$41^{\circ}$ F ~ 95°F<br>$(*3)$                                                                                                    | - 개봉 상태인 경우<br>$0^{\circ}$ C~50 $^{\circ}$ C<br>$(32^{\circ}F - 122^{\circ}F)$<br>- 미개봉 상태인 경우<br>-25 $\textdegree$ C~60 $\textdegree$ C<br>$(-4^{\circ}F - 140^{\circ}F)$ | $21^{\circ}$ C ~<br>$23^{\circ}$ C<br>$70^{\circ}$ F ~<br>$74^{\circ}$ F |
| 상대 습도<br>$(*1)$ | - 서버룸에 설치된 경우<br>20% RH~80% RH<br>- 사무실에 설치된 경우<br>20% RH~80% RH                                                                                                    | - 서버룸에 설치된 경<br>우<br>8% RH~80% RH<br>- 사무실에 설치된 경<br>우<br>8% RH~80% RH                                                                                                    | $45\%$ RH $\circ$<br>상<br>$50\%$ RH $\overline{v}$<br>맊                  |
| 도               | 최대 습구 온 - 서버룸에 설치된 경우<br>$26^{\circ}C(78.8^{\circ}F)$<br>- 사무실에 설치된 경우<br>29°C(84.2°F)                                                                                                    | - 서버룸에 설치된 경<br>우<br>$27^{\circ}C(80.6^{\circ}F)$<br>- 사무실에 설치된 경<br>우<br>$29^{\circ}C(84.2^{\circ}F)$                                                                     |                                                                          |
| 고도 한계<br>$(*2)$ | $0 m \sim 3,000 m$<br>$(0 \text{ ft.} \sim 10,000 \text{ ft.})$                                                                                                    | $0 m \sim 12,000 m$<br>$(0 \text{ ft.} \sim 40,000 \text{ ft.})$                                                                                                    |                                                                          |
| 온도 조건           | - 0m~500m(0ft.~1,640ft.)에 설치된 경<br>우<br>$5^{\circ}$ C~35 $^{\circ}$ C(41 $^{\circ}$ F~95 $^{\circ}$ F)<br>- 500 m~1,000 m(1,644 ft.~3,281 ft.)에<br>설치된 경우<br>5°C~33°C(41°F~91.4°F)<br>- 1,000m~1,500m(3,284ft.~4,921ft.)에<br>설치된 경우<br>5°C~31°C(41°F~87.8°F)<br>- 1,500 m~3,000 m(4,925 ft.~9,843 ft.)에<br>설치된 경우<br>$5^{\circ}$ C~29 $^{\circ}$ C(41 $^{\circ}$ F~84.2 $^{\circ}$ F) |                                                                                                    |                                                                          |

\*1 온도 및 습도 조건과 무관하게 응축이 없다고 가정합니다.

\*2 모든 고도는 해발 고도를 나타냅니다.

\*3 주변 온도가 한계 값에 도달하면 시스템에서 경고 알림을 전송하고 작동 상태를 계속 유지합니다. 온도가 더 높아

지는 경우는 제어된 시스템 종료 프로세스를 실행합니다.

### <span id="page-28-0"></span>2.5.1 주변 온도

시스템의 신뢰성과 운영자의 쾌적성을 유지하기 위한 최적의 주변 온도는 21°C~23°C (70°F~74°F)입니다. 이 온도 범위에서는 상대 습도를 쉽게 유지할 수 있습니다. 이 범위 내에서 작동하면 에어 컨디셔닝 설비에 고장이 발생해도 시스템이 갑자기 멈추지 않습 니다.

### <span id="page-28-1"></span>2.5.2 주변 상대 습도

데이터를 안전하게 처리하기 위해 최적의 주변 상대 습도는 45% ~ 50%입니다. 그 이유 는 다음과 같습니다.

- 습도가 최적 범위에 속하면 높은 습도로 인한 부식 문제로부터 시스템을 보호할 수 있습니다
- 습도가 최적 범위에 속하면 에어 컨디셔닝 설비의 고장이 발생해도 시스템이 갑자 기 멈추지 않습니다
- 습도가 최적 범위에 속하면 정전기로 인한 고장과 오작동을 방지할 수 있습니다

상대 습도가 너무 낮으면 이로 인해 정전기 방전이 일어날 수 있습니다. 이로 인한 간헐 적 간섭이 고장 또는 일시적인 오작동을 일으킬 수 있습니다.

상대 습도가 35% 미만인 곳에서는 정전기 방전이 더 쉽게 발생하고 제거하기가 더 어 렵습니다. 상대 습도가 30% 미만으로 감소하면 정전기 방전이 심각한 문제가 됩니다. 설정된 최적의 상대 습도 범위는 일반 사무실 환경과 같이 보다 완화된 환경 조건의 실 내 장소에 적용되는 가이드라인보다 엄격합니다. 그러나 서버룸에는 고효율의 방습 자 재가 이용되고 환기 사이클이 거의 필요가 없기 때문에 서버가 서버룸에 설치된 경우 이 조건을 쉽게 충족할 수 있습니다.

### <span id="page-28-3"></span><span id="page-28-2"></span>2.5.3 오염물 조건

표 [2-5](#page-28-3)에 SPARC M10 시스템에 대한 허용 오염물 기준 값이 설명되어 있습니다.

오염물 가능하다 그 사람들은 아이들에게 이 아이들에게 어떻게 하지 않아. 황화수소(H2S) 7.1 ppb 이하 아황산가스(황산화물)(SO2) 37 ppb 이하 염화수소(HCI) 6.6 ppb 이하 염소(CI2) 3.4 ppb 이하 불화수소(HF) 3.6 ppb 이하 이산화질소(질소산화물)(NO2) 52 ppb 이하 암모니아(NH3) 420 ppb 이하 오존(O3) 5 ppb 이하

표 2-5 허용 오염물 기준 값

표 2-5 허용 오염물 기준 값 (계속)

| 오염물       | 허용 기준 값                                                                                                    |
|-----------|----------------------------------------------------------------------------------------------------|
| 유증기       | $0.2$ mg/m <sup>3</sup> 이하                                                                                     |
| 먼지        | $0.15 \text{ mg/m}^3$ 이하                                                                                       |
| 해수(염분 손상) | 해상 또는 해안으로부터 500 m(1,640.4 ft.) 이<br>내인 곳에는 설치하지 마십시오.<br>(그러나 이는 에어 컨디셔닝 설비에 외부 공기<br>가 사용되지 않는 경우에는 적용되지 않음) |

# <span id="page-29-0"></span>2.6 음향 소음 레벨 확인

표 [2-6](#page-29-2)에 SPARC M10-1의 음향 소음 레벨이 설명되어 있습니다.

표 [2-6](#page-29-2)에 설명된 음향 소음 레벨은 다음 조건을 기반으로 측정되었습니다. 측정 환경: ISO 7779 준수

주변 온도: 23°C

<span id="page-29-2"></span>표 2-6 SPARC M10-1의 음향 소음 레벨

| 음향 소음 레벨 | CPU 유형       | CPU 구성 | 작동 시  | 유휴 시  |
|----------|--------------|--------|-------|-------|
| 음향 출력 레벨 | SPARC64 X    | 1 CPU  | 6.8 B | 6.8 B |
|          | $SPARC64 X+$ | 1 CPU  | 7.4 B | 7.4 B |
| 음압 레벨    | SPARC64 X    | 1 CPU  | 50dB  | 50dB  |
|          | $SPARC64 X+$ | -1 CPU | 58dB  | 58dB  |

# <span id="page-29-1"></span>2.7 냉각 조건 확인

이 절에는 SPARC M10 시스템의 냉각 조건이 설명되어 있습니다. 시스템을 설치할 때 다음 조건에 유의하십시오.

- 시스템 전체의 냉각 조건을 충족하도록 룸에 충분한 에어 컨디셔닝 설비가 있어야 합니다
- 에어 커디셔닝 설비에 과도한 온도 변화를 방지하는 제어 기능이 있어야 합니다

표 [2-7](#page-30-2)에 각 섀시에 대한 냉각 조건이 나열되어 있습니다.

<span id="page-30-2"></span>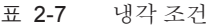

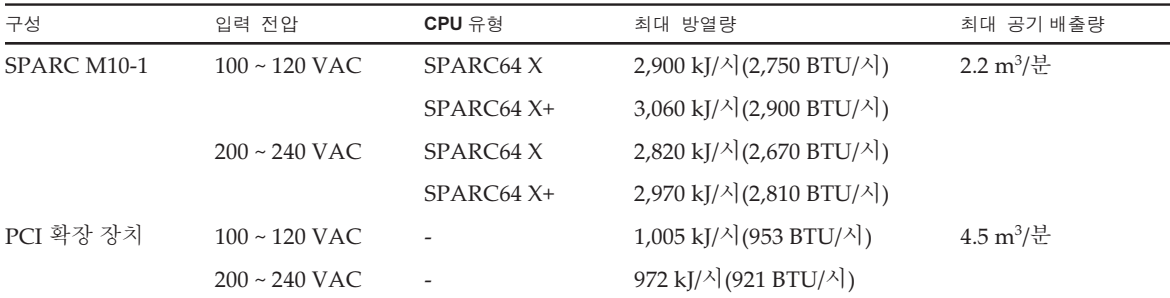

SPARC M10 시스템은 자연 대류 공기 흐름의 환경에서 작동하도록 설계되어 있습니다.

환경 사양을 충족하려면 다음 요구 사항을 따라야 합니다.

- 시스템 전체에 공기 흐름이 충분하도록 합니다. 각 섀시에 전후 방향의 냉각 기능이 장착되어 있습니다. 각 섀시의 전방에 통풍구가 있습니다. 배기는 후방에서 배출됩니다. SPARC M10 시스템에는 정상 작동 조건에 서 표 [2-7](#page-30-2)에 표시된 최대 공기 배출량에 도달할 수 있는 내부 팬이 사용됩니다.
- 각 섀시의 흡기부 온도가 한계 값을 초과하지 않도록 합니다 랙에 장착된 기타 장비로 인해 섀시의 흡기부 온도가 한계 값을 초과하지 않아야 합 니다. 환경 조건의 한계 값은 각 섀시가 랙 도어가 닫힌 상태로 작동하는 것으로 가정 합니다.

### <span id="page-30-0"></span>2.8 전원 입력 유형 확인

이 절에는 SPARC M10 시스템에 사용할 수 있는 전원 입력 유형이 설명되어 있습니다. 심각한 사고를 방지하기 위해 전원 공급 설비가 시스템에 충분한 중복 전원을 공급할 수 있는지 확인합니다.

서버에서 다음과 같은 전원 입력 유형을 사용할 수 있습니다.

- 전원 공급 장치의 중복 구성
- 이중 전원 공급
- 3상 전원 공급
- 무정전 전원 공급 장치(UPS) 연결(옵션)

### <span id="page-30-1"></span>2.8.1 전원 공급 장치의 중복 구성

각 섀시의 전원 공급 장치는 표준으로서 중복 구성을 갖습니다. 하나의 전원 공급 장치 에 오류가 발생하면 다른 전원 공급 장치로 시스템을 계속해서 작동할 수 있습니다. 그 러나 외부 전원 공급 장치에 오류가 발생한 경우에는 시스템이 정지됩니다.

그림 [2-6](#page-31-1)은(는) 중복 전원 공급 연결이 적용된 전원 공급 시스템을 보여줍니다.

전원 코드를 동일한 입력 전원 공급 장치에 연결하는 경우 각 전원 코드와 연결부를 1 대1 방식으로 연결합니다.

<span id="page-31-1"></span>그림 2-6 중복 전원 공급 연결이 적용된 전원 공급 시스템

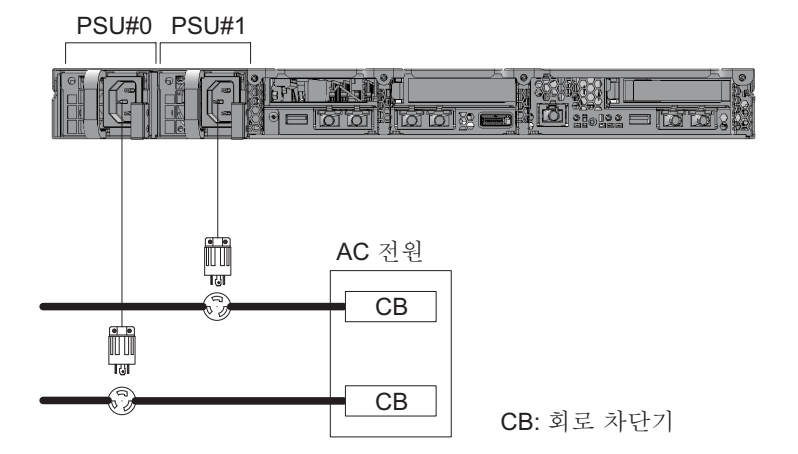

### <span id="page-31-0"></span>2.8.2 이중 전원 공급

이중 전원 공급은 2개의 외부 전원 공급 장치로부터 전원을 공급받기 위한 옵션입니다. 하나의 외부 전원 공급 장치에 오류가 발생하면 다른 시스템의 외부 전원 공급 장치로 시스템을 계속해서 작동할 수 있습니다.

그림 [2-7](#page-31-2)은(는) 이중 전원 공급이 적용된 전원 공급 시스템을 보여줍니다.

이중 시스템 연결을 사용하려면 전원 코드를 별도의 시스템에 있는 입력 전원 공급 장 치에 연결합니다.

<span id="page-31-2"></span>그림 2-7 이중 전원 공급이 적용된 전원 공급 시스템

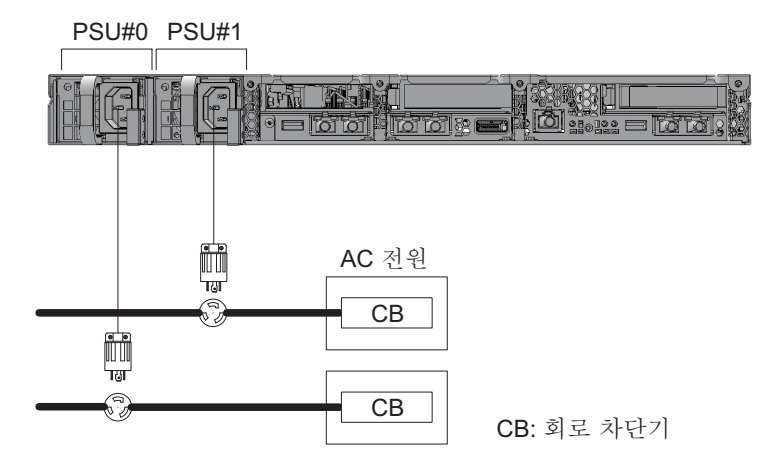

### <span id="page-32-0"></span>2.8.3 3상 전원 공급

3상 전원 공급은 단상 전원 공급 장치가 아닌 3상 전원 공급 장치로부터 전원을 공급받 는 방법입니다.

고객은 SPARC M10-1에 대해 3상 전원 공급을 위한 외부 배전 장치를 준비해야 합니 다. 3상 전원 공급에는 3상 스타 결선 및 3상 델타 결선과 같은 두 가지 유형이 있습니다.

그림 [2-8](#page-32-1) 및 그림 [2-9](#page-32-2)은(는) 3상 전원 공급이 적용된 전원 공급 시스템을 보여줍니다.

<span id="page-32-1"></span>그림 2-8 3상 전원 공급의 전원 공급 시스템(스타 결선)

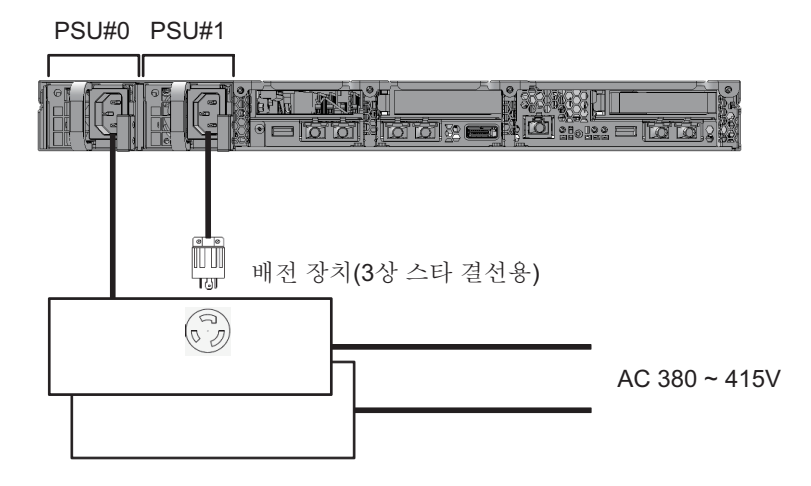

<span id="page-32-2"></span>그림 2-9 3상 전원 공급의 전원 공급 시스템(델타 결선)

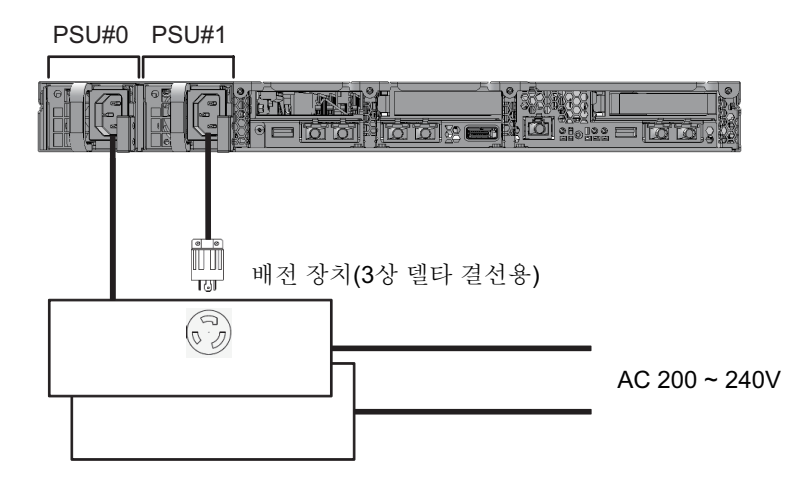

### <span id="page-33-0"></span>2.8.4 무정전 전원 공급 장치(UPS) 연결(옵션)

무정전 전원 공급 장치(UPS)를 사용하면 전원 오류 및 광역 정전 등이 발생한 경우에도 시스템에 안정적으로 전원을 공급할 수 있습니다.

고객이 UPS를 주문한 경우 각 전원 공급 시스템에 별도의 UPS를 사용합니다. PSU#0과 PSU#1을 서로 다른 시스템의 입력 전원 공급 장치에 연결합니다. 그림 [2-10](#page-33-2)은(는) UPS 연결을 사용하는 전원 공급 시스템을 보여줍니다.

<span id="page-33-2"></span>그림 2-10 UPS 연결을 사용하는 전원 공급 시스템

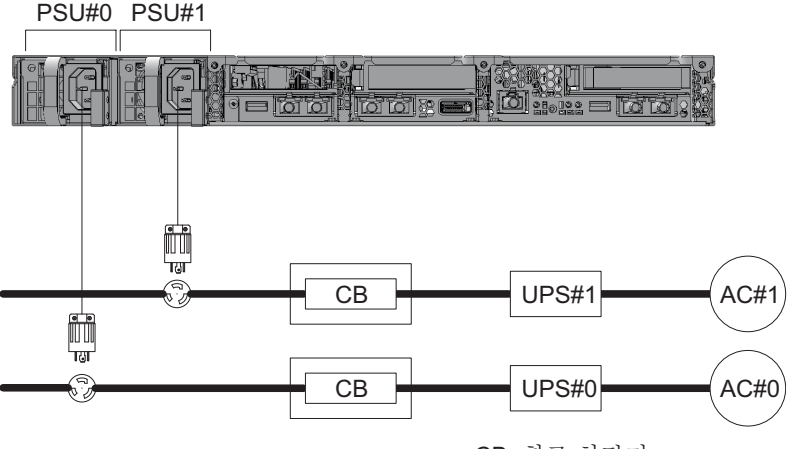

CB: 회로 차단기

<span id="page-33-1"></span>2.9 전원 공급 설비 준비

이 절에는 SPARC M10 시스템의 전기 사양, 전원 코드 사양, 설비 전력 요구 사항 및 접 지 요구 사항이 설명되어 있습니다.

구성요소의 고장률을 최소화하기 위해 이중 전원 공급 또는 무정전 전원 공급 장치 (UPS)와 같이 안정적인 전원 공급 장치를 준비해야 합니다. 정전이 자주 발생하거나 전 원 공급 장치가 불안전한 환경에서 시스템을 작동하면 전원 공급이 안정적인 환경에서 보다 구성요소의 고장률이 높아지기 쉽습니다.

전기 작업과 설치는 지역, 현지 관리 당국 또는 국가의 전기 규정에 따라 수행해야 합니 다.

노트 - 적합한 입력 전원 콘센트를 사용할 수 없는 지역에서 시스템을 사용하는 경우 유자격 전 기 기술자에게 문의하십시오. 전기 기술자가 각 전원 코드에서 커넥터를 제거하고 전원 코드를 전용 분기 회로에 연결하도록 하십시오. 설치 조건에 대해 지역의 전기 규정을 확인하십시오.

### <span id="page-34-0"></span>2.9.1 전기 사양

표 [2-8](#page-34-1) 및 표 [2-9](#page-34-2)에 각 섀시의 전기 사양이 나열되어 있습니다.

노트 - 표 [2-8](#page-34-1) 및 표 [2-9](#page-34-2)에 나열된 값은 각 섀시의 최대 구성 값을 기반으로 합니다. 실제 값은 시스템 구성에 따라 달라집니다.

#### <span id="page-34-1"></span>표 2-8 전기 사양(SPARC M10-1)

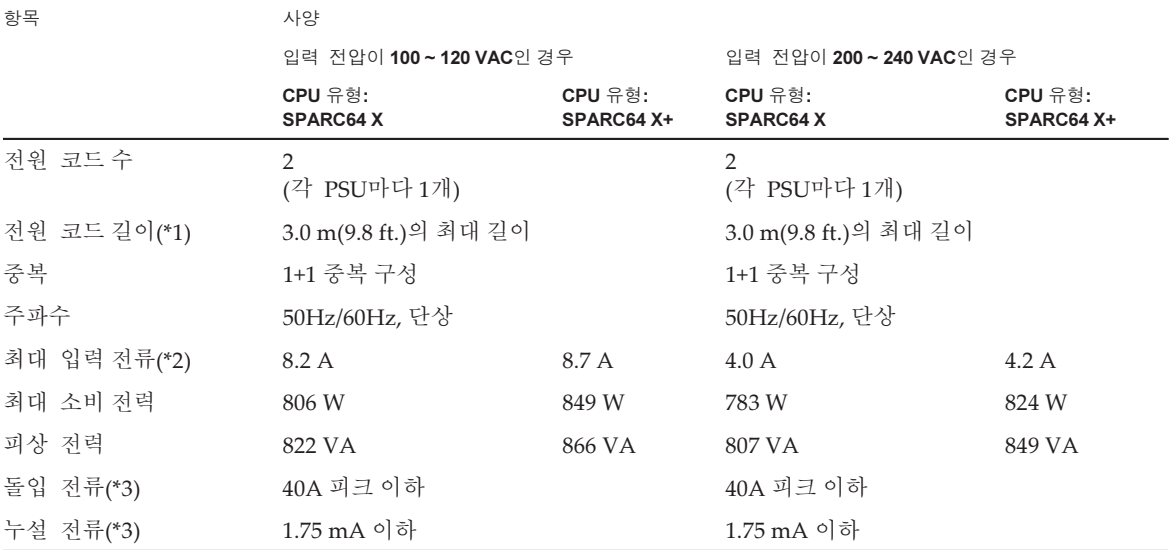

\*1 유지 관리 작업을 수행할 때는 SPARC M10-1을 당겨 빼냅니다. 따라서 전원 코드를 주문할 때는 1.5m의 여유 길이 를 고려해야 합니다.

\*2 중복 구성의 각 전원 코드를 흐르는 전류는 표 [2-8](#page-34-1)에 나열된 값의 절반입니다.

\*3 전원 코드당 값입니다.

#### <span id="page-34-2"></span>표 2-9 전기 사양(PCI 확장 장치)

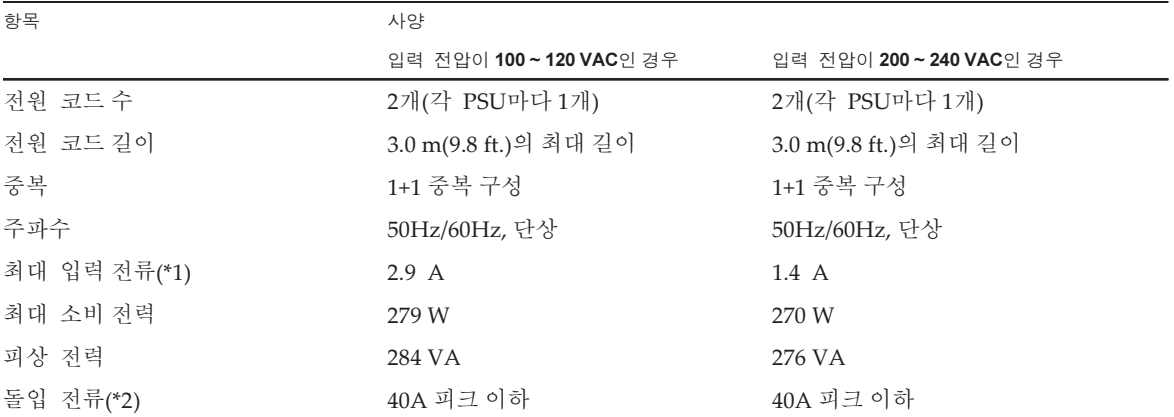

#### 표 2-9 전기 사양(PCI 확장 장치) (계속)

| 항목        | 사양                       |                                  |  |
|-----------|--------------------------|----------------------------------|--|
|           | 입력 전압이 100 ~ 120 VAC인 경우 | 입력 전압이 <b>200 ~ 240 VAC</b> 인 경우 |  |
| 누설 전류(*2) | 1.75 mA 이하               | 1.75 mA 이하                       |  |

\*1 중복 구성의 각 전원 코드를 흐르는 전류는 표 [2-9](#page-34-2)에 나열된 값의 절반입니다.

\*2 전원 코드당 값입니다.

### <span id="page-35-2"></span><span id="page-35-0"></span>2.9.2 전원 코드 사양

표 [2-10](#page-35-2)은(는) SPARC M10-1 및 PCI 확장 장치에 사용되는 전원 코드 및 커넥터 모양을 보여줍니다.

표 2-10 전원 코드 및 커넥터 모양

| 대상    | 전원 코드 유형                                                             | 커넥터 모양        |  |
|-------|----------------------------------------------------------------------|---------------|--|
| 일본    | NEMA 5-15P 125V 15A<br>NEMA L6-15P 250V 15A                          | IEC 60320-C13 |  |
| 북미    | NEMA 5-15P 125V 15A<br>NEMA L6-15P 250V 15A<br>IEC60320-C14 250V 10A |               |  |
| 남미    | IRAM2073 250V 10A<br>NBR14136 250V 10A                               |               |  |
| 중국    | GB2099.1 250V 10A                                                    |               |  |
| 홍콩    | BSI363A 250V 10A                                                     |               |  |
| 대만    | CNS10917 250V 10A                                                    |               |  |
| 한국    | KSC8305 250V 10A                                                     |               |  |
| 인도    | IS1293 250V 16A                                                      |               |  |
| 기타 국가 | IEC60309 250V 10A<br>IEC60320-C14 250V 10A                           |               |  |

### <span id="page-35-1"></span>2.9.3 차단기 특성

올바른 조건에서 장치를 SPARC M10 시스템에 사용할 수 있도록 차단기 특성을 고려 해야 합니다. 장비측 배전 패널 차단기의 다음 특수 조건을 충족하는 회로 차단기를 사 용합니다.

표 [2-11](#page-36-0)에 장비측 배전 패널 차단기의 용량이 나열되어 있습니다.
표 2-11 장비측 배전 패널 차단기의 용량

| 장치 이름                    | 전원 공급 입력       | 장비측 배전 패널 차단기의 용량 |                          |
|--------------------------|----------------|-------------------|--------------------------|
|                          |                | 일본/북미/기타 국가       | 유럽                       |
| SPARC M <sub>10</sub> -1 | 단상 100~120 VAC | 12 A              | $\overline{\phantom{0}}$ |
|                          | 단상 200~240 VAC | 10A               | 10A                      |
| PCI 확장 장치                | 단상 100~120 VAC | 10A               | $\overline{\phantom{a}}$ |
|                          | 단상 200~240 VAC | 10A               | 10 A                     |

그림 [2-11](#page-36-0)은(는) 회로 차단기의 차단 특성을 보여줍니다.

그림 [2-11](#page-36-0)에 표시된 차단 특성 D(IEC/EN60898 또는 DIN VDE 0641 파트 II)와 동급인 장시간 지연 유형의 차단 특성을 지닌 차단기 또는 이보다 긴 차단 특성의 차단기를 사 용합니다.

<span id="page-36-0"></span>그림 2-11 장비측 배전 패널 차단기 특성

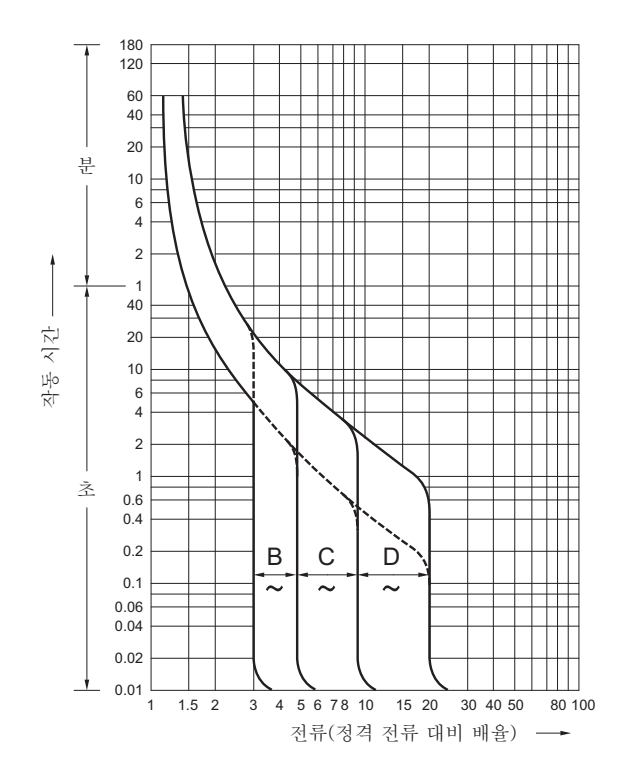

### 2.9.4 접지 요구 사항

입력 전원 유형에 따라 적절하게 섀시를 각각 접지합니다.

■ 단상 입력

접지된(3선 유형) 전원 코드가 각 섀시의 구성요소에 포함되지 않습니다. 장치에 맞 는 전원 코드를 주문합니다. 전원 코드를 접지된 전원 콘센트에 항상 연결합니다. 건물로부터 공급되는 전원 유형을 확인하려면 설비 관리자 또는 유자격 전기 기술 자에게 문의합니다.

■ 3상 입력

3상 입력에는 전원 코드가 제공되지 않습니다. 현지 전기 작업의 일부로서 배전 패 널에서 전원 고급 섀시의 터미널 보드에 직접 접지된 전원 코드를 연결해야 합니다.

이 장치에 공통 접지가 가능하기는 하지만 접지 방법은 설치되는 건물에 따라 달라 집니다. 공통 접지를 사용하는 경우 접지 저항이 10Ω 이하가 되도록 장치를 접지합 니다. 설비 관리자 또는 유자격 전기 기술자가 건물에 대한 접지 방법을 확인하고 접 지 작업을 수행해야 합니다.

또한 3상의 중립 위상이 접지되지 않은 전원 공급 설비의 IT 배전 시스템에 연결하지 마십시오. 그렇지 않으면 장비가 오작동하거나 손상될 수 있습니다.

# 2.10 외부 인터페이스 포트 사양 확인

이 절에는 SPARC M10-1의 설치 및 작동에 필요한 외부 인터페이스 포트의 사양이 간 략하게 설명되어 있습니다.

SPARC M10-1에서 다음 외부 인터페이스 포트를 사용할 수 있습니다.

#### XSCF 장치 관리 포트

■ 직렬 포트

XSCF(eXtended 시스템 제어 설비)에 하나의 RS-232C 호환 직렬 포트가 있습니다. 시스템 관리 터미널을 직렬 포트에 연결하여 시스템을 모니터링하고 제어할 수 있습 니다. TCP/IP를 필요로 하는 기능은 직렬 포트를 통해 사용할 수 없습니다.

■ XSCF-LAN 포트

직렬 포트 외에 XSCF에는 2개 1000BASE-T LAN 포트도 있습니다. LAN 포트로 시 스템 제어 네트워크를 구성하여 시스템을 원격으로 모니터링하고 제어할 수 있습니 다. 명령줄 인터페이스(XSCF 쉘) 및 브라우저 사용자 인터페이스(XSCF 웹)와 같은 두 가지 유형의 인터페이스를 사용할 수 있습니다.

XSCF-LAN 포트에서는 자동 협상만 지원합니다. 따라서 XSCF-LAN 포트의 통신 속 도/모드를 구성할 수 없습니다.

XSCF에 대한 네트워크 설정을 완료할 때까지 네트워크 스위치 또는 허브와 연결하 지 마십시오. 설정을 완료하기 전에 연결하면 연결하는 장치가 통신할 수 없는 상태 가 되거나, 이 섀시의 XSCF에 대한 악의적인 타사의 무단 로그인을 방지하지 못할 수 있습니다.

■ XSCF USB 포트(현장 엔지니어용) 현장 엔지니어가 이 포트를 사용하여 XSCF에서 정보를 다운로드합니다.

기타 장치 포트

■ GbE LAN 포트

이 포트는 Oracle Solaris를 네트워크에 연결하는 데 사용됩니다. 4개의 포트가 있습 니다.

고객이 제공하는 LAN 카드(PCI Express(PCIe) 슬롯에 장착)를 통해 네트워크에 연 결할 수도 있습니다.

- SAS 포트 이 포트는 외부 SAS 장치를 연결하는 데 사용됩니다.
- USB 포트 이는 일반용 USB 포트입니다. 포트를 사용하여 외부 USB DVD 장치 등을 연결합니 다.

그림 [2-12](#page-39-0)은(는) SPARC M10-1에서 외부 인터페이스 포트가 장착되는 위치를 보여줍 니다.

### LAN 포트 LED

- LINK SPEED LED 이 LED는 XSCF-LAN 포트와 GbE LAN 포트의 통신 속도를 나타냅니다(그림 [2-13](#page-40-0)).
- ACT LED(녹색) 이 LED는 XSCF-LAN 포트와 GbE LAN 포트의 통신 상태를 나타냅니다(그림 [2-13](#page-40-0)).

<span id="page-39-0"></span>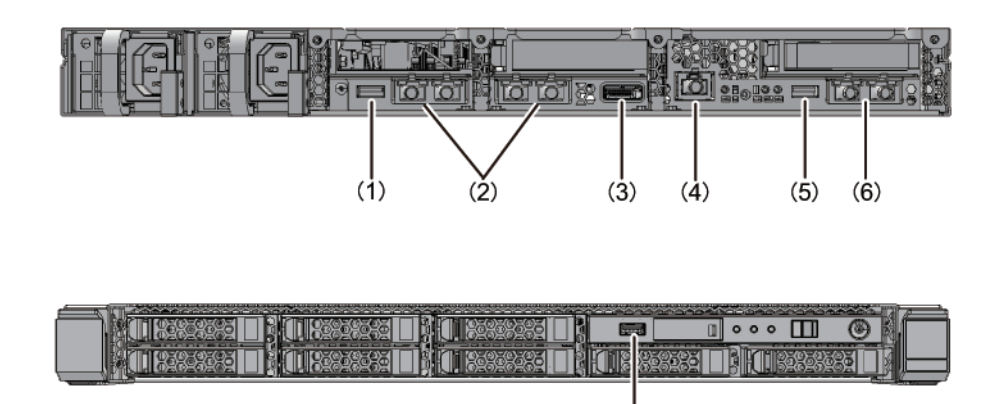

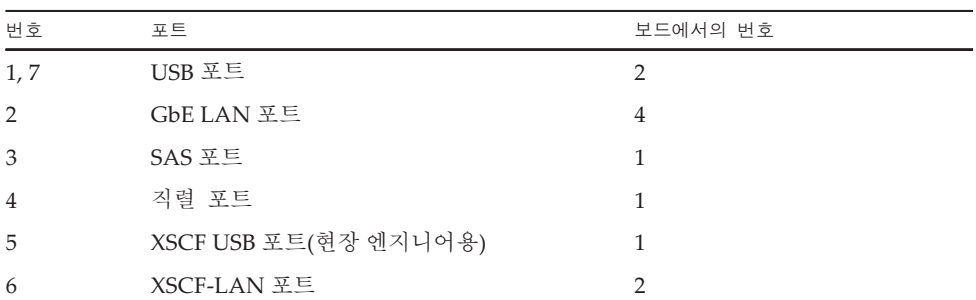

 $(7)$ 

#### <span id="page-40-0"></span>GbE LAN 포트

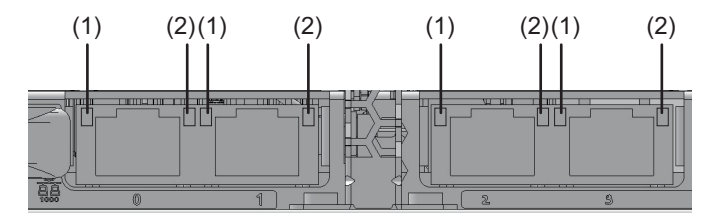

#### **XSCF-LAN 포트**

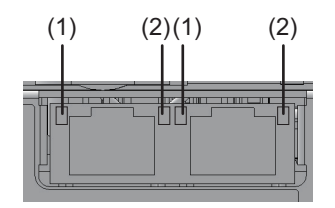

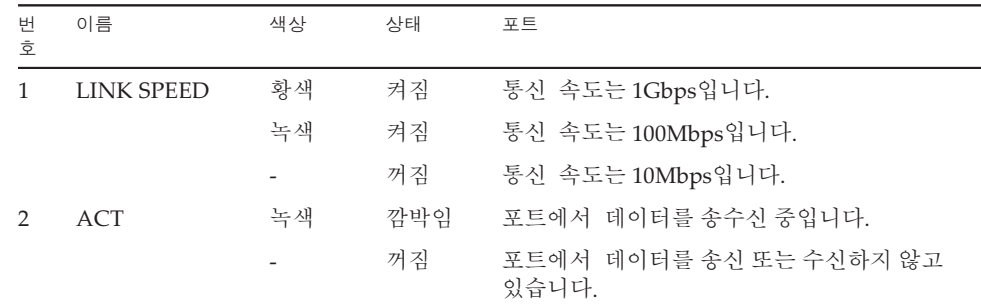

## 2.10.1 네트워크 구성 예

그림 [2-14](#page-41-0)은(는) 네트워크 구성 예를 보여줍니다. 네트워크 연결에 대한 자세한 내용 은 『Fujitsu SPARC M12 및 Fujitsu M10/SPARC M10 시스템 작동 및 관리 안내서』의 "1.3 네트워크 구성" 항목을 참조하십시오.

<span id="page-41-0"></span>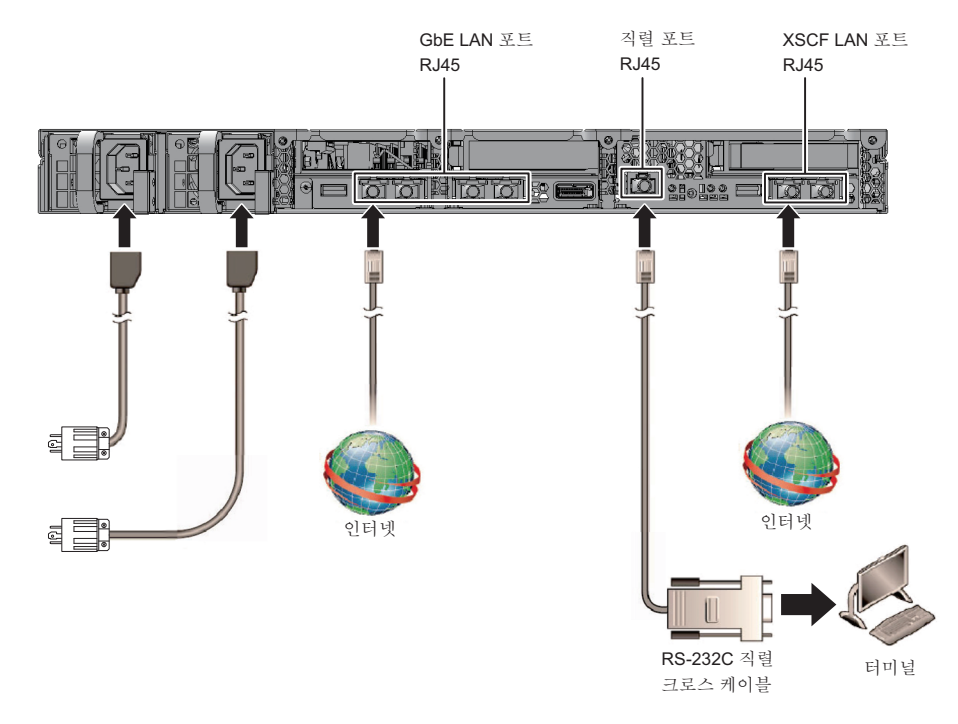

# 2.11 조작 패널의 기능 확인

이 절에서는 SPARC M10-1에 장착된 조작 패널의 기능에 대해 설명합니다. 조작 패널의 시스템 디스플레이(LED) 및 조작 기능으로 시스템 작동을 확인할 수 있습 니다.

그림 [2-15](#page-42-0)는 SPARC M10-1 조작 패널을 보여주고, 표 [2-12](#page-42-1)는 조작 패널의 LED 및 스위 치를 보여줍니다.

표 [2-12](#page-42-1)의 기능 개요에 나와 있지 않은 시스템 조작에 대한 자세한 내용은 『Fujitsu M10-1/SPARC M10-1 Service Manual』에서 "2.3 Confirming the Functions of the Operation Panel"을 참조하십시오.

<span id="page-42-0"></span>그림 2-15 SPARC M10-1 조작 패널

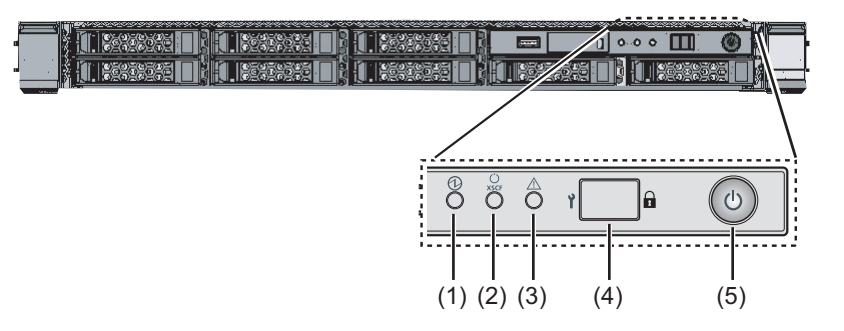

표 2-12 조작 패널의 LED 및 스위치

<span id="page-42-1"></span>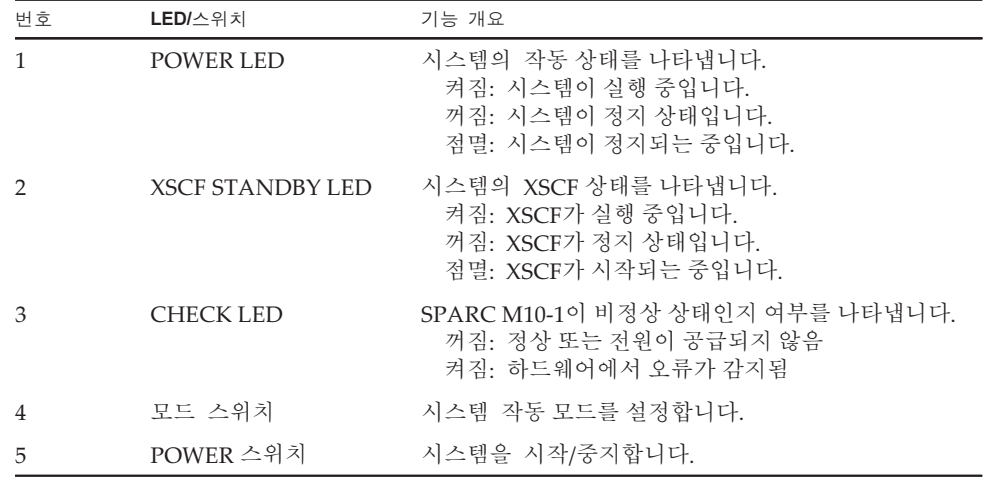

그림 [2-15](#page-42-0)의 (4) 및 (5)에 표시된 스위치로 다음 작업을 수행할 수 있습니다.

■ 모드 스위치

이 스위치는 시스템의 시작 모드를 설정합니다. 모드 스위치에서 스위치를 밀어서 잠금 모드 및 서비스 모드 간을 전환할 수 있습니다.

- 잠금 모드 $($   $\mathbf{\hat{a}})$ 

이 모드는 정상 작동 중에 사용됩니다.

POWER 스위치를 사용하여 전원을 켤 수는 있지만 끌 수는 없습니다. 이 메커니즘은 사용자가 실수로 전원을 끄는 일을 방지하기 위해 전원 끄기를 비활성화합니다.

- Service 모드 $( \cdot )$ 

이 모드는 유지 관리 작업 중에 사용됩니다.

POWER 스위치로 전원을 끌 수 있지만, 이 스위치로 전원을 켤 수는 없습니다. 유지 관리는 전체 시스템이 정지된 상태에서 서비스 모드로 수행됩니다.

### ■ **POWER** 스위치

시스템을 시작하거나 중지할 수 있습니다.

시스템을 시작하거나 중지하는 작업은 POWER 스위치가 어떻게 눌려 있는지와 시 스템 모드 스위치의 설정에 따라 결정됩니다.

# 시스템 설치

이 장에는 설치 준비, 랙에 섀시 장착 및 옵션 구성요소 장착 작업이 설명되어 있습니다.

- [설치에](#page-44-0) 필요한 도구/정보 준비
- 제공된 [구성요소](#page-45-0) 확인
- 랙 [확인](#page-46-0)
- 랙에 [섀시](#page-46-1) 장착
- 옵션 [구성요소](#page-73-0) 장착

# <span id="page-44-0"></span>3.1 설치에 필요한 도구/정보 준비

이 절에는 설치에 필요한 도구와 정보가 설명되어 있습니다. 설치 작업을 시작하기 전 에 이처럼 준비합니다.

표 3-1 필요 도구 목록

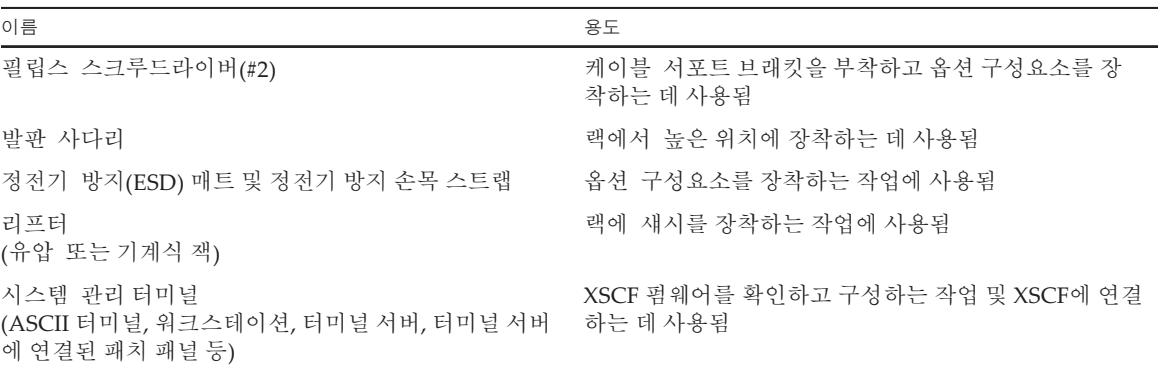

# <span id="page-45-0"></span>3.2 제공된 구성요소 확인

섀시와 함께 제공되는 동봉품 목록을 참조하여 제공된 구성요소를 확인합니다. 품목이 빠져 있거나 올바르지 않거나 손상된 경우 제품을 구입한 소매점 또는 판매 대리인에게 문의하십시오.

- SPARC M10-1의 제공된 [구성요소](#page-45-1) 확인
- PCI 확장 장치의 제공된 [구성요소](#page-45-2) 확인

## <span id="page-45-1"></span>3.2.1 SPARC M10-1의 제공된 구성요소 확인

- 이 절에는 SPARC M10-1의 제공된 구성요소에 대한 확인이 설명되어 있습니다.
- 1. SPARC M10-1과 함께 제공되는 동봉품 목록을 참조하여 제공된 구성요소를 확인 합니다.

아래의 표 [3-2](#page-45-3)은(는) SPARC M10-1의 동봉품 목록입니다. 동봉품은 통지 없이 변 경될 수 있습니다.

<span id="page-45-3"></span>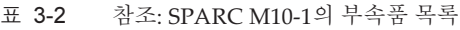

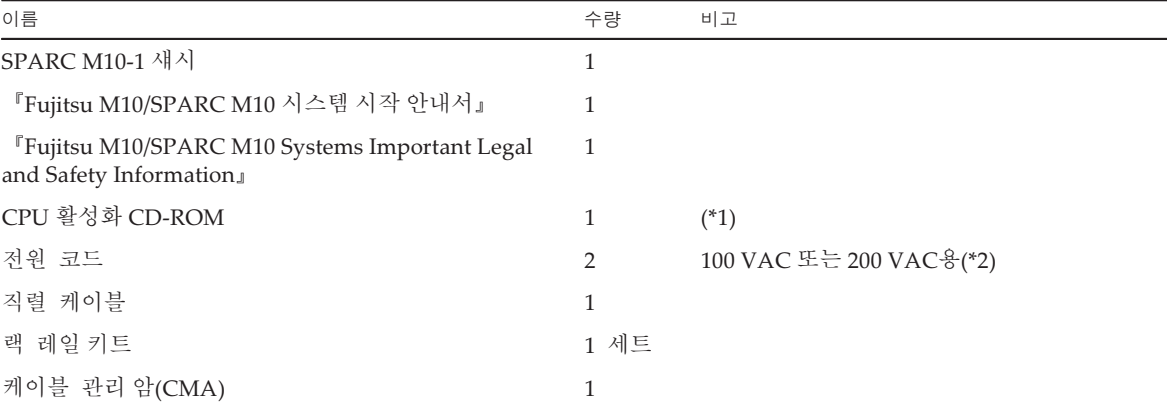

\*1 디스크에 CPU 활성화 키 정보가 포함되어 있습니다.

\*2 전원 코드는 별도로 주문(필수 옵션)하므로 제품과 함께 제공되지 않을 수도 있습니다.

2. 장비를 운송하거나 이동하는 동안 진동에 의해 전원 공급 장치 또는 내부 디스크의 장착이 느슨해지거나 접촉이 또는 연결이 불완전한 상태가 되지 않았는지 확인합 니다.

## <span id="page-45-2"></span>3.2.2 PCI 확장 장치의 제공된 구성요소 확인

- 이 절에는 PCI 확장 장치의 제공된 구성요소에 대한 확인이 설명되어 있습니다.
- 1. PCI 확장 장치와 함께 제공되는 동봉품 목록을 참조하여 제공된 구성요소를 확인 합니다.

아래의 표 [3-3](#page-46-2)은(는) PCI 확장 장치의 동봉품 목록입니다. 동봉품은 통지 없이 변 경될 수 있습니다.

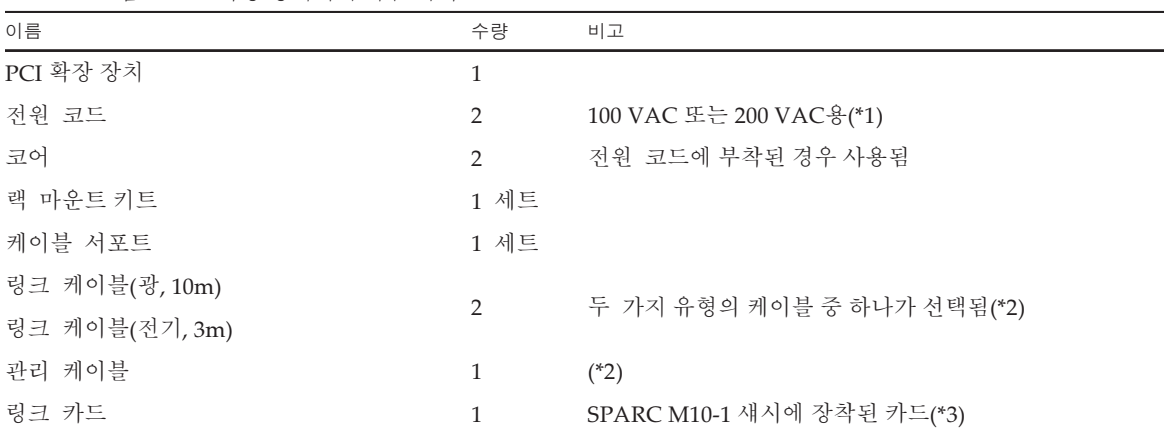

<span id="page-46-2"></span>표 3-3 참조: PCI 확장 장치의 부속품 목록

\*1 전원 코드는 별도로 주문(필수 옵션)하므로 제품과 함께 제공되지 않을 수도 있습니다.

\*2 SPARC M10-1과 함께 주문한 경우 SPARC M10-1에 케이블이 제공됩니다.

\*3 SPARC M10-1과 함께 주문한 경우 SPARC M10-1에 카드가 장착된 상태로 제공됩니다.

2. PCIe 카세트 레버가 하단에 고정되었는지 확인합니다.

#### <span id="page-46-0"></span>3.3 랙확인

랙이 "2.4 랙 [사양](#page-21-0) 확인"에 설명된 랙 사양을 준수하며 낙하 방지 조치가 수행되었는 지 확인합니다.

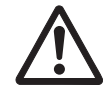

경고 - SPARC M10-1이 장착된 랙은 반드시 낙하 방지 조치를 수행하십시오. 낙하 방지 조치를 수행하지 않은 상태로 랙에서 섀시를 바깥으로 당기면 랙이 넘어질 수 있습니다.

## <span id="page-46-1"></span>3.4 랙에 섀시 장착

이 절에는 장비 랙에 섀시를 장착하는 절차가 설명되어 있습니다. 자세한 내용은 사용하는 랙의 설명서를 참조하십시오. 섀시가 이미 랙에 장착되어 있는 경우 "3.5 옵션 [구성요소](#page-73-0) 장착"으로 이동하십시오. 각 섀시의 랙 장착 절차는 다음 절을 참조하십시오.

- 랙에 [SPARC](#page-47-0) M10-1 장착
- 랙에 PCI [확장](#page-53-0) 장치 장착

### <span id="page-47-0"></span>3.4.1 랙에 SPARC M10-1 장착

이 절에는 장비 랙에 SPARC M10-1을 장착하는 절차가 설명되어 있습니다.

이 절차는 랙에 정사각형 구멍 지지 컬럼이 있는 것으로 가정합니다. M6 스크루 구멍 지지 컬럼이 있는 랙에도 동일한 절차를 적용할 수 있습니다.

1. SPARC M10-1과 함께 제공되는 랙 레일 키트가 완전한지 확인합니다.

그림 3-1 랙 레일 키트

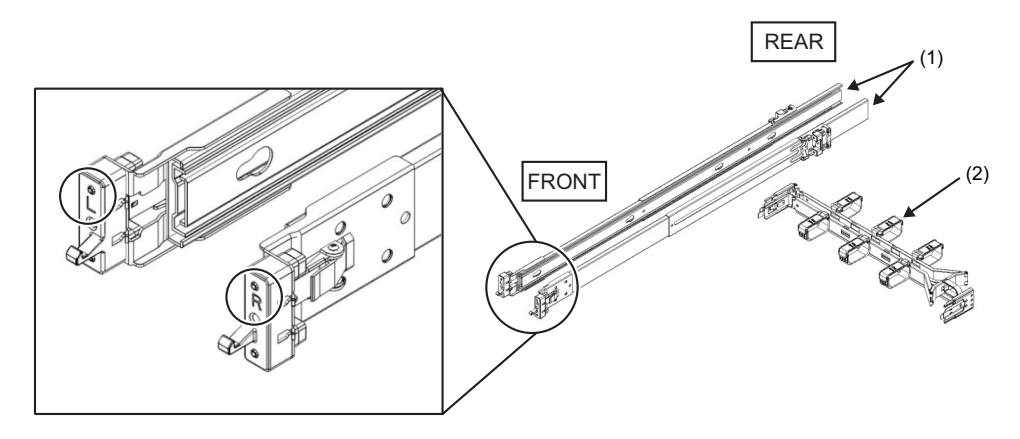

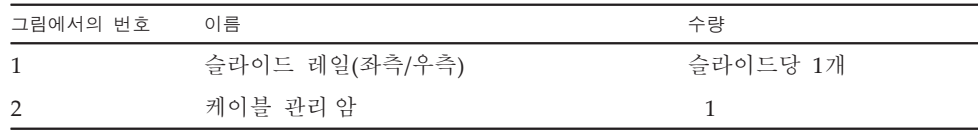

- 2. 랙이 넘어지지 않도록 랙이 제자리에 고정되어 있는지 확인합니다. 자세한 내용은 "3.3 랙 [확인](#page-46-0)"을 참조하십시오.
- 3. 랙에서 섀시 장착 위치를 확인합니다. a. 랙에서 장착 위치를 확인합니다. 필요한 경우 지지 컬럼에 위치를 표시합니다. b. 전방 컬럼과 후방 컬럼에서 섀시 장착 위치가 동일한지 확인합니다. c. 슬라이드 레일에서 내부 레일을 제거합니다.

그림 3-2 슬라이드 레일

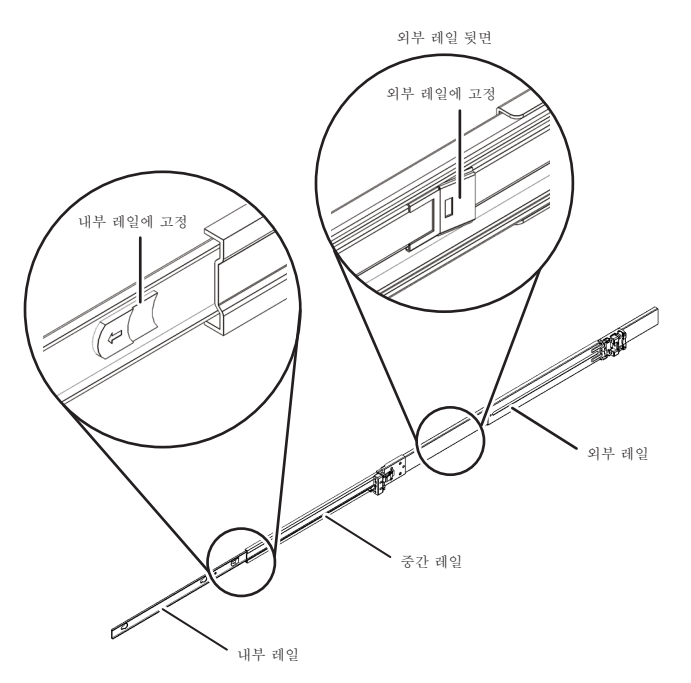

- d. 내부 레일의 잠금을 해제하여 내부 레일을 바깥으로 당깁니다. 제거한 내부 레일은 5단계에서 섀시에 부착합니다.
- e. 중간 레일의 잠금을 해제하고 외부 레일에 보관합니다.
- 4. 슬라이드 레일을 랙에 부착합니다.
	- a. 슬라이드 레일의 부착 방향을 확인합니다. 슬라이드 레일의 [R] 마크는 우측을 나타내고, [L] 마크는 좌측을 나타냅니다. 슬 라이드 레일의 [FRONT] 마크는 랙의 전방에 배치되어야 합니다.
	- b. 랙의 전방에서 슬라이드 레일을 랙의 후방 지지 컬럼에 부착합니다. 이때 슬라 이드 레일 브래킷을 랙의 지지 컬럼에 부착하고 슬라이드 레일의 돌출부를 지지 컬럼의 구멍(부착 위치)에 맞춥니다. 그런 다음 슬라이드 레일을 다시 밀어 넣습 니다. 이때 래치에서 딸깍 소리가 납니다.
	- c. 레일의 맨 앞이 랙의 전방 지지 컬럼의 맨 앞에 맞춰질 때까지 슬라이드 레일을 당깁니다. 슬라이드 레일의 돌출부를 지지 컬럼의 구멍(부착 위치)에 맞춥니다. 그런 다음 딸깍 소리와 함께 고정될 때까지 랙의 후방으로 슬라이드 레일을 밉니 다. 살짝 흔들어 부착된 슬라이드 레일이 단단히 고정되었는지 확인합니다.
	- d. 다른 쪽에서도 동일한 방법으로 슬라이드 레일을 부착합니다.

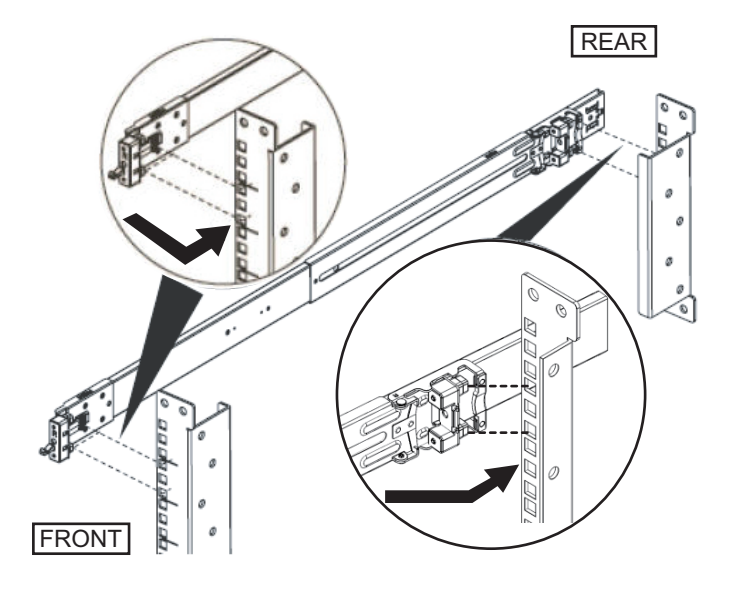

비고 - 슬라이드 레일을 제거하려면 그림 [3-4](#page-49-0)에서 A로 표시된 부분을 눌러 잠금을 해제하고 슬 라이드 레일을 앞으로 당깁니다.

<span id="page-49-0"></span>그림 3-4 슬라이드 레일 제거

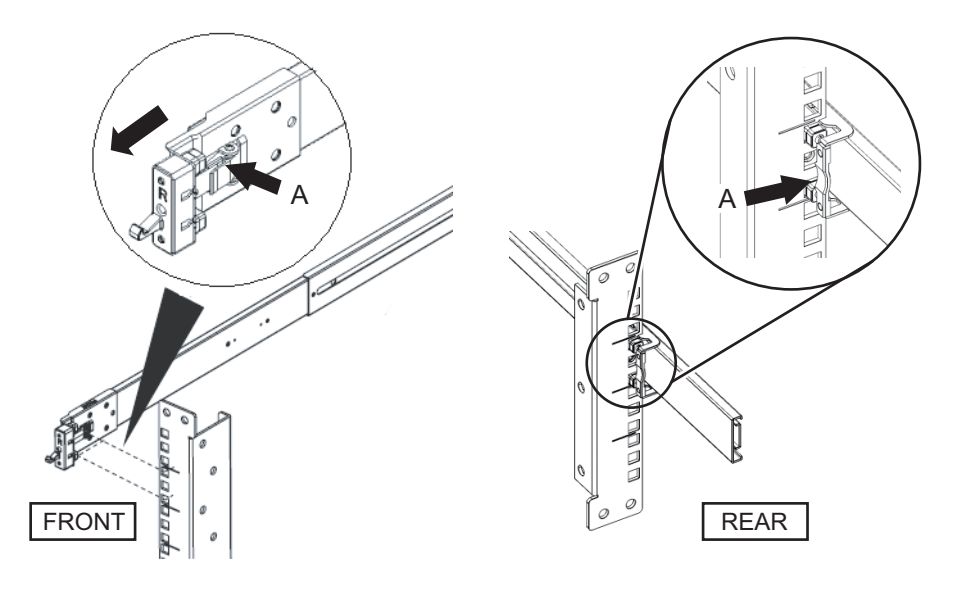

5. 3단계에서 제거한 내부 레일을 섀시 측면에 부착합니다. 좌측과 우측 내부 레일은 동일합니다.

a. 내부 레일의 삽입 구멍을 섀시 측면의 핀에 맞춥니다.

- b. 내부 레일을 누르고 섀시 후방 쪽으로 밉니다.
- c. 내부 레일이 섀시에 고정되면 래치에서 딸깍 소리가 납니다.
- d. 부착한 내부 레일이 단단히 고정되고 살짝 흔들어 느슨하지 않은지 확인합니다.
- e. 다른 쪽에서도 동일한 방법으로 슬라이드 레일을 부착합니다.

그림 3-5 내부 레일 부착

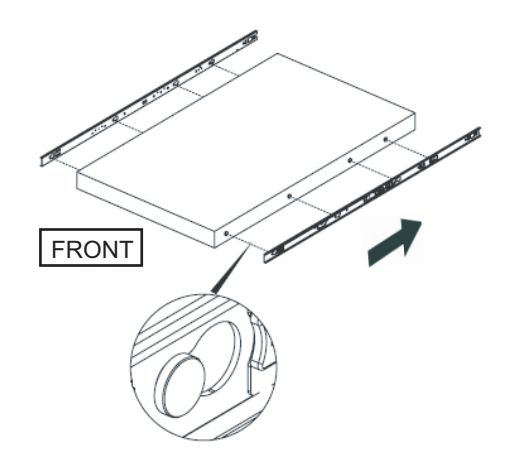

- 6. 랙에 섀시를 장착합니다.
	- a. 섀시에 부착된 내부 레일의 가장자리를 랙에 있는 중간 레일의 가장자리에 맞추 고(그림 [3-6](#page-51-0)에서 A) 섀시를 삽입합니다.
	- b. 섀시를 삽입하는 중에 고정되면 레일에서 딸깍 소리가 납니다. 내부 레일의 녹 색 잠금 레버(그림 [3-6](#page-51-0)에서 B)를 앞으로 움직여 잠금을 해제하고 섀시를 랙에 삽 입합니다.
		- 섀시 전방의 슬라이드 가장자리에서 녹색 레버를 찾고 섀시에서 더 멀리 끝까지 밉니다. 그런 다음 레버를 해제하여 섀시를 고정합니다.
	- c. 섀시를 살짝 흔들어 섀시가 랙에 고정되었는지 확인합니다.

<span id="page-51-0"></span>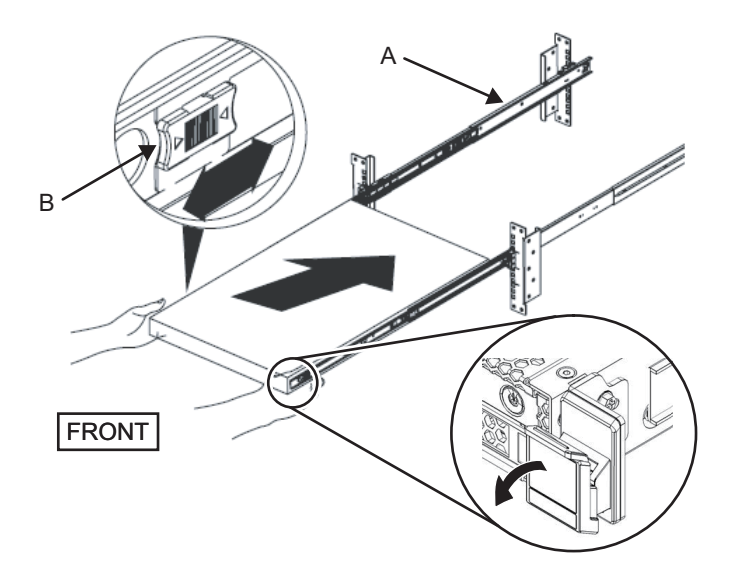

- 7. 케이블 관리 암(이후 CMA라고 함)을 부착합니다. 랙 후방에서 보는 상태로 CMA 부착 작업을 수행합니다.
	- a. CMA에서 "CMA Release For ..."라고 표시된 브래킷을 밀어 제거하고 섀시의 좌 측에 있는 홈을 따라 슬라이드 레일에 삽입합니다.

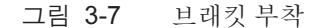

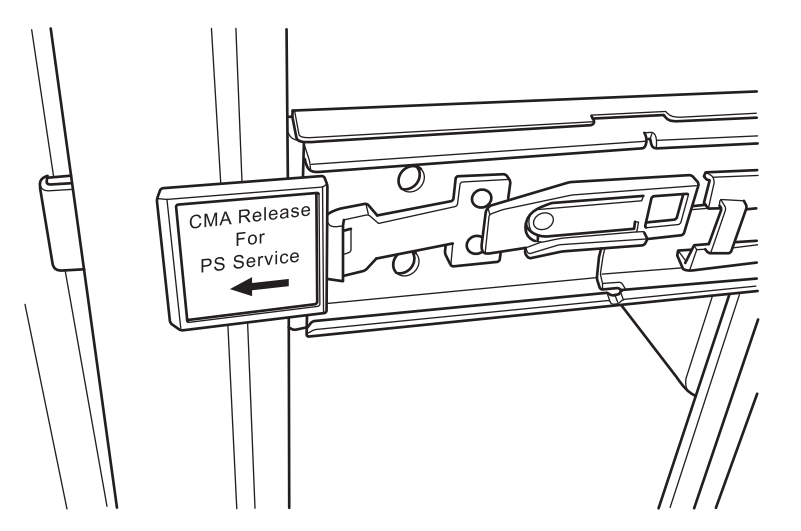

- b. CMA 팁의 작은 브래킷(그림 [3-8](#page-52-0)에서 C)을 섀시 우측에 있는 내부 레일의 우측 가장자리 클립 부분(그림 [3-8](#page-52-0)에서 A)에 삽입합니다.
- c. CMA 팁의 큰 브래킷(그림 [3-8](#page-52-0)에서 D)을 가이드 홈(그림 [3-8](#page-52-0)에서 E)을 따라 섀시 우측에 있는 슬라이드 레일의 우측 가장자리(그림 [3-8](#page-52-0)에서 B)에 삽입합니다.

<span id="page-52-0"></span>그림 3-8 CMA 우측 부착

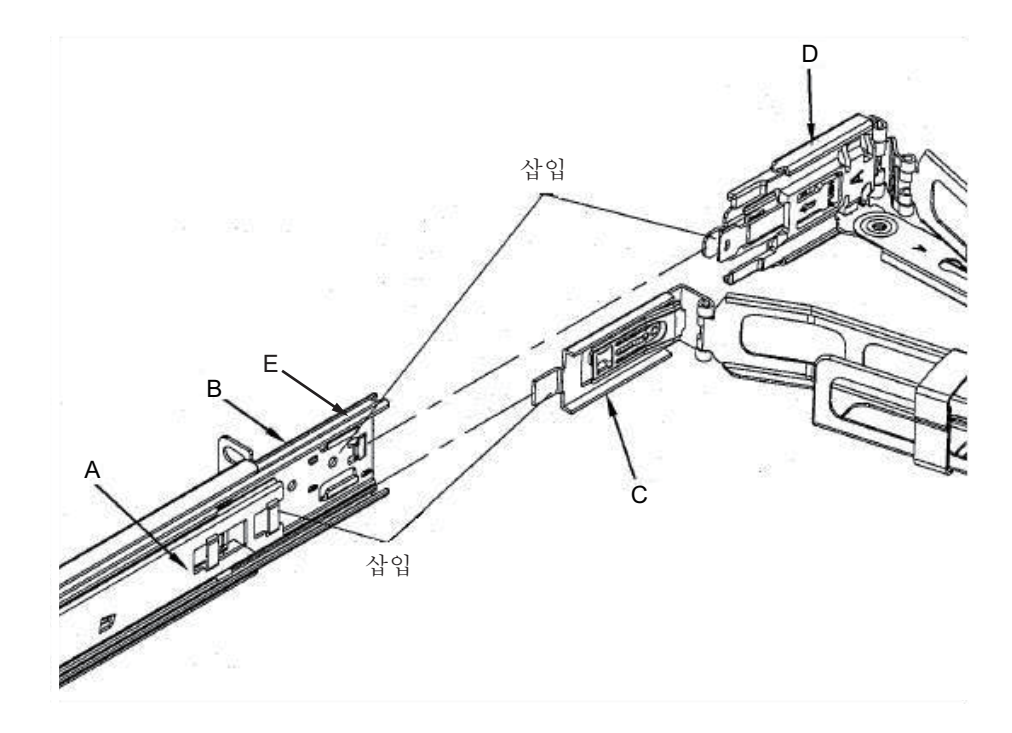

- d. 섀시 좌측에 있는 슬라이드 레일을 따라 "CMA Release For ..."로 표시된 녹색 태그를 바깥으로 밀면서 CMA 좌측의 팁을 삽입합니다.
- e. CMA를 앞으로 당겨도 분리되지 않는지 확인합니다. 부착 프로세스가 완료되었 습니다.

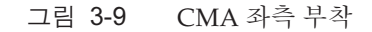

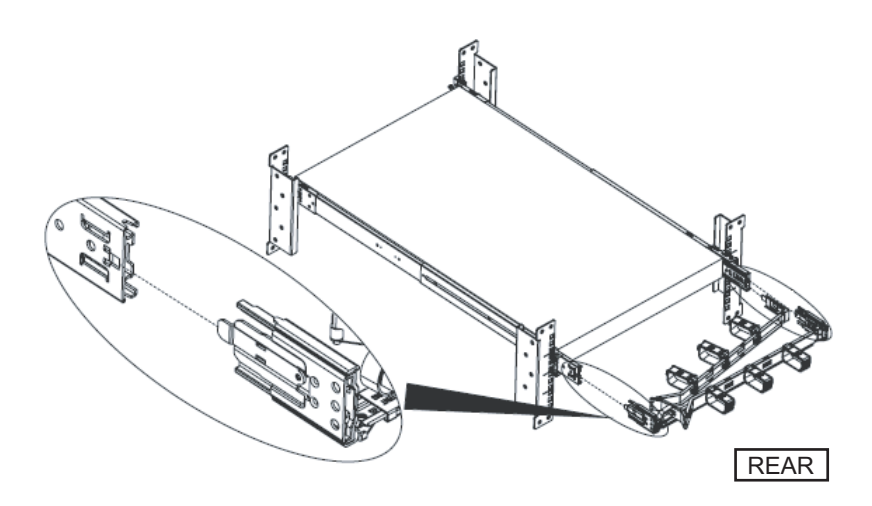

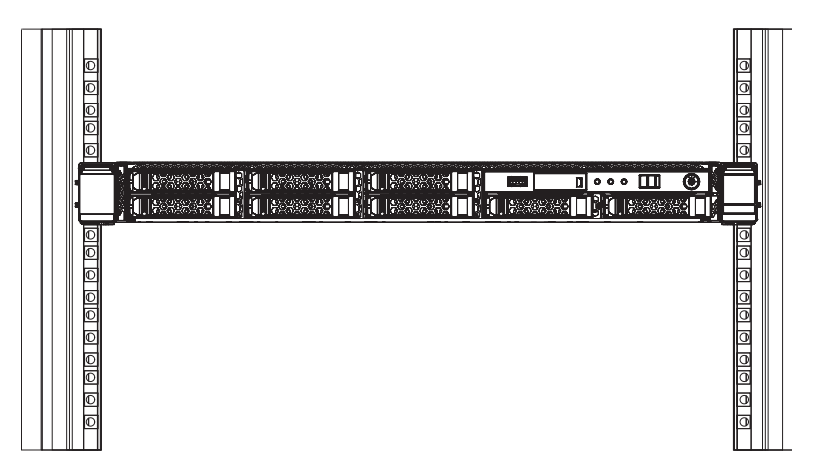

### <span id="page-53-0"></span>3.4.2 랙에 PCI 확장 장치 장착

이 절에는 장비 랙에 PCI 확장 장치를 장착하는 절차가 설명되어 있습니다. 레일을 고정하는 방법은 랙 유형에 따라 다릅니다. 이 절에 설명된 대로 레일을 고정하 는 방법은 정사각형 구멍 지지 컬럼이 있는 랙과 M6 스크루 구멍 지지 컬럼이 있는 랙에 대해 서로 다릅니다.

1. PCI 확장 장치와 함께 제공되는 랙 마운트 키트가 완전한지 확인합니다.

노트 - 랙 마운트 키트에는 2가지 유형의 케이블 서포트(Type-1 및 Type-2)가 포함되어 있습니 다. Type-2 케이블 서포트를 구별하려면 그림 [3-12](#page-55-0)를 참조하십시오. Type-2 케이블 서포트는 그림 [3-11](#page-54-0)에 2~5번으로 표시된 부품으로 구성된 통합 장치입니다. 장착 절차의 6단계와 10단 계는 케이블 서포트의 모양에 따라 다릅니다. 해당 단계에 따라 서포트를 부착하십시오.

노트 - 랙 마운트 키트에는 2가지 유형의 레일(Type-1 및 Type-2)이 포함되어 있습니다. Type-2 레일을 구별하려면 그림 [3-13](#page-55-1)을 참조하십시오. 장착 절차는 레일의 모양에 따라 다릅니다. 이 텍스트는 해당 절차를 설명하므로 관련 절차에 따라 레일을 부착하십시오.

<span id="page-54-0"></span>그림 3-11 랙 마운트 키트

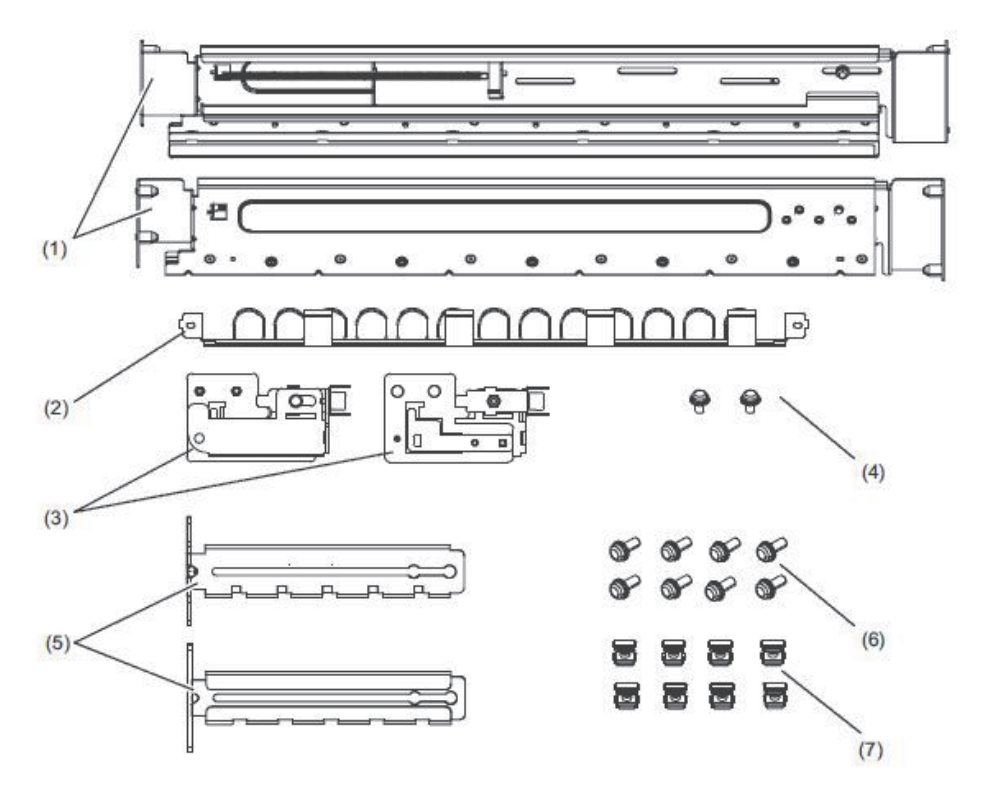

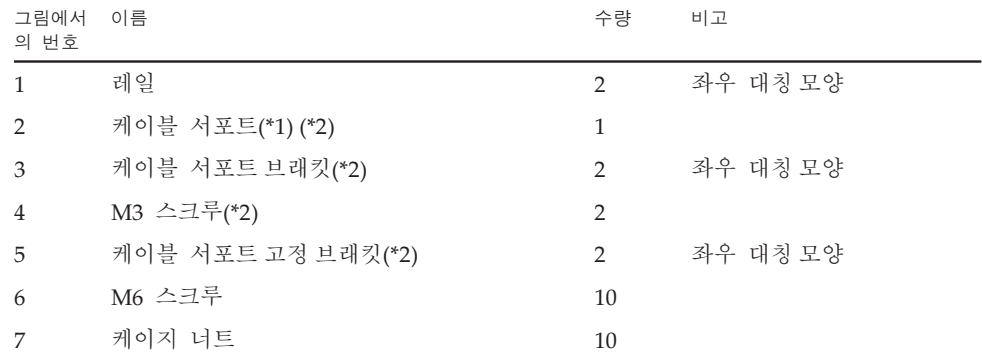

\*1 Type-1과 Type-2의 2가지 케이블 서포트가 있습니다. 이 케이블 서포트를 구별하려면 [그림](#page-55-0) 3-12를 참조하십시오. \*2 Type-2 케이블 서포트는 이러한 부품으로 구성된 통합 장치입니다.

<span id="page-55-0"></span>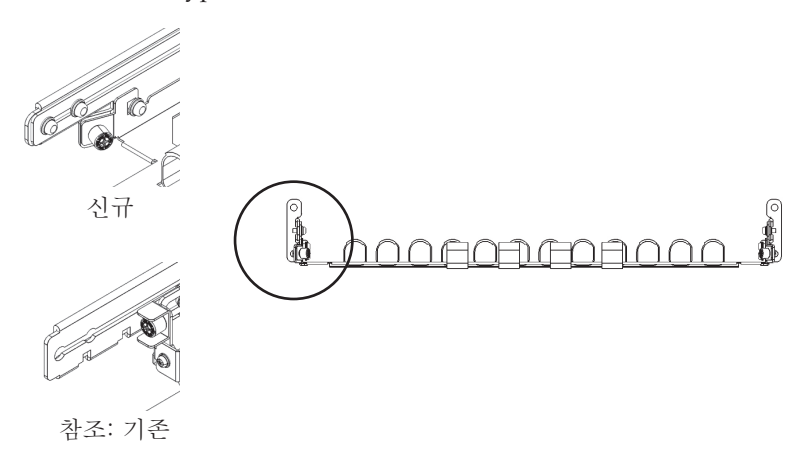

<span id="page-55-1"></span>그림 3-13 Type-2 레일

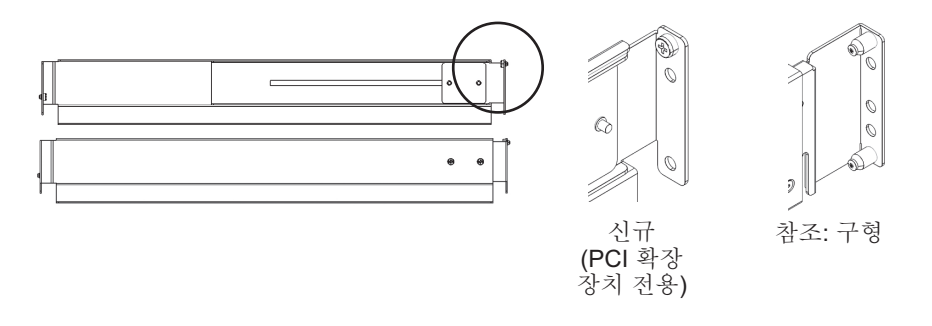

- 2. 랙이 넘어지지 않도록 랙이 제자리에 고정되어 있는지 확인합니다. 자세한 내용은 "3.3 랙 [확인](#page-46-0)"을 참조하십시오.
- 3. 3단계는 랙의 지지 컬럼 구멍 모양에 따라 다릅니다. 랙의 지지 컬럼 구멍 모양에 적합한 작업을 수행합니다.
- 정사각형 구멍 지지 컬럼이 있는 랙의 경우

랙의 좌측 및 우측 지지 컬럼에 케이지 너트를 부착합니다.

- 전방 지지 컬럼에서 부착 위치: (하단에서부터) 1U 중앙 및 2U 하단
- 후방 지지 컬럼에서 부착 위치: (하단에서부터) 1U 중앙 및 2U 중앙

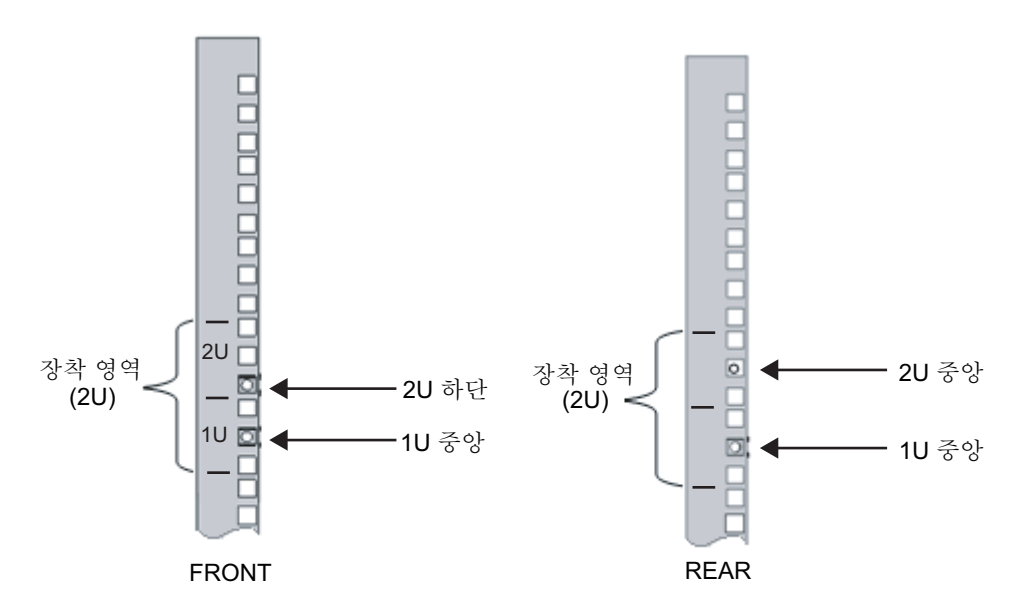

a. 랙의 내부에서 케이지 너트를 부착합니다.

케이지 너트의 훅을 수직으로 배치합니다.

케이지 너트의 한쪽 끝에 있는 훅을 랙의 케이지 너트 부착 구멍에 겁니다. 그림 [3-15](#page-56-0)은(는) 구멍의 하부에 걸린 케이지 너트를 보여줍니다.

<span id="page-56-0"></span>그림 3-15 케이지 너트의 훅 방향

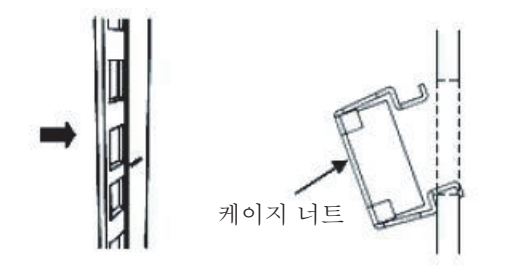

b. 전방에서 케이지 너트 부착 구멍을 통해 제공된 케이지 너트 부착 도구의 팁에 훅을 삽입하고 케이지 너트의 다른 쪽 끝에 있는 훅과 연결합니다.

그림 3-16 케이지 너트 부착 도구 사용

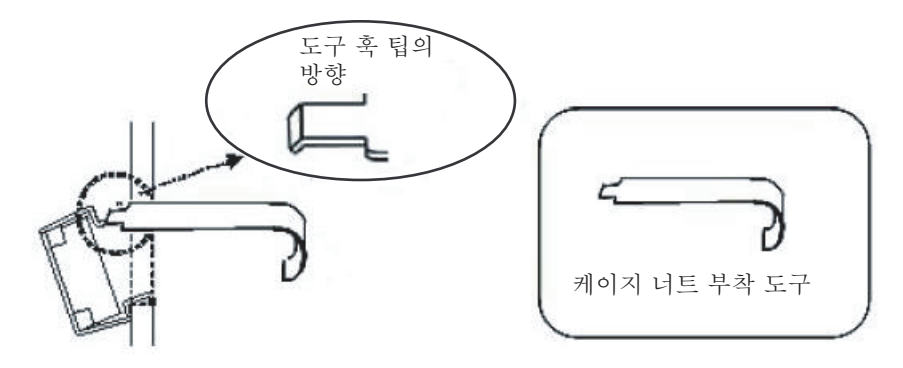

c. 도구를 앞으로 당겨 케이지 너트를 부착합니다. 그림 [3-17](#page-57-0)에 표시된 대로 B 방향으로 당기면서 A 방향으로 밉니다.

<span id="page-57-0"></span>그림 3-17 케이지 너트 부착

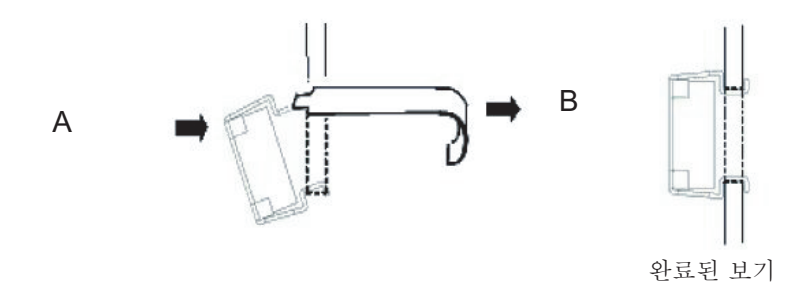

■ M6 스크루 구멍이 있는 지지 컬럼의 경우

Type-1 레일의 경우

레일의 전방 및 후방에서 핀을 제거합니다.

- a. 레일 핀을 고정하는 스크루를 제거합니다(그림 [3-18](#page-58-0)에서 A).
- b. 핀을 제거합니다(그림 [3-18](#page-58-0)에서 B).
- c. 동일한 방법으로 좌측 및 우측에서 핀을 제거합니다.
- d. 섀시를 이동할 때 나중에 사용할 수 있도록 제거한 핀과 스크루(총 핀 8개와 스 크루 8개)를 보관합니다.

<span id="page-58-0"></span>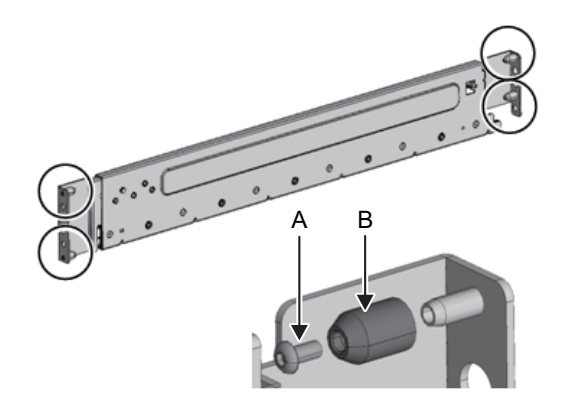

Type-2 레일의 경우

레일의 전방 및 후방에서 핀을 제거합니다.

a. 좌측 및 우측 레일의 전방 및 후방에서 핀(그림 [3-19](#page-58-1)에서 A)을 제거합니다.

b. 섀시를 이동할 때 나중에 사용할 수 있도록 제거한 핀(총 4개)을 보관합니다.

<span id="page-58-1"></span>그림 3-19 Type-2 레일에서 핀 제거

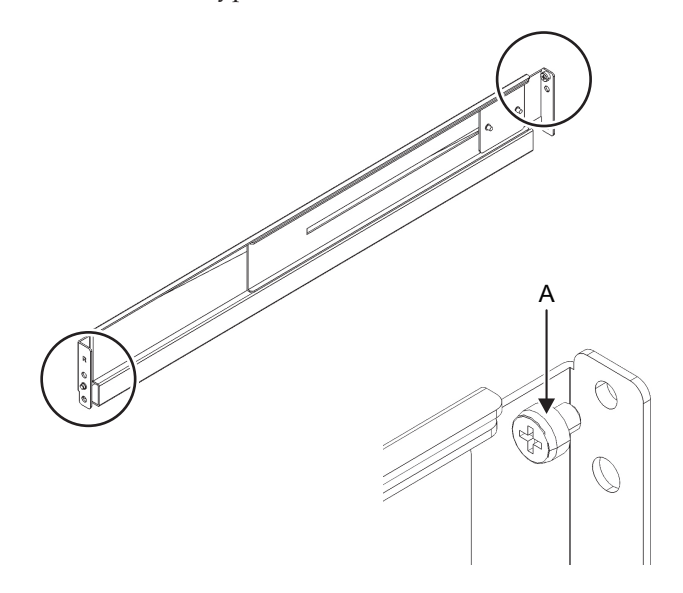

4. 레일의 측면에서 각 스크루를 제거합니다.

Type-1 레일의 경우, 레일의 측면에서 1개의 스크루(그림 [3-20](#page-59-0)에서 A)를 제거합 니다.

Type-2 레일의 경우, 레일의 측면에서 2개의 스크루(그림 [3-21](#page-59-1)에서 B)를 제거합니 다.

노트 - 스크루를 제거하거나 푼 후 양손으로 레일 높이를 맞춥니다. 레일이 기울어져 있으면 늘 어날 수 있습니다.

<span id="page-59-0"></span>그림 3-20 Type-1 레일의 측면에 있는 스크루

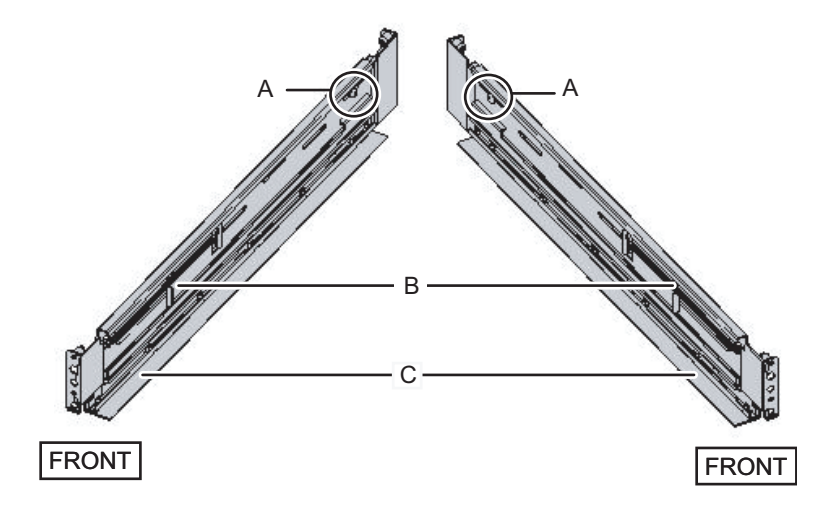

그림 3-21 Type-2 레일의 측면에 있는 스크루

<span id="page-59-1"></span>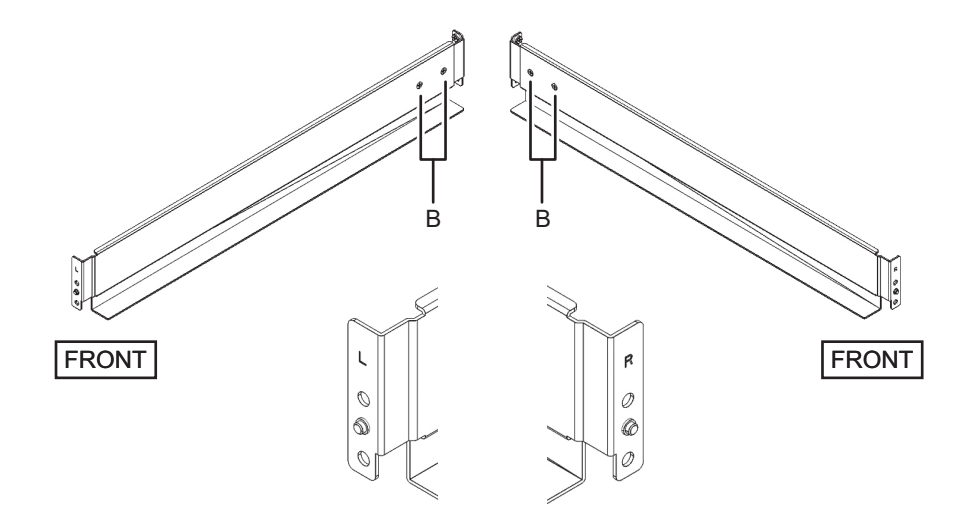

5. 레일을 랙에 부착합니다.

노트 - 스크루를 제거한 후 양손으로 레일 높이를 맞춥니다. 레일이 기울어져 있으면 늘어날 수 있습니다.

#### Type-1 레일의 경우

스프링 작용식 측면(그림 [3-20](#page-59-0)에서 B)이 전방을 향하고 플랜지(그림 [3-20](#page-59-0)에서 C)가 하단을 향하도록 레일을 부착합니다.

- a. 랙의 전방에서 레일 돌출부를 랙 전방 지지 컬럼 2U 상단 및 1U에 삽입합니다.
- b. 레일을 랙의 깊이까지 당겨 빼냅니다.
- c. 레일 돌출부를 랙 후방 지지 컬럼의 2U 상단 및 1U 하단에 삽입합니다.
- d. M6 스크루 1개를 사용하여 랙의 전방 지지 컬럼에 레일을 고정합니다. 고정 위 치는 2U 하단입니다.
- e. 동일한 방법으로 다른 레일을 부착합니다.
- 그림 3-22 Type-1 레일 부착: 돌출부 위치

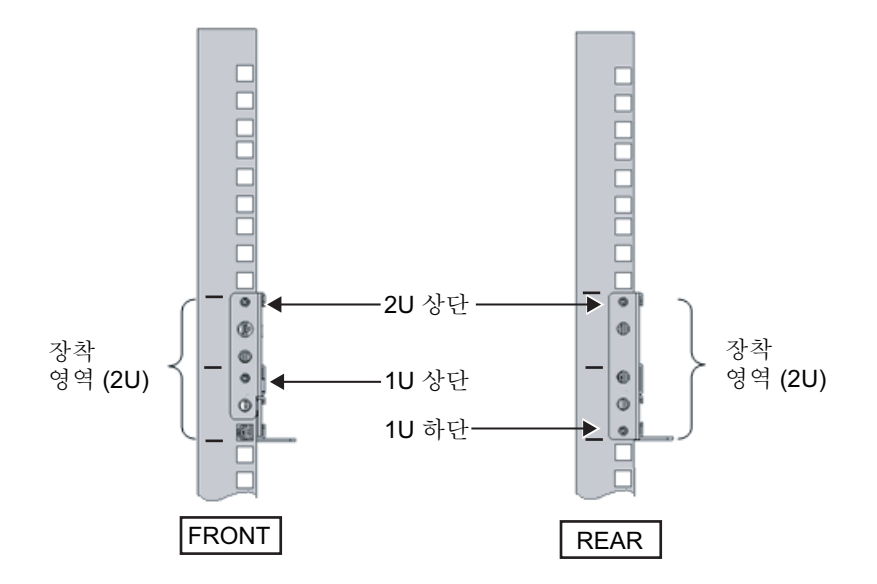

#### Type-2 레일의 경우

레일 측면의 문자 [R]은 해당 측면이 우측 전방임을 나타내고, [L]은 해당 측면이 좌측 전방임을 나타냅니다.

- a. 랙의 후방에서 레일 돌출부를 랙 전방 지지 컬럼의 1U 상단에 삽입합니다.
- b. 레일을 랙의 깊이까지 당겨 빼냅니다.
- c. 레일 돌출부를 랙 후방 지지 컬럼의 2U 상단에 삽입합니다.
- d. M6 스크루 1개를 사용하여 랙의 전방 지지 컬럼에 레일을 고정합니다. 고정 위 치는 2U 하단입니다.
- e. 동일한 방법으로 다른 레일을 부착합니다.

그림 3-23 Type-2 레일 부착: 돌출부 위치

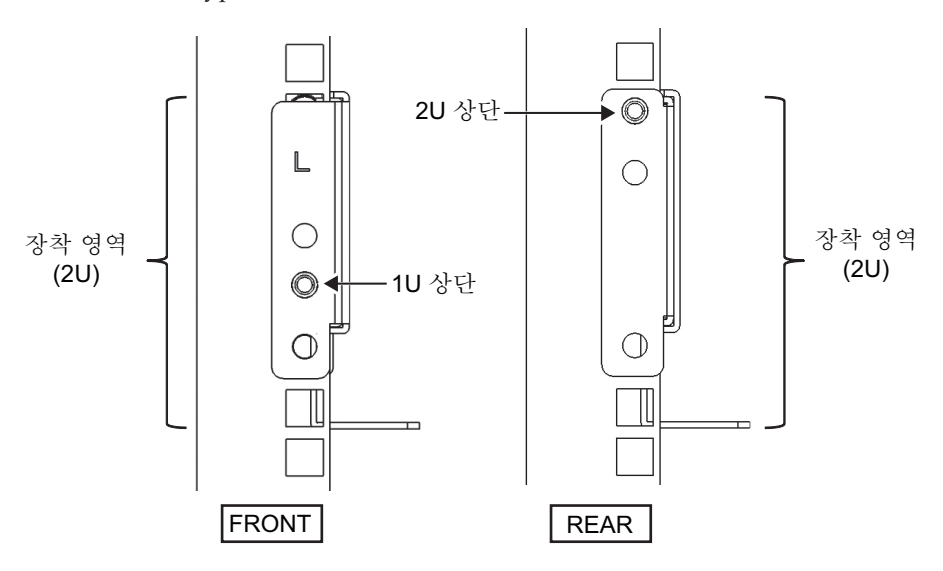

그림 3-24 레일 부착: 스크루의 고정 위치

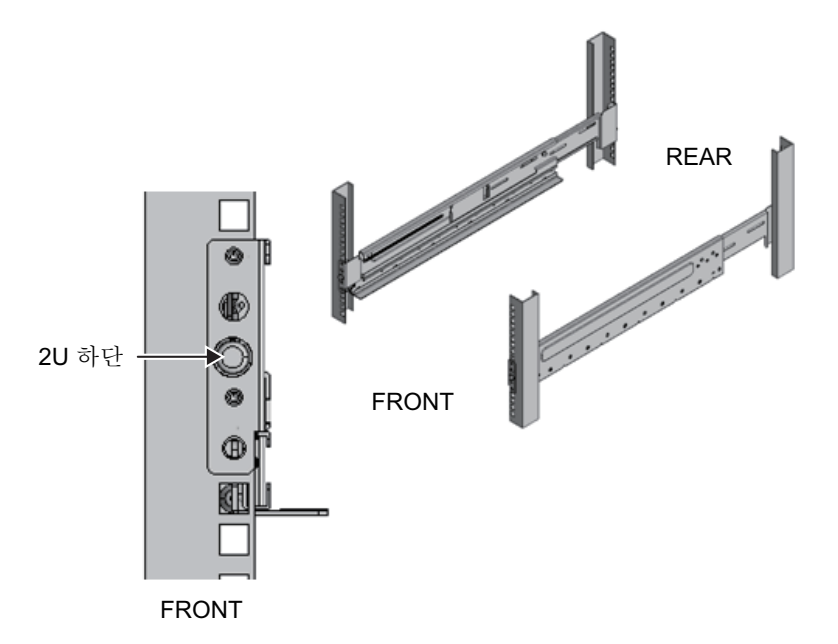

- 6. 케이블 서포트 고정 브래킷을 랙 후방 지지 컬럼에 부착합니다. Type-1 케이블 서포트의 경우
	- a. 케이블 서포트 고정 브래킷(그림 [3-25](#page-62-0)에서 A)의 노치(그림 [3-25](#page-62-0)에서 B)를 아래를 향하도록 배치합니다.
	- b. 랙의 후방에서 M6 스크루 2개를 사용하여 레일과 케이블 서포트 브래킷을 랙의 후방 지지 컬럼에 고정합니다.

고정 위치는 1U 중앙 및 2U 중앙입니다.

c. 케이블 서포트 브래킷을 부착한 후 랙 도어를 닫을 수 있는지 확인합니다.

노트 - 랙 후방으로부터 케이블 서포트 고정 브래킷 또는 케이블 서포트가 돌출되어 도어가 닫 히지 않는 경우 케이블 서포트 브래킷을 부착하지 마십시오. 그러나 M6 스크루 2개를 사용하여 레일을 랙에 고정하십시오.

<span id="page-62-0"></span>그림 3-25 케이블 서포트 고정 브래킷 부착

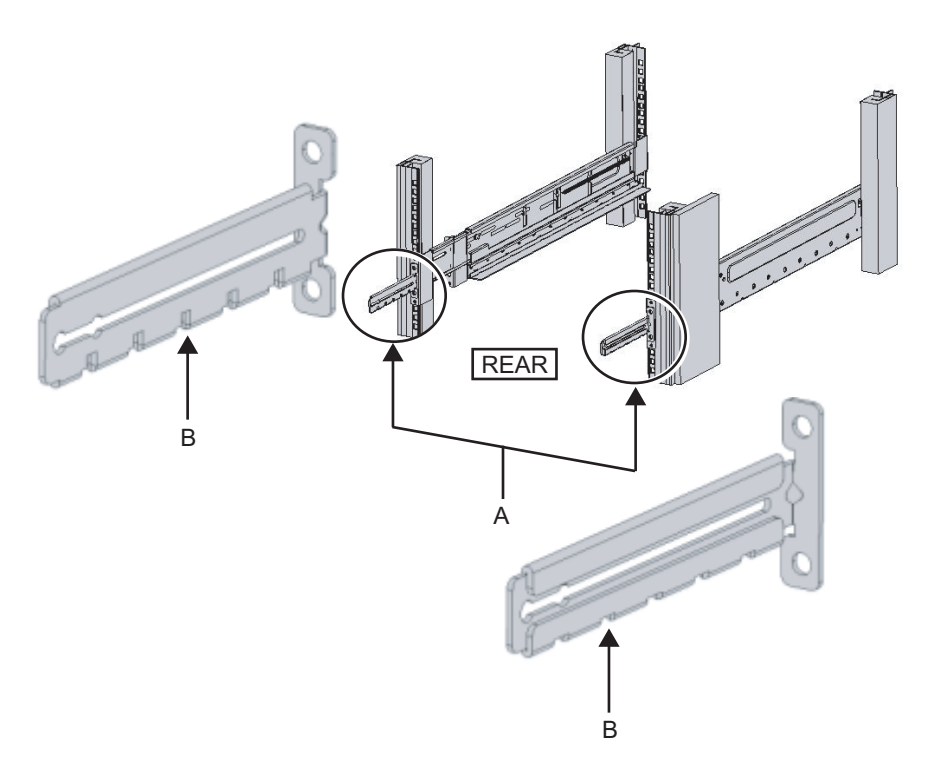

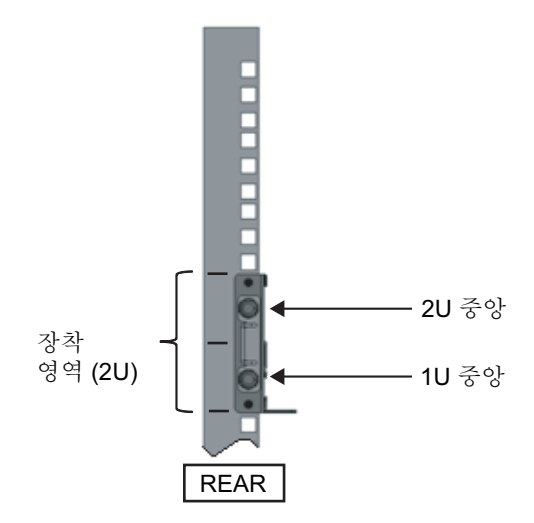

### Type-2 케이블 서포트의 경우

a. 케이블 서포트의 안쪽에서 4개의 스크루(그림 [3-27](#page-63-0)에서 C)를 풉니다.

<span id="page-63-0"></span>그림 3-27 케이블 서포트 고정 브래킷 제거 (1)

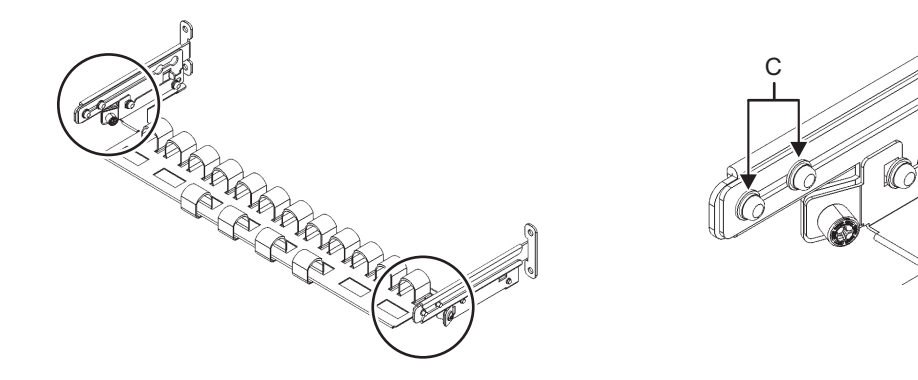

b. 케이블 서포트 고정 브래킷(그림 [3-28](#page-64-0)에서 D)을 밀어서 제거합니다.

<span id="page-64-0"></span>그림 3-28 케이블 서포트 고정 브래킷 제거 (2)

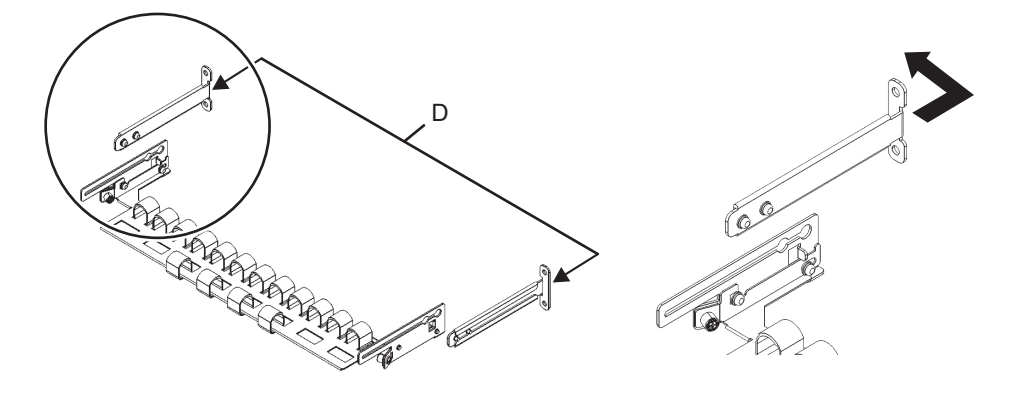

- c. 랙의 후방에서 M6 스크루 2개를 사용하여 레일과 케이블 서포트 고정 브래킷 (D)을 랙의 후방 지지 컬럼에 고정합니다. 고정 위치는 1U 중앙 및 2U 중앙입니다.
- 그림 3-29 케이블 서포트 브래킷 부착

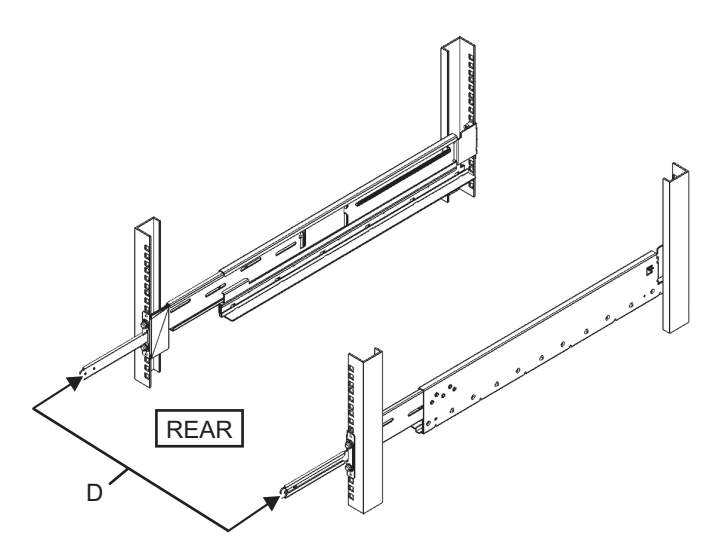

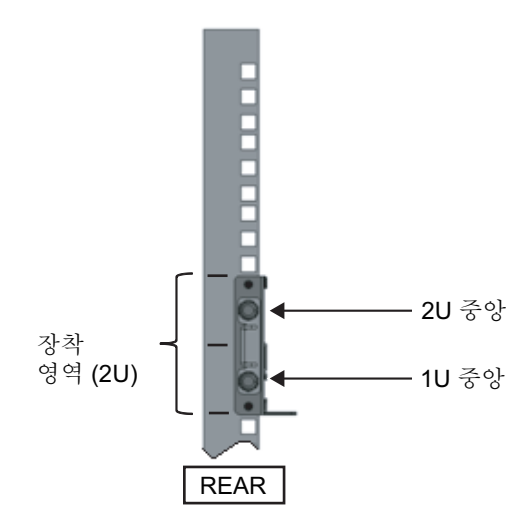

d. 케이블 서포트 고정 브래킷을 부착한 후 랙 도어를 닫을 수 있는지 확인합니다.

노트 - 랙 후방으로부터 케이블 서포트 고정 브래킷 또는 케이블 서포트가 돌출되어 도어가 닫 히지 않는 경우 케이블 서포트 브래킷을 부착하지 마십시오. 그러나 M6 스크루 2개를 사용하여 레일을 랙에 고정하십시오.

- 7. 4단계에서 제거한 스크루(M5)를 사용하여 레일 측면을 고정합니다(그림 [3-31](#page-65-0)에서 A).
- <span id="page-65-0"></span>그림 3-31 스크루로 레일 측면 고정

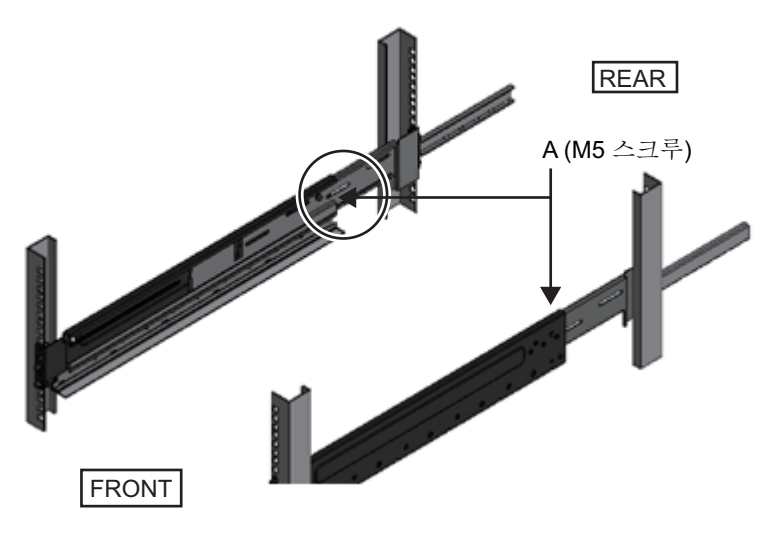

8. PCI 확장 장치를 랙에 장착합니다. 랙의 전방에서 섀시를 장착합니다.

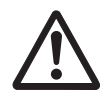

주의 - PCI 확장 장치는 중량이 22 kg입니다. 랙에 장착할 때 매우 주의하십시오.

노트 - 2명 이상의 작업자가 함께 PCI 확장 장치를 랙에 장착하십시오. 또는 리프터를 사용하십 시오.

- a. 리프터를 사용하는 경우 수평으로 고정합니다.
- b. 리프터를 사용하거나 작업자가 직접 섀시를 장착 위치까지 들어 올립니다.
- c. 레일의 플랜지에 섀시의 후면부를 놓습니다.
- d. PCI 확장 장치를 랙에 밀어 넣습니다. 이때 PCI 확장 장치가 레일에 있고 PCI 확 장 장치의 가이드 핀(그림 [3-32](#page-67-0)에서 A)이 레일 가이드(그림 [3-32](#page-67-0)에서 B)에 맞춰 졌는지 확인합니다.
- e. PCI 확장 장치를 끝까지 삽입하여 랙 내부에 보관합니다.

<span id="page-67-0"></span>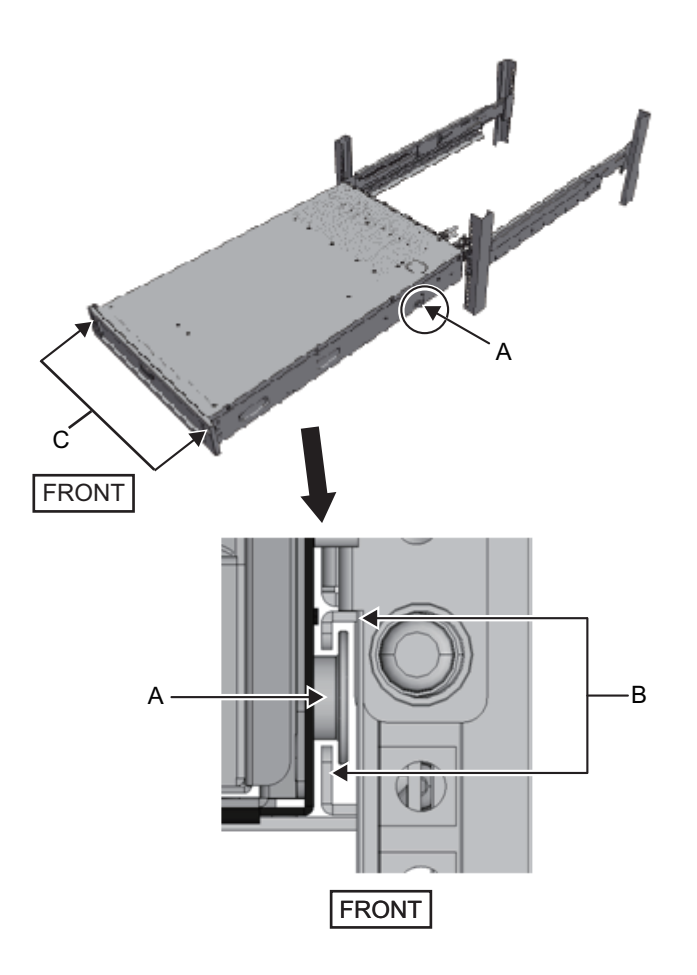

- 9. PCI 확장 장치를 랙에 고정합니다.
	- a. 전면 커버의 좌측 및 우측 슬라이드 잠금 장치(그림 [3-32](#page-67-0)에서 C)를 바깥으로 밀 어 잠금을 해제하고 전면 커버를 제거합니다.
	- b. PCI 확장 장치 전방의 두 위치에서 M6 스크루 2개(그림 [3-33](#page-68-0)에서 A)를 조여 랙 에 고정합니다.
	- c. 전면 커버 하단 내부에 있는 좌측 및 우측 훅을 PCI 확장 장치의 전방 하단에 있 는 홈에 삽입하여 전면 커버를 부착합니다.

노트 - PCI 확장 장치의 일련 번호 라벨이 전면 커버에 부착되어 있습니다. 전면 커버를 해당 섀 시에 부착하십시오.

<span id="page-68-0"></span>그림 3-33 PCI 확장 장치 고정

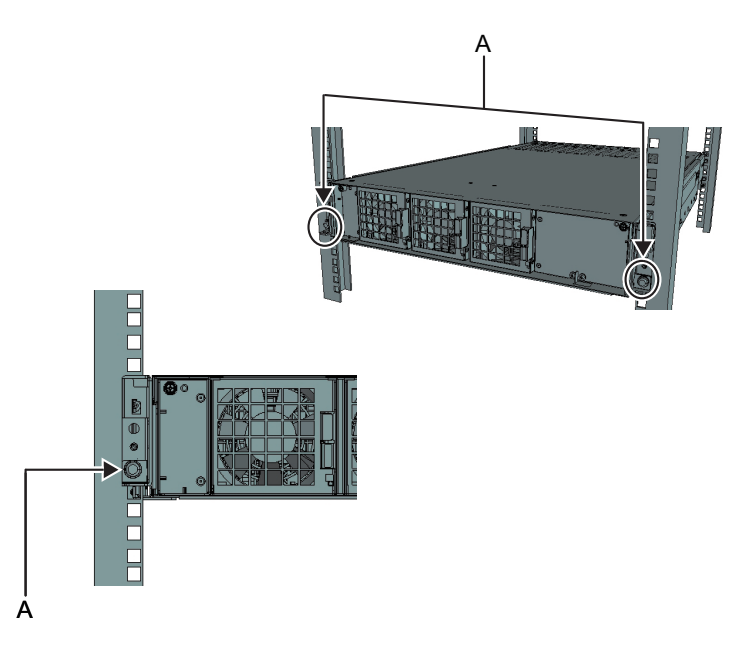

- 10. 케이블 서포트를 부착하십시오. Type-1 케이블 서포트의 경우
	- a. 케이블 서포트 고정 브래킷 내부에서 우측 케이블 서포트 브래킷에 있는 스크루 2개를 홈의 전방에 있는 원형 구멍에 맞추고 스크루(그림 [3-34](#page-69-0)에서 A)를 부착합 니다.
	- b. 케이블 서포트 브래킷에 부착된 래치(그림 [3-34](#page-69-0)에서 B)를 고정한 상태로 케이블 서포트 브래킷을 섀시 쪽으로 밉니다.
	- c. 동일한 방법으로 좌측 케이블 서포트 브래킷을 부착합니다. 이때 좌측과 우측을 섀시 쪽으로 같은 깊이까지 밀어야 합니다.
	- d. 2개의 M3 스크루(그림 [3-35](#page-70-0)에서 C)로 케이블 서포트를 고정합니다.
	- e. 랙의 후방 도어를 닫고 케이블 서포트 브래킷이 방해가 되지 않는지 확인합니다. 방해가 되면 좌측 및 우측 케이블 서포트 브래킷의 래치(그림 [3-34](#page-69-0)에서 B)를 고 정한 상태로 케이블 서포트를 섀시 쪽으로 밉니다. 케이블 서포트는 케이블 서 포트 브래킷 래치가 연결된 상태로 섀시와 가장 가까운 위치에 있어야 합니다.
	- f. 케이블 서포트를 섀시 쪽으로 최대한 멀리 밀어도 도어에 방해가 되는 경우 케이 블 서포트를 제거합니다.

<span id="page-69-0"></span>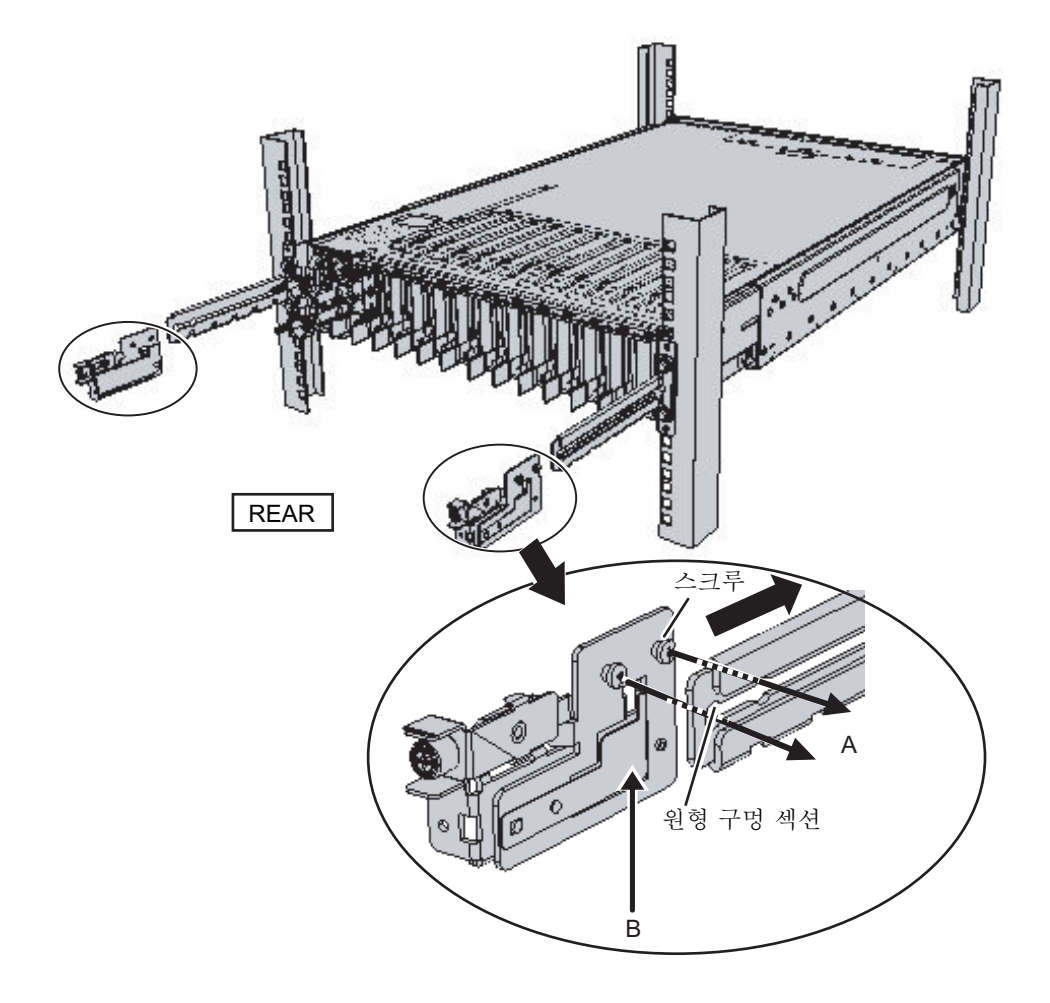

<span id="page-70-0"></span>그림 3-35 케이블 서포트 부착

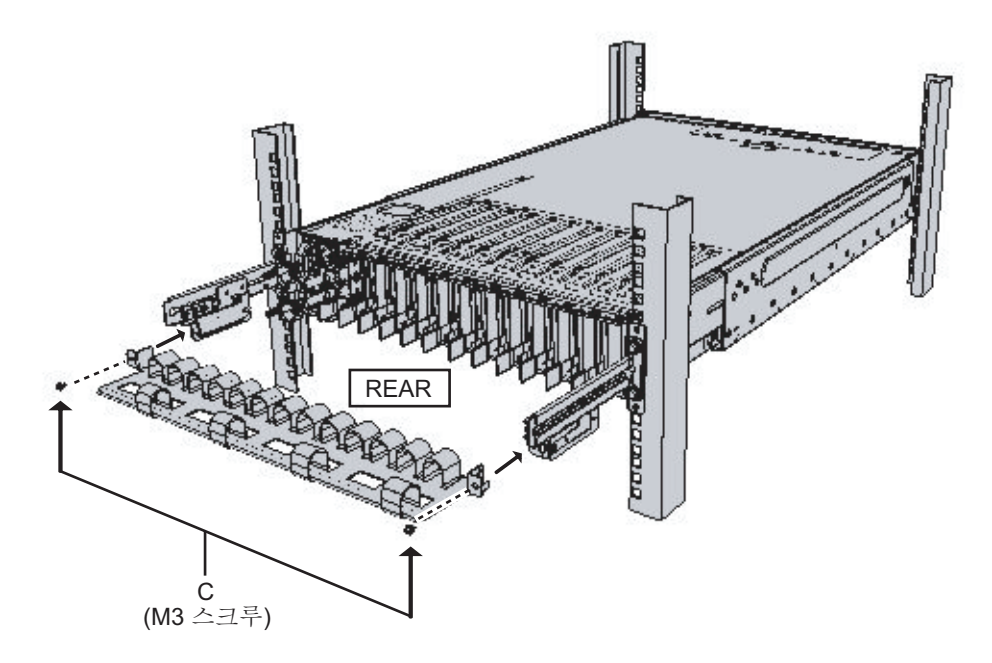

Type-2 케이블 서포트의 경우

a. 케이블 서포트를 기울여 케이블 서포트 고정 브래킷에 있는 스크루 2개([그](#page-70-1)림 [3-36](#page-70-1)에서 D)를 홈의 후방에 있는 원형 구멍에 맞추고 스크루를 부착합니다. 케 이블 서포트의 높이를 맞춥니다. 그런 다음 2개의 스크루를 다른 쪽에 있는 원형 구멍에 맞추고 스크루를 부착합니다.

<span id="page-70-1"></span>그림 3-36 케이블 서포트 부착 (1)

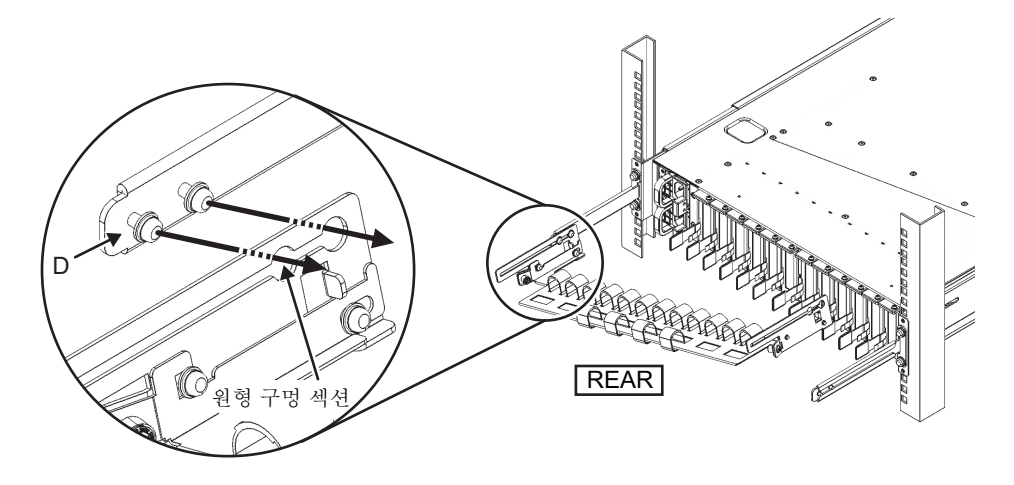

b. 케이블 서포트를 끝까지 밀고 4개의 스크루(그림 [3-37](#page-71-0)에서 C)를 조입니다.

<span id="page-71-0"></span>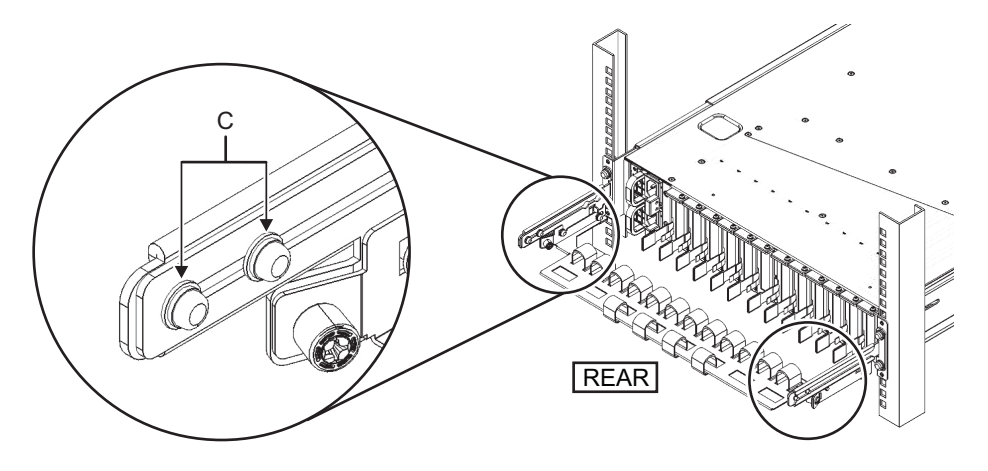

노트 - 랙의 전방 컬럼과 후방 컬럼 사이의 치수가 740mm 미만인 경우 케이블 서포트를 끝까지 밀지 않고 고정하십시오. 고정 위치는 랙의 전방 컬럼과 후방 컬럼 사이의 치수에 따라 다릅니 다. 그림 [3-38](#page-71-1)에 따라 케이블 서포트의 눈금 표시(그림 [3-38](#page-71-1)에서 E)(간격: 10mm)를 고정 브래킷 의 스크루(그림 [3-38](#page-71-1)에서 F)에 맞춰 케이블 서포트를 고정합니다.

<span id="page-71-1"></span>그림 3-38 케이블 서포트 부착 (3)

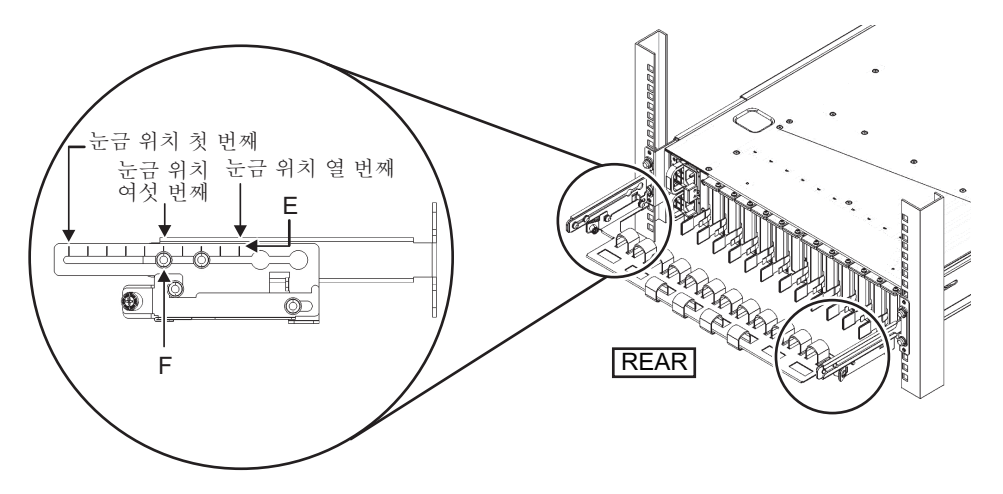
| 전방 컬럼과 후방 컬럼 사이 치수(mm) | 눈금 위치 |
|------------------------|-------|
| 740                    | 첫 번째  |
| 730                    | 두 번째  |
| 720                    | 세 번째  |
| 710                    | 네 번째  |
| 700                    | 다섯 번째 |
| 690                    | 여섯 번째 |
| 680                    | 일곱 번째 |
| 670                    | 여덟 번째 |
| 660                    | 아홉 번째 |
| 650                    | 열 번째  |

표 3-4 전방 컬럼과 후방 컬럼 사이 치수 및 눈금 위치

노트 - 두꺼운 케이블을 케이블 서포트에 넣기가 어려울 경우 작업이 더 쉬워지도록 케이블 서 포트의 고정 위치를 앞으로 움직이십시오.

c. 랙의 후방 도어를 닫고 케이블 서포트가 방해가 되지 않는지 확인합니다. 케이블 서포트가 후방 도어에 방해가 되는 경우 케이블 서포트를 제거합니다. 케이블 서 포트를 제거하더라도 레일은 2개의 M6 스크루를 사용해 랙에 고정한 상태로 두 십시오.

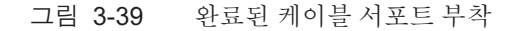

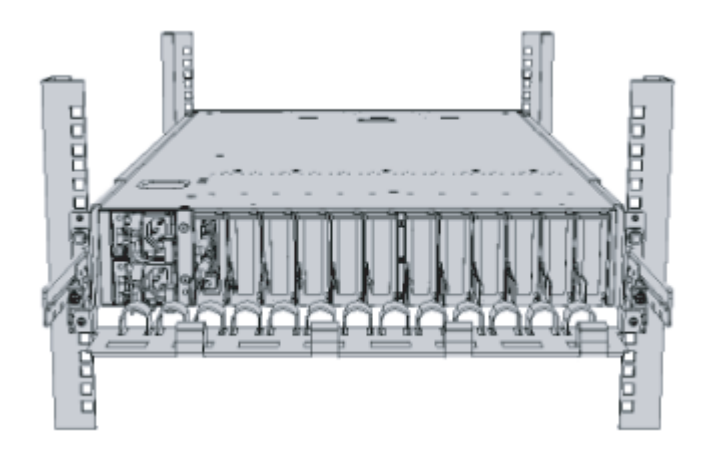

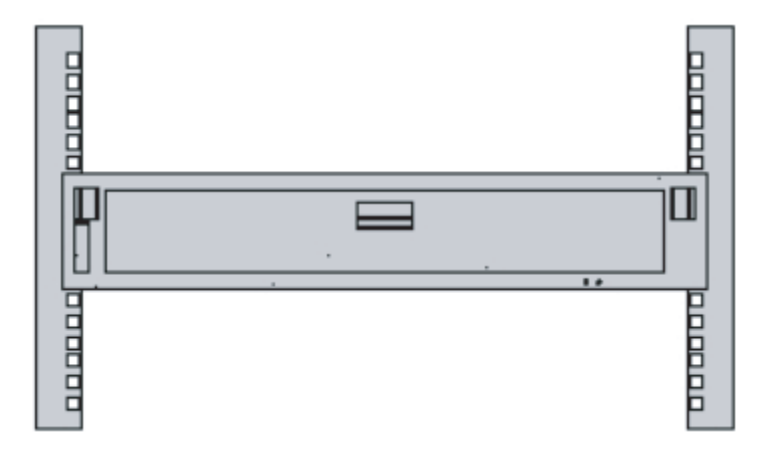

### 3.5 옵션 구성요소 장착

이 절에는 메모리 및 PCIe 카드와 같은 옵션 구성요소의 장착 절차가 설명되어 있습니 다.

섀시와 함께 옵션 구성요소를 주문하는 경우 이 구성요소가 섀시에 장착된 상태로 제공 됩니다. 옵션 구성요소를 별도로 주문하는 경우에는 현장에서 설치해야 합니다. 섀시를 랙에 장착한 후 옵션 구성요소를 장착합니다.

- SPARC M10-1에 옵션 [구성요소](#page-73-0) 장착
- PCI 확장 장치에 옵션 [구성요소](#page-74-0) 장착

### <span id="page-73-0"></span>3.5.1 SPARC M10-1에 옵션 구성요소 장착

다음 표에 SPARC M10-1의 옵션 구성요소와 참조가 나열되어 있습니다. 『Fujitsu M10-1/SPARC M10-1 Service Manual』의 자세한 절차를 참조하여 적절하게 작업을 수행하십시오. 표의 모든 참조는『Fujitsu M10-1/SPARC M10-1 Service Manual』에서 찾을 수 있습니다.

표 3-5 SPARC M10-1의 옵션 구성요소 및 참조 목록

| 옵션 구성요소 이름       | 착조                                            |
|------------------|-----------------------------------------------|
| 메모리              | "16장 Maintaining the Motherboard Unit/Memory" |
| 하드 디스크 드라이브      | "9장 Maintaining the Internal Disks"           |
| PCIe 카드<br>링크 카드 | "8장 Maintaining the PCI Express Cards"        |

### <span id="page-74-0"></span>3.5.2 PCI 확장 장치에 옵션 구성요소 장착

다음 표에 PCI 확장 장치의 옵션 구성요소와 참조가 나열되어 있습니다. 『PCI Expansion Unit for Fujitsu SPARC M12 and Fujitsu M10/SPARC M10 Service Manual』의 자세한 절차를 참조하여 작업을 수행하십시오. 표의 모든 참조는『PCI Expansion Unit for Fujitsu SPARC M12 and Fujitsu M10/SPARC M10 Service Manual』에서 찾을 수 있습니다.

표 3-6 PCI 확장 장치의 옵션 구성요소 및 참조 목록

| 옵션 구성요소 이름 | 차조 |                                        |  |
|------------|----|----------------------------------------|--|
| PCIe 카드    |    | "8장 Maintaining the PCI Express Cards" |  |

### 섀시에 케이블 연결

이 장에는 각 섀시에 전원 코드, 직렬 케이블 및 네트워크 케이블을 연결하는 절차가 설 명되어 있습니다. 연결을 위한 모든 포트는 섀시의 후방에 있습니다. 각 포트에 대한 설 명은 "2.10 외부 [인터페이스](#page-37-0) 포트 사양 확인"을 참조하십시오.

- [SPARC](#page-76-0) M10-1에 케이블 연결
- PCI 확장 [장치에](#page-78-0) 케이블 연결

## <span id="page-76-0"></span>4.1 SPARC M10-1에 케이블 연결

이 절에는 SPARC M10-1에 직렬 케이블, 네트워크 케이블 및 전원 코드를 연결하는 절 차가 설명되어 있습니다.

1. 섀시와 함께 제공되는 직렬 케이블을 XSCF 장치의 직렬 포트([그림](#page-76-1) 4-1에서 A)에 서 시스템 관리 터미널로 연결합니다.

<span id="page-76-1"></span>그림 4-1 XSCF 장치에서 직렬 포트 위치

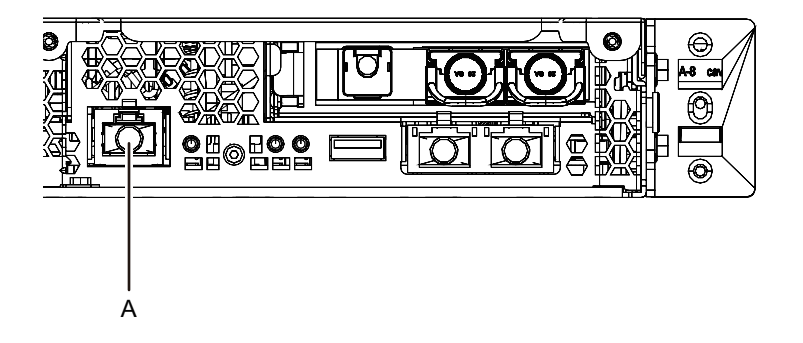

2. 카테고리 5 이상의 LAN 케이블을 GbE 포트([그림](#page-77-0) 4-2에서 A)에서 네트워크 스위 치 또는 허브로 연결합니다. GbE 포트는 사용자 네트워크에 사용됩니다. 비즈니스에 필요한 다른 서버, 다른 PC, UPS 등은 네트워크 스위치 또는 허브를 통해 연결합니다.

<span id="page-77-0"></span>그림 4-2 GbE 포트 위치

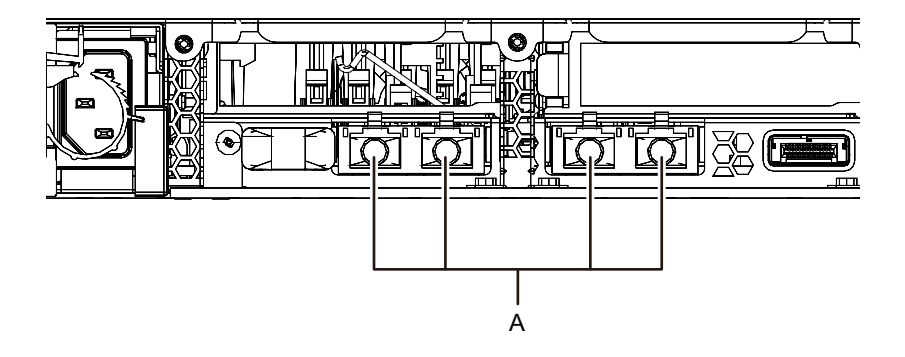

- 3. PCIe 카드가 장착된 경우 LAN 케이블 및 IO 케이블을 PCIe 카드의 각 포트에 연결 합니다.
- 4. 제공된 전원 코드를 전원 공급 장치([그림](#page-77-1) 4-3에서 A)에 연결합니다. 전원 클램프로 전원 코드를 고정합니다.

<span id="page-77-1"></span>그림 4-3 전원 공급 장치 위치

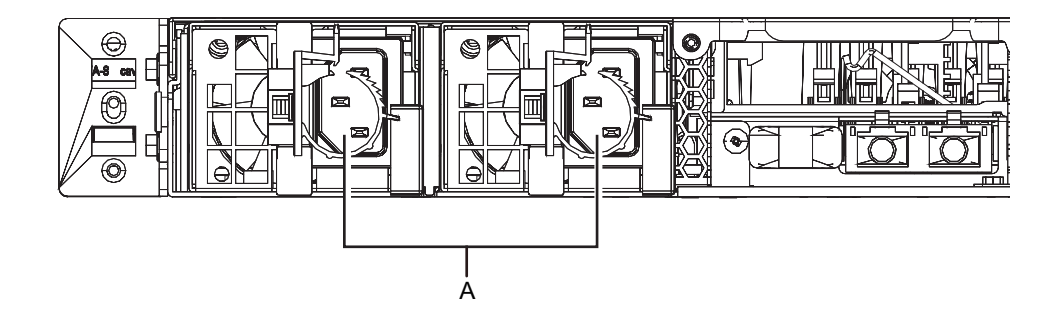

노트 - 이때 콘센트에 연결하지 마십시오.

5. 케이블을 CMA에 고정합니다.

a. CMA가 완전히 연장될 때까지 섀시를 바깥으로 당깁니다.

- b. 전원 코드, LAN 케이블 및 FC 케이블과 같은 케이블을 뭉치 형태로 묶고 CMA 에 케이블 클램프로 고정합니다.
- c. 셰시를 다시 랙에 넣습니다.

노트 - 고정할 때 FC 케이블의 곡률 반경이 30mm(1.2 in.) 이상인지 확인하십시오.

6. CMA의 움직임을 확인합니다. a. 섀시를 천천히 바깥으로 당겨 부드럽게 움직이는지 확인합니다. b. 배선된 케이블이 꼬이지 않았는지 확인합니다.

## <span id="page-78-0"></span>4.2 PCI 확장 장치에 케이블 연결

이 절에는 PCI 확장 장치에 관리 케이블, 링크 케이블 및 전원 코드를 연결하는 절차가 설명되어 있습니다.

- 1. 관리 케이블을 연결합니다. 관리 케이블을 사용하여 PCI 확장 장치의 링크 보드와 섀시의 링크 카드를 연결합 니다. (그림 [4-5](#page-79-0)의 A 및 그림 [4-6](#page-79-1)의 A 참조)
- 2. 링크 케이블을 연결합니다. 링크 카드 및 링크 보드의 포트 표시가 케이블의 라벨과 일치하도록 케이블을 연결 합니다.

링크 카드 및 링크 보드의 포트가 각각 컬러 코딩되고 번호가 지정되어 있습니다. 포트를 동일한 색상과 번호의 해당 포트에 연결합니다.

노트 - 두 링크 케이블은 동일합니다. 각 케이블의 양쪽 끝에 있는 라벨의 표시가 동일합니다. 케이블을 배선할 때 연결을 확인하여 링크 카드 및 링크 보드에 연결된 케이블의 양쪽 끝이 라 벨에 표시된 동일한 포트에 있는지 확인합니다.

#### 그림 4-4 링크 케이블(광) 모양

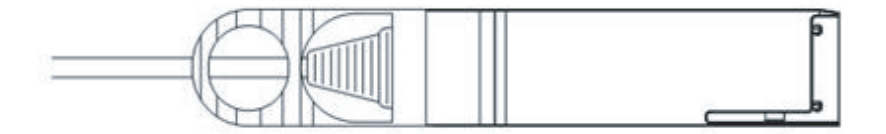

- a. 링크 케이블의 한쪽 끝을 PCI 확장 장치에 장착된 링크 보드에 있는 포트([그](#page-79-0)림 [4-5](#page-79-0)에서 B)에 연결합니다.
- a. 링크 케이블의 반대쪽 끝을 SPARC M10-1 섀시의 링크 카드에 있는 포트([그](#page-79-1)림 [4-6](#page-79-1)에서 B)에 연결합니다.
- c. 다른 링크 케이블의 한쪽 끝을 PCI 확장 장치에 장착된 링크 보드에 있는 포 트(그림 [4-5](#page-79-0)에서 C)에 연결합니다.
- d. 반대쪽 끝을 SPARC M10-1 섀시의 링크 카드에 있는 포트(그림 [4-6](#page-79-1)에서 C)에 연 결합니다.

노트 - 두 포트는 모양이 동일하여 잘못 연결할 수도 있습니다. 각 케이블의 양쪽 끝에 있는 라 벨을 확인하여 케이블이 올바른 포트에 연결되어 있는지 확인합니다. 링크 케이블(전기) 또는 링크 케이블(광)의 커넥터를 잡고 개방부에 똑바로 삽입합니다. 삽입할 때 케이블 또는 탭 부분을 잡지 마십시오.

<span id="page-79-0"></span>그림 4-5 링크 케이블과 관리 케이블 연결(PCI 확장 장치측)

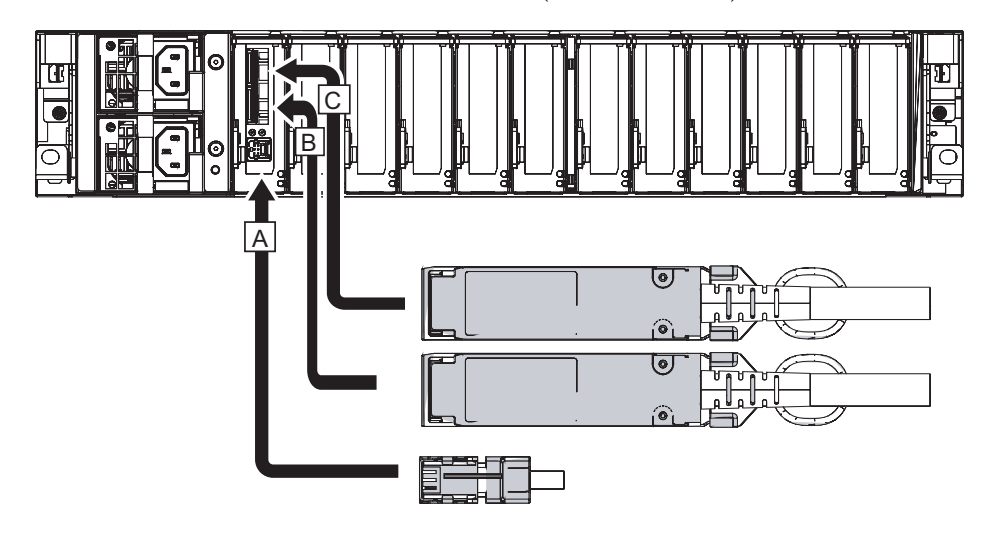

<span id="page-79-1"></span>그림 4-6 링크 케이블과 관리 케이블 연결(SPARC M10-1측)

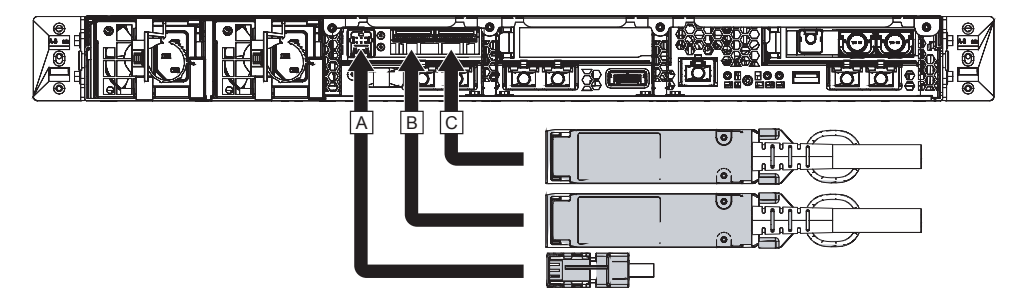

- 3. PCIe 카드가 장착된 경우 LAN 케이블 및 IO 케이블을 PCIe 카드의 각 포트에 연결 합니다.
- 4. 케이블을 케이블 서포트에 고정합니다. 여분의 길이를 남겨둔 상태로 PCIe 카드에 연결된 케이블을 케이블 서포트에 고정 합니다.
- 5. 코어를 제공된 전원 코드에 부착하고 코드를 전원 공급 장치에 연결합니다.
	- a. 코어의 홈에 맞게 전원 코드를 삽입합니다. 래치가 고정될 때까지 코어를 닫혀 있는 상태로 꼭 집습니다. 전원 코드 커넥터의 끝으로부터 90mm(3.5 in.) 떨어진 위치에 코어를 부착합니 다. (그림 [4-7](#page-80-0) 참조)
	- b. 전원 코드를 전원 공급 장치(그림 [4-8](#page-80-1)에서 A)에 연결합니다. 전원 클램프로 전원 코드를 고정합니다. 전원 코드의 여분 길이가 1.5m가 되도록 합니다.

<span id="page-80-0"></span>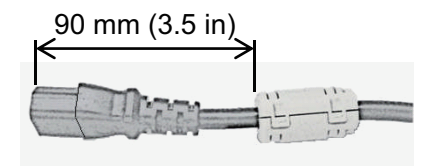

그림 4-8 전원 공급 장치 위치

<span id="page-80-1"></span>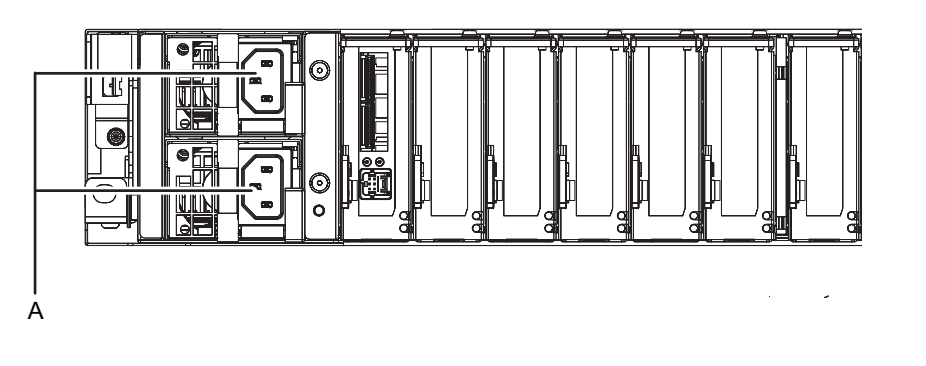

```
노트 - 이때 콘센트에 연결하지 마십시오.
```
### 초기 시스템 진단 수행

이 장에는 시스템 관리 터미널을 연결하고 입력 전원을 켜며 구성요소를 확인하는 절차 가 설명되어 있습니다.

각 단계에서 실행되는 XSCF 명령에 대한 자세한 내용은『Fujitsu SPARC M12 and Fujitsu M10/SPARC M10 XSCF Reference Manual』을 참조하십시오.

- 섀시에 시스템 관리 [터미널](#page-82-0) 연결
- 입력 전원 켜기 및 [XSCF](#page-83-0) 시작
- XSCF에 [로그인](#page-84-0)
- XCP 버전 [확인](#page-85-0)
- 고도 [설정](#page-85-1) 확인
- 시간 [설정](#page-86-0) 확인
- 진단 테[스트](#page-87-0) 수행
- [구성요소](#page-89-0) 상태 확인

## <span id="page-82-0"></span>5.1 섀시에 시스템 관리 터미널 연결

이 절에는 시스템 관리 터미널의 터미널 소프트웨어 설정을 확인하고 시스템 관리 터미 널을 XSCF 장치의 직렬 포트에 연결하는 절차가 설명되어 있습니다.

1. 시스템 관리 터미널을 연결하기 위한 터미널 소프트웨어의 설정 값이 다음과 같은 지 확인합니다.

설정 항목 값 전송 속도 9,600 데이터 길이 Quanticon Abit 패리티 기대 기대 이 아이들은 어떻게 없을 것이다. 정지 비트 1bit 흐름 제어 주의 이 아이들은 아이들이 없음

표 5-1 터미널 소프트웨어 설정 값

표 5-1 터미널 소프트웨어 설정 값 (계속)

| 설정 항목 | ΈЙ        |
|-------|-----------|
| 지역    | 0을 제외한 모두 |

2. 시스템 관리 터미널이 섀시의 직렬 포트에 연결되어 있는지 확인합니다.

### <span id="page-83-0"></span>5.2 입력 전원 켜기 및 XSCF 시작

이 절에는 전원 코드를 콘센트에 연결하고 입력 전원을 켜고 XSCF를 시작하는 절차가 설명되어 있습니다.

1. 운영 패널의 모드 스위치를 서비스 위치로 설정합니다. 서비스 위치는 렌치 모양 아이콘으로 표시됩니다. 잠김 위치는 잠금 모양 아이콘으 로 표시됩니다.

그림 5-1 SPARC M10-1 운영 패널의 모드 스위치

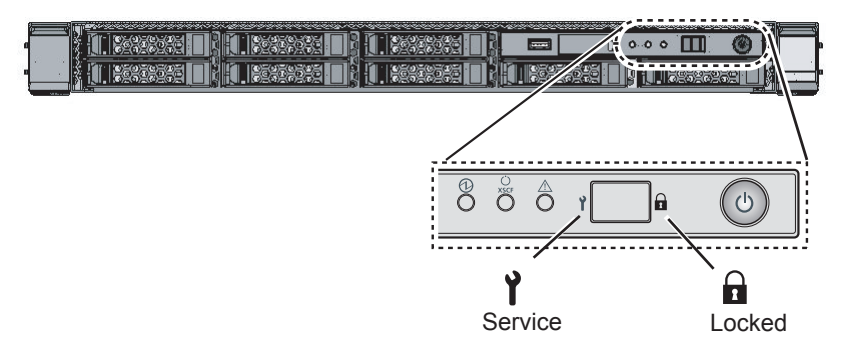

- 2. 전원 코드 커넥터가 섀시의 전원 공급 장치에 연결되어 있는지 확인합니다.
- 3. 전원 코드 플러그를 콘센트에 연결합니다. 콘센트에 회로 차단기가 있는 경우 회로 차단기 스위치를 켭니다.
- 4. XSCF 장치 LED를 확인합니다.
	- a. XSCF 장치의 CHECK LED는 입력 전원이 켜지면 바로 켜집니다.
	- b. XSCF 장치의 READY LED는 XSCF를 초기화하는 동안 점멸되며 초기화가 완 료되면 켜진 상태로 유지됩니다.

그림 5-2 SPARC M10-1의 후방

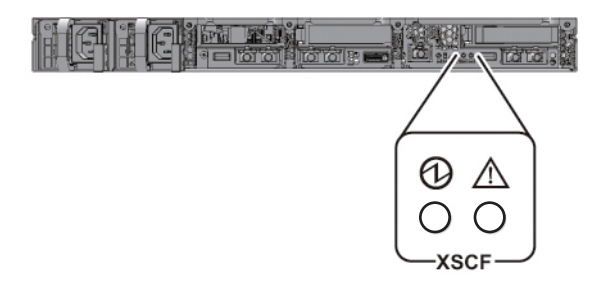

<span id="page-84-0"></span>5.3 XSCF에 로그인

이 절에는 기본 XSCF 사용자 계정을 사용하여 XSCF에 로그인하는 절차가 설명되어 있 습니다.

사용자 환경에 맞는 사용자 계정이 등록될 때까지 기본 사용자 계정과 인증 방법을 사 용하여 XSCF에 로그인합니다. 기본 사용자 권한은 useradm 및 platadm입니다.

비고 - platadm은 주로 전체 시스템을 관리하는 데 사용되고, useradm은 주로 사용자 계정을 관리하는 데 사용됩니다. 사용자 권한 유형 및 권한에 대한 자세한 내용은 표 [6-3](#page-97-0)을 참조하십시 오.

- 1. 시스템 관리 터미널에 "SCF\_READY"가 표시되면 [Enter] 키를 누릅니다.
- 2. 로그인 프롬프트가 나타나면 로그인 이름에 "default"를 입력합니다.

login: default

3. 모드 스위치의 작업을 묻는 메시지가 표시되면 운영 패널의 모드 스위치가 다음과 같이 작동합니다.

a. 운영 패널의 모드 스위치를 잠김 위치로 전환하고 RETURN 키를 누릅니다.

Change the panel mode switch to Locked and press return... 생략

b. 스위치를 5초 이상 이 위치에서 유지합니다.

Leave it in that position for at least 5 seconds.

c. 모드 스위치를 서비스 위치로 되돌리고 RETURN 키를 누릅니다.

Change the panel mode switch to Service and press return... 생략

노트 - 모드 스위치의 전환 작업을 1분 안에 완료하십시오. 작업 시간이 1분을 넘으면 로그인 인 증 시간이 초과됩니다.

4. 시스템 관리 터미널에 XSCF 쉘 프롬프트가 표시되는지 확인합니다.

XSCF>

### <span id="page-85-0"></span>5.4 XCP 버전 확인

- 이 절에는 XCP 버전을 확인하는 절차가 설명되어 있습니다.
- 1. version 명령을 실행합니다. 명령이 버전을 포괄적으로 표시합니다.

XSCF> version -c xcp BB#00-XSCF#0 (Master) XCP0 (Current): 2042 XCP1 (Reserve): 2042

### <span id="page-85-1"></span>5.5 고도 설정 확인

이 절에는 설치 위치의 고도를 확인하고 설정하는 절차가 설명되어 있습니다. 공장 기 본 설정의 설정값은 0m입니다. 설정 값을 확인하고 필요에 따라 변경합니다.

노트 - 시스템에 고도를 설정하면 비정상적인 흡기 온도를 조기에 감지할 수 있습니다. 설치 위 치의 고도를 모르면 고도를 높게 설정하십시오. 예를 들어, 시스템에 고도가 설정되어 있지 않 아도 비정상적인 CPU 온도에서 비정상적인 온도를 감지할 수 있습니다. 이를 통해 시스템이 크 게 손상되지 않도록 방지할 수 있습니다.

1. showaltitude 명령을 실행합니다.

다음 예에서는 시스템 고도를 표시합니다. 공장 기본 설정은 "0m"입니다.

XSCF> showaltitude 0m

2. 고도 설정이 올바르면 2단계 및 후속 단계를 건너뜁니다. 고도를 변경하려면 setaltitude 명령을 실행합니다.

설정 단위는 100m이며 100m 미만 값은 반올림됩니다.

다음 예에서는 고도를 100m로 설정합니다.

```
XSCF> setaltitude -s altitude=100
100m
```
3. rebootxscf 명령을 실행하여 설정을 반영합니다. 또한 "5.6 [시간](#page-86-0) 설정 확인"에 설 명된 설정 값을 변경하는 경우 해당 절차에서 XSCF도 재설정되므로 3단계와 후속 단계를 건너뛸 수 있습니다.

rebootxscf 명령을 실행하면 XSCF의 세션의 연결이 끊깁니다.

다음 예에서는 모든 XSCF를 재설정하고 확인 메시지에 대해 "y"를 자동으로 선택 합니다.

XSCF> rebootxscf -y -a The XSCF will be reset. Continue? [y|n] :v

4. XSCF에 다시 로그인합니다. 자세한 내용은 "5.3 XSCF에 [로그인](#page-84-0)"을 참조하십시오.

## <span id="page-86-0"></span>5.6 시간 설정 확인

이 절에는 시스템 날짜 및 시간을 설정하는 절차가 설명되어 있습니다. 공장 기본 설정의 날짜 및 시간은 협정 세계시(UTC)로 설정됩니다. 현지 시간(JST)으로 시간을 표시하려면 먼저 표준 시간대를 설정한 후 시간을 확인하십시오. 필요에 따라 설 정을 변경합니다.

1. showtimezone 명령을 실행하여 표준 시간대를 확인합니다. 다음 예에서는 공장 기본 설정(UTC)을 표시합니다.

```
XSCF> showtimezone -c tz
UTC
```
2. 표준 시간대를 설정하려면 **settimezone** 명령을 실행하고 설정할 수 있는 표준 시 간대를 확인합니다. 표준 시간대를 설정하지 않으려면 2단계와 3단계를 건너뜁니다.

```
다음 예에서는 설정할 수 있는 표준 시간대의 일부 목록을 표시합니다.
```

```
XSCF> settimezone -c settz -a
Africa/Abidjan
Africa/Accra
Africa/Addis_Ababa
Africa/Algiers
Africa/Asmara
Africa/Asmera
Africa/Bamako
Africa/Bangui
.
.
```
3. 표준 시간대를 설정하려면 settimezone 명령을 실행합니다. 다음 예에서는 표준 시간대를 "Asia/Tokyo"로 설정합니다.

```
XSCF> settimezone -c settz -s Asia/Tokyo
Asia/Tokyo
```
4. showdate 명령을 실행하여 XSCF 시간을 표시합니다. 표준 시간대를 설정한 경우 명령이 시간을 현지 시간(JST)으로 표시합니다. 다음 예에서는 현재 시간을 현지 시간으로 표시합니다.

```
XSCF> showdate
Sat Oct 20 14:53:00 JST 2012
```
5. setdate 명령을 실행합니다. 시간이 올바르더라도 실행하십시오. 날짜와 시간을 설정하면 XSCF가 재설정됩니다.

다음 예에서는 현지 시간(JST)을 16:59:00 October 20, 2012로 설정합니다.

```
XSCF> setdate -s 102016592012.00
Sat Oct 20 16:59:00 JST 2012
The XSCF will be reset. Continue? [y|n] :y
Sat Oct 20 7:59:00 UTC 2012
XSCF>
```
노트 - 재부팅이 취소되면 rebootxscf 명령으로 재부팅하는 경우에도 XSCF가 설정 값을 반영하 지 않습니다.

6. XSCF에 다시 로그인합니다. 자세한 내용은 "5.3 XSCF에 [로그인](#page-84-0)"을 참조하십시오.

### <span id="page-87-0"></span>5.7 진단 테스트 수행

이 절에는 전원이 꺼져 있는 동안 지정된 물리적 시스템 보드(PSB)의 초기 진단을 수행 하는 절차가 설명되어 있습니다.

노트 - 진단 테스트를 수행하는 동안 PSB 전원을 켜거나 끌 수 있습니다. 진단 테스트 동안 전원을 켤 경우 CPU 활성화 키가 등록되어 있지 않아도 됩니다.

1. testsb 명령을 실행합니다. testsb 명령이 지정된 물리적 시스템 보드(PSB)의 초기 진단을 수행합니다. 진단을 수행하는 동안 이 명령이 PSB의 전원을 켜고 끕니다. 옵션을 지정하여 HDD/SSD/PCIe 카드가 장착되는지 여부를 확인할 수 있습니다.

다음 예에서는 장착된 모든 PSB의 초기 진단을 수행하고 연결 I/O를 확인합니다.

```
<지정된 옵션의 설명>
```
- -v: 초기 진단의 자세한 메시지를 추가로 표시합니다
- -p: OpenBoot PROM의 "probe-scsi-all" 명령을 실행하고 진단이 처리되는 동안 결 과를 표시합니다
- -s: OpenBoot PROM의 "show-devs" 명령을 실행하고 진단이 처리되는 동안 결과 를 표시합니다
- -a: 장착된 모든 PSB를 진단합니다
- -y: 쿼리에 "y"로 자동으로 응답합니다

```
XSCF> testsb -v -p -s -a -y
Initial diagnosis is about to start, Continue?[y|n] :y
PSB power on sequence started.
POST Sequence 01 Banner
LSB#00: POST 3.9.0 (2015/01/27 14:14)
:
<<"probe-scsi-all"의표시된실행결과>>
/pci@8000/pci@4/pci@0/pci@0/scsi@0
FCode Version 1.00.56, MPT Version 2.00, Firmware Version 17.00.00.00
Target a
  Unit 0 Disk TOSHIBA MBF2600RC 3706 1172123568 Blocks, 600 GB
   SASDeviceName 500003942823ca50 SASAddress 500003942823ca52 PhyNum 0
Target b
 Unit 0 Encl Serv device FUJITSU NBBEXP 0d32
   SASAddress 500000e0e04ae2fd PhyNum 14
<<"show-devs"의표시된실행결과">>
/pci@8100/pci@4
/pci@8100/pci@4/pci@0
/pci@8100/pci@4/pci@0/pci@9
/pci@8100/pci@4/pci@0/pci@1
/pci@8100/pci@4/pci@0/pci@0
/pci@8100/pci@4/pci@0/pci@0/network@0,1
/pci@8100/pci@4/pci@0/pci@0/network@0
:
PSB Test Fault
---- ------- --------
00-0 Passed Normal
XSCF>
```
- 2. "probe-scsi-all"의 실행 결과를 확인하여 장착된 모든 내부 디스크가 식별되었는 지 확인합니다.
- 3. "show-devs"의 실행 결과를 확인하여 장착된 모든 PCIe 카드가 식별되었는지 확 인합니다.
- 4. 초기 진단의 결과에서 모든 PSB에 대해 "Passed" 및 "Normal"이 표시되는지 확 인합니다. 결과에 위의 값 이외의 값이 표시되는 경우 "부록 A [문제](#page-118-0) 해결"을 참조하십시오.

## <span id="page-89-0"></span>5.8 구성요소 상태 확인

이 절에는 장착된 현장 대체 가능 장치(FRU)의 구성, 상태 및 수량을 확인하는 절차가 설명되어 있습니다.

1. showhardconf 명령을 실행합니다.

명령이 섀시에 장착된 모든 FRU와 상태를 표시합니다. 그러나 시스템 전원이 꺼 져 있는 상태에서는 PCIe 카드 및 PCI 확장 장치와 같은 I/O 관련 구성요소의 상태 가 표시되지 않습니다.

예: SPARC M10-1 표시 예

#### XSCF> showhardconf -M SPARC M10-1; + Serial:21xxxxxxxx; Operator Panel Switch:Service; + System\_Power:Off; System\_Phase:Cabinet Power Off; Partition#0 PPAR\_Status:Powered Off; MBU Status:Normal; Ver:2209h; Serial:TZ01348006 ; + FRU-Part-Number:CA07363-D011 A0 /7088702 ; + Power Supply System: ; + Memory Size:1024 GB; Type: B ; (\*1) CPU#0 Status:Normal; Ver:4141h; Serial:00010263; + Freq:3.200 GHz; Type:0x20; (\*2) + Core:16; Strand:2; (\*3) MEM#00A Status:Normal; + Code:ce8001M386B8G70BO0-YH94 0000-2151EFEB; + Type:47; Size:64 GB; MEM#01A Status:Normal; + Code:ce8001M386B8G70BO0-YH94 0000-2151EF8A; + Type:47; Size:64 GB; 생략

- \*1 SPARC64 X+ 프로세서가 장착된 MBU의 경우 "Type: B"가 표시됩니다. SPARC64 X 프로세서가 장착된 MBU의 경우 "Type: A"가 표시됩 니다.
- \*2 SPARC64 X+ 프로세서가 장착되어 있는 경우 "2.800 GHz; Type:0x20", "3.200 GHz; Type:0x20" 또는 "3.700 GHz; Type:0x20"이 표시됩 니다. SPARC64 X 프로세서가 장착되어 있는 경우 "2.800 GHz; Type:0x10"이 표시됩니다.
- \*3 SPARC64 X+(3.7 GHz(8개의 코어)) 프로세서가 장착된 경우 "Core:8"이 표시됩니다.
	- 2. FRU의 앞에 별표(\*)가 표시되지 않는지 확인합니다.

별표(\*)는 오류 또는 성능 저하가 발생한 FRU의 비정상 상태를 나타내는 마크입니 다.

장치에 고장이 발생한 경우 "A.2.2 [로그](#page-121-0) 내용 확인" 및 "A.2.3 [고장](#page-122-0) 또는 성능 저 하가 발생한 [구성요소에](#page-122-0) 대한 정보 확인"을 참조하십시오.

#### 3. showhardconf -u 명령을 실행합니다.

명령이 장착된 FRU의 수를 표시합니다. 그러나 시스템 전원이 꺼져 있는 상태에 서는 PCIe 카드 및 PCI 확장 장치와 같은 I/O 관련 구성요소의 수량이 표시되지 않 습니다.

예: SPARC M10-1 표시 예

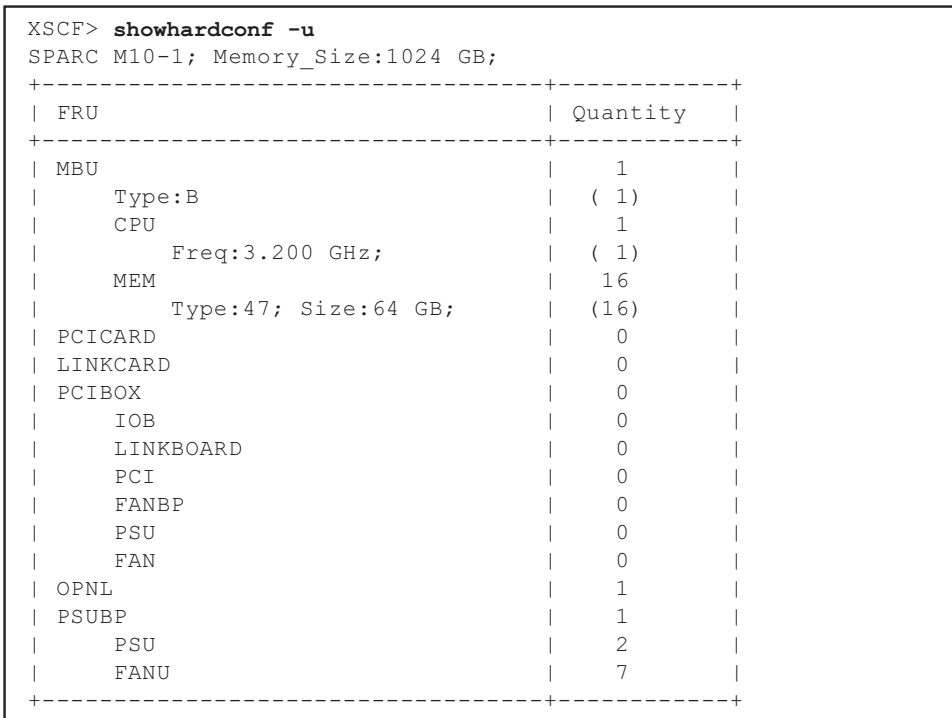

4. showlogs error 명령을 실행합니다.

오류가 표시되지 않는지 확인합니다. 오류가 표시되면 "A.2.2 [로그](#page-121-0) 내용 확인"을 참조하십시오.

XSCF> showlogs error

5. showstatus 명령을 실행합니다. 문제가 없으면 명령이 아무 내용도 표시하지 않습니다. 장치에 고장이 발생한 경우에는 별표(\*)와 장치 상태가 표시됩니다. "A.2.3 [고장](#page-122-0) 또는 성능 저하가 발생한 [구성요소에](#page-122-0) 대한 정보 확인"을 참조하십시오.

XSCF> showstatus

6. 초기 시스템 설정을 구현하려면 "6장 초기 [시스템](#page-92-0) 설정 수행"으로 이동하십시 오. 그렇지 않으면 XSCF에서 로그아웃합니다.

### <span id="page-92-0"></span>초기 시스템 설정 수행

이 장에는 시스템을 시작하기 전에 구현해야 하는 초기 설정이 설명되어 있습니다. 각 단계에서 실행되는 XSCF 명령에 대한 자세한 내용은『Fujitsu SPARC M12 and Fujitsu M10/SPARC M10 XSCF Reference Manual』을 참조하십시오.

- 암호 [정책](#page-92-1) 설정
- [사용자](#page-96-0) 계정 및 암호 설정
- [Telnet/SSH](#page-98-0) 서비스 구성
- HTTPS [서비스](#page-100-0) 구성
- $\blacksquare$  XSCF [네트워크](#page-101-0) 구성
- [메모리](#page-105-0) 미러링 구성
- 물리 분할 구성 목록[\(PCL\)](#page-106-0) 생성
- [시스템](#page-107-0) 보드(PSB)가 물리 분할(PPAR)에 할당되었는지 확인
- 물리 [분할의](#page-107-1) CPU 작동 모드 설정
- 물리 분할(PPAR) [시간과](#page-109-0) XSCF 시간 동기화
- $\blacksquare$  CPU [활성화](#page-110-0) 키 등록
- CPU 코어 자워을 물리 분할에 할당
- 물리 분할[\(PPAR\)](#page-114-0) 시작 및 정지
- 구성 [정보](#page-116-0) 저장

### <span id="page-92-1"></span>6.1 암호 정책 설정

암호에 길이 및 문자 유형과 같은 제한이 있습니다. 이러한 암호 특성은 암호 정책이라 고 하는 규칙에 부합되어야 합니다. 현재 암호 정책이 생성된 모든 사용자 계정에 적용됩니다. 따라서 현재 암호 정책을 확 인하고 사용자 계정을 생성하기 전에 필요에 따라 암호 정책을 조절하십시오.

1. showpasswordpolicy 명령을 실행하여 암호 정책을 확인합니다.

```
XSCF> showpasswordpolicy
Mindays: 0
Maxdays: 99999
Warn: 7
Inactive: -1
Expiry: 0
Retry: 3
Difok: 3
Minlen: 9
Dcredit: 1
Ucredit: 1
Lcredit: 1
Ocredit: 1
Remember: 3
```
표 6-1 showpasswordpolicy 명령의 내용 표시

| 표시 항목    | 설명                                                                                                    |
|----------|----------------------------------------------------------------------------------------------------|
| Mindays  | 암호를 변경한 후 다음에 암호를 변경하기 전까지의 최소 일 수입니다. 0은<br>언제든지 암호를 변경할 수 있음을 나타냅니다.                                                                         |
| Maxdays  | 암호가 유효한 최대 일 수입니다.                                                                                                    |
| Warn     | 암호 만료 경고가 발행된 후 실제로 암호가 만료되기 전까지의 일 수입니다.                                                                                                    |
| Inactive | 암호 만료 시간 이후 계정이 잠기기 전까지의 일 수입니다.<br>기본값은 -1입니다. -1 값은 암호가 만료된 후 계정이 잠기지 않음을 의미합<br>니다.                                                         |
| Expiry   | 계정이 유효한 일수입니다                                                                                                    |
| Retry    | 허용된 암호 변경 재시도 횟수입니다.                                                                                                    |
| Difok    | 새 암호에 포함되지만 이전 암호에는 포함되지 않은 문자 수입니다.                                                                                                    |
| Minlen   | 허용되는 최소 암호 길이입니다.                                                                                                    |
| Dcredit  | 숫자를 포함하는 암호는 허용되는 최소 암호 길이(Minlen)보다 짧을 수 있<br>습니다. 문자 수가 암호에 포함된 숫자의 개수 이하만큼 감소할 수 있습니다.<br>이 경우 이러한 감소의 최대값을 설정할 수 있습니다.                     |
| Ucredit  | 대문자를 포함하는 암호는 허용되는 최소 암호 길이(Minlen)보다 짧을 수<br>있습니다. 문자 수가 암호에 포함된 대문자의 개수 이하만큼 감소할 수 있습<br>니다. 이 경우 이러한 감소의 최대값을 설정할 수 있습니다.                   |
| Lcredit  | 소문자를 포함하는 암호는 허용되는 최소 암호 길이(Minlen)보다 짧을 수<br>있습니다. 문자 수가 암호에 포함된 소문자의 개수 이하만큼 감소할 수 있습<br>니다. 이 경우 이러한 감소의 최대값을 설정할 수 있습니다.                   |
| Ocredit  | 영숫자 이외의 문자를 포함하는 암호는 허용되는 최소 암호 길이(Minlen)보<br>다 짧을 수 있습니다. 문자 수가 암호에 포함된 영숫자 이외의 문자 개수 이<br>하만큼 감소할 수 있습니다. 이 경우 이러한 감소의 최대값을 설정할 수 있습<br>니다. |
| Remember | 암호 기록에 보관되는 암호 수입니다.                                                                                                    |

### 2. setpasswordpolicy 명령을 실행하여 암호 정책을 설정합니다. setpasswordpolicy 명령이 다음 옵션과 함께 암호 정책을 설정합니다.

| $\overline{\phantom{a}}$<br>$\overline{\phantom{a}}$<br>옵션 | 암호 정책    |
|------------------------------------------------------------|----------|
| -n                                                         | Mindays  |
| -M                                                         | Maxdays  |
| $\mathord{\text{--}}{\mathbb{W}}$                          | Warn     |
| $-i$                                                       | Inactive |
| $-e$                                                       | Expiry   |
| $-y$                                                       | Retry    |
| - $\mathbf k$                                              | Difok    |
| -m                                                         | Minlen   |
| -d                                                         | Dcredit  |
| $-u$                                                       | Ucredit  |
| $-1$                                                       | Lcredit  |
| $-o$                                                       | Ocredit  |
| $-r$                                                       | Remember |

표 6-2 setpasswordpolicy 명령 옵션

아래의 예는 다음을 지정합니다.

- 재시도 횟수 3회 이하
- 암호에 숫자가 2개 포함된 경우 암호 길이 6자 이상. 암호에 숫자가 포함되지 않 은 경우 암호 길이 8자 이상.
- 만료 시간 60일
- 암호 만료 전 경고 시작일 15일 전
- 기억할 암호 개수 3개

 $XSCF>$  setpasswordpolicy -y 3 -m 8 -d 2 -u 0 -l 0 -o 0 -M 60 -w 15 -r 3

#### 3. showpasswordpolicy 명령을 실행하여 설정을 확인합니다.

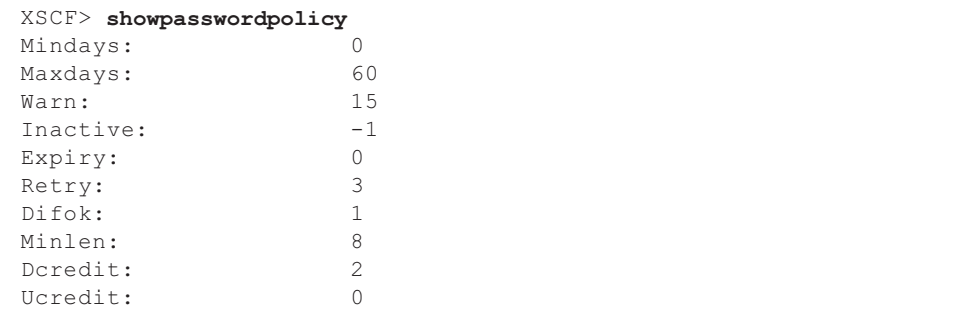

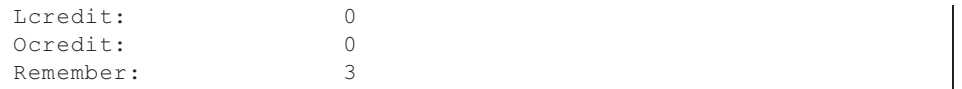

## <span id="page-96-0"></span>6.2 사용자 계정 및 암호 설정

사용자 환경에 적합한 사용자 계정과 암호를 설정하고 사용자 계정에 사용자 권한을 할 당합니다. platadm 및 useradm 사용자 권한이 있는 사용자 계정을 하나 이상 등록합니 다.

1. adduser 명령을 실행하여 사용자 계정을 추가합니다.

다음 예에서는 사용자 계정 이름에 jsmith를 지정합니다. -u가 지정되지 않은 경우 UID가 자동으로 할당됩니다.

XSCF> adduser jsmith

다음 예에서는 UID가 지정된 사용자 계정을 추가합니다.

XSCF> adduser -u 359 jsmith

2. password 명령을 실행하여 암호를 지정합니다.

```
XSCF> password jsmith
Password:
Retype new password:
passwd: password updated successfully
XSCF>
```
노트 - useradm 권한이 있는 사용자가 이 명령의 실행을 시도하는 경우 setpasswordpolicy(8) 명령에 지정된 값에 관계없이 암호를 지정할 수 있습니다.

다음 예에서는 만료 시간으로 60일을 지정하고, 암호 만료 전 경고 시작 날짜로 15 일 전을 지정합니다.

XSCF> password -M 60 -w 15 jsmith

3. setprivileges 명령을 실행하여 사용자 계정에 사용자 권한을 할당합니다. setprivileges 명령은 전체 시스템에 대한 사용자 권한으로 다음을 설정할 수 있습 니다.

<span id="page-97-0"></span>표 6-3 사용자 권한

| 사용자 권한   | 개요                       | 권한 설명                                                                                                    |
|----------|--------------------------|----------------------------------------------------------------------------------------------------|
| platadm  | 전체 시스템을 관리<br>합니다.       | - 시스템에 대해 모든 하드웨어 작동을 수행할<br>수 있습니다.<br>- useradm 및 XSCF 감사 권한이 필요한 경우<br>를 제외하고 모든 XSCF 설정을 조작할 수 있<br>습니다.<br>- PPAR에서 하드웨어를 추가/삭제할 수 있습<br>니다.<br>- 물리 분할에 대해 전원 작동을 수행할 수 있<br>습니다.<br>- 서버의 모든 상태를 참조할 수 있습니다. |
| useradm  | 사용자 계정을 관리<br>합니다.       | - 사용자 계정을 생성, 삭제, 활성화 및 비활성<br>화할 수 있습니다.<br>- 사용자 암호와 암호 프로파일을 변경할 수<br>있습니다.<br>- 사용자 권한을 변경할 수 있습니다.                                                                                                    |
| auditop  | 감사 상태를 참조합<br>니다.        | XSCF 감사 상태와 감사 방법을 참조할 수 있습<br>니다.                                                                                                    |
| auditadm | 감사를 제어합니다.               | - XSCF 감사를 제어할 수 있습니다.<br>- XSCF 감사 방법을 삭제할 수 있습니다.                                                                                                    |
| fieldeng | 현장 엔지니어가 사<br>용할 수 있습니다. | 현장 엔지니어가 유지 관리 작업만 수행하고<br>장치 구성을 변경할 수 있도록 허용합니다.                                                                                                    |

다음 예에서는 사용자 계정에 useradm 및 platadm을 지정합니다.

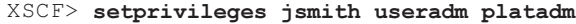

노트 - setprivileges 명령이 지정된 피연상자의 사용자 권한을 할당합니다. 사용자 권한이 이미 할당된 사용자 계정에 새 사용자 권한을 추가하려면 기존 사용자 권한도 지정하십시오.

4. showuser 명령을 실행하여 생성된 사용자 계정에 대한 정보를 확인합니다.

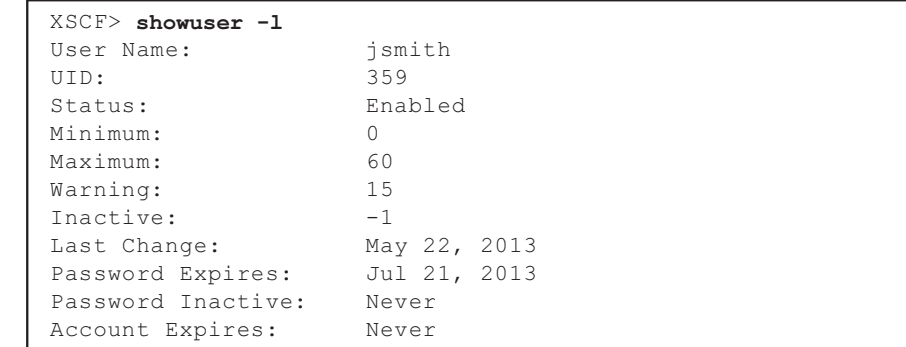

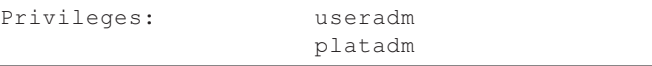

노트 - 유지 관리 작업을 고려하여 fieldeng 사용자 권한이 있는 현장 엔지니어(FE) 사용자 계정 을 준비하십시오. 시스템 관리자가 platadm, useradm, auditadm 및 fieldeng 사용자 권한이 있는 계정을 생성하 는 것이 좋습니다.

## <span id="page-98-0"></span>6.3 Telnet/SSH 서비스 구성

XSCF 쉘 터미널 및 지정된 물리 분할의 제어 도메인 콘솔을 사용하려면 Telnet 또는 SSH를 사용합니다.

SSH와 Telnet은 동시 활성화가 가능합니다. 그러나 Telnet 연결은 보안 연결 프로토콜 을 기반으로 하지 않습니다. SSH를 활성화한 경우 Telnet을 비활성화하는 것이 좋습니 다.

### 6.3.1 Telnet 서비스 구성

이 절에는 Telnet 서비스를 구성하는 방법이 설명되어 있습니다.

1. showtelnet 명령을 실행하여 Telnet 설정을 표시합니다. 다음 예에서는 Telnet 서비스 설정을 표시합니다. 공장 기본 설정은 "disabled"입 니다.

XSCF> showtelnet Telnet status: disabled

2. settelnet 명령을 실행하여 Telnet 서비스를 구성합니다. 다음 예에서는 Telnet 서비스가 활성화되도록 지정합니다.

```
XSCF> settelnet -c enable
Continue? [y|n] :y
```
3. showtelnet 명령을 실행하고 Telnet 설정이 "enabled"인지 확인합니다.

```
XSCF> showtelnet
Telnet status: enabled
```
### 6.3.2 SSH 서비스 구성

1. showssh 명령을 실행하여 SSH 설정을 표시합니다.

다음 예에서는 SSH 서비스 설정을 표시합니다. 공장 기본 설정은 "disabled"입니 다.

```
XSCF> showssh
SSH status: disabled
RSA key:
DSA key:
```
2. setssh 명령을 실행하여 SSH 서비스를 구성합니다. 다음 예에서는 SSH 서비스가 활성화되도록 지정합니다.

XSCF> setssh -c enable Continue? [y|n] :y

3. showssh 명령을 실행하여 호스트 키와 지문을 표시합니다. 호스트 키는 SSH 서비스를 처음 활성화할 때 생성됩니다.

```
XSCF> showssh
SSH status: enabled
RSA key:
ssh-rsa
AAAAB3NzaC1yc2EAAAABIwAAAIEAt0IG3wfpQnGr51znS9XtzwHcBBb/UU0LN08S
ilUXE6j+avlxdY7AFqBf1wGxLF+Tx5pTa6HuZ8o8yUBbDZVJAAAAFQCfKPxarV+/
5qzK4A43Qaigkqu/6QAAAIBMLQl22G8pwibESrh5JmOhSxpLzl3P26ksI8qPr+7B
xmjLR0k=
Fingerprint:
1024 e4:35:6a:45:b4:f7:e8:ce:b0:b9:82:80:2e:73:33:c4
/etc/ssh/ssh_host_rsa_key.pub
DSA key:
ssh-dss
AAAAB3NzaC1kc3MAAACBAJSy4GxD7Tk4fxFvyW1D0NUDqZQPY3PuY2IG7QC4BQ1k
ewDnblB8/JEqI+8pnfbWzmOWU37KHL19OEYNAv6v+WZT6RElU5Pyb8F16uq96L8Q
DMswFlICMZgrn+ilJNStr6r8KDJfwOQMmK0eeDFj2mL40NOvaLQ83+rRwW6Ny/yF
1Rgv6PUpUqRLw4VeRb+uOfmPRpe6/kb4z++lOhtp
WI9bay6CK0nrFRok+z54ez7BrDFBQVuNZx9PyEFezJG9ziEYVUag/23LIAiLxxBm
W9pqa/WxC21Ja4RQVN3009kmVwAAAIAON1LR/9Jdd7yyG18+Ue7eBBJHrCA0pkSz
vfzzFFj5XUzQBdabh5p5Rwz+1vriawFIZI9j2uhM/3HQdrvYSVBEdMjaasF9hB6T
/uFwP8yqtJf6Y9GdjBAhWuH8F13pX4BtvK9IeldqCscnOuu0e2rlUoI6GICMr64F
L0YYBSwfbwLIz6PSA/yKQe23dwfkSfcwQZNq/5pThGPi3tob5Qev2KCK2OyEDMCA
OvVlMhqHuPNpX+hE19nPdBFGzQ==
Fingerprint:
1024 9e:39:8e:cb:8a:99:ff:b4:45:12:04:2d:39:d3:28:15
/etc/ssh/ssh_host_dsa_key.pub
```
# <span id="page-100-0"></span>6.4 HTTPS 서비스 구성

HTTPS 서비스 설정은 웹 브라우저 창 및 XSCF-LAN에 연결하여 XSCF 웹을 사용하기 위한 것입니다. 여기에 설명된 설정을 사용하여 HTTPS를 활성화/비활성화하고 HTTPS 를 사용합니다. HTTPS는 이러한 시스템에서 기본적으로 비활성화되어 있습니다. XSCF 웹 콘솔은 보안 콘솔일 수 있습니다.

노트 - XSCF 로그 수집 및 XCP 펌웨어 업데이트의 유지 관리 작업을 위해 https를 활성화하는 것이 좋습니다.

1. showhttps 명령을 실행하여 HTTPS 서비스 설정을 표시합니다. 다음 예에서는 HTTPS 서비스 설정을 표시합니다. 공장 기본 설정은 "disabled"입 니다.

XSCF> showhttps HTTPS status: disabled

2. sethttps 명령을 실행하여 HTTPS를 구성합니다. 다음 예에서는 HTTPS 서비스를 활성화합니다.

```
XSCF> sethttps -c enable
The web serverkey or web server certificate which has been
signed by an external certification authority does not exist.
Created self-signed certificate for HTTPS service.Continue?
[y|n] :y
```
웹 서버 비밀 키 또는 자체 서명된 웹 서버 인증서가 없는 경우 "enable"로 지정된 명령이 자체 서명을 자동으로 구성하고, 웹 서버 비밀 키를 생성하고, 웹 서버 인증 서를 생성하며, HTTPS를 활성화하여 이 작업을 한 번에 완료합니다.

3. showhttps 명령을 실행하고 HTTPS 설정이 "enabled"로 변경되었는지 확인합니 다.

```
XSCF> showhttps
```

```
HTTPS status: enabled
Server key: installed in Apr 24 12:34:56 JST 2006
CA key: installed in Apr 24 12:00:34 JST 2006
CA cert: installed in Apr 24 12:00:34 JST 2006
CSR:
-----BEGIN CERTIFICATE REQUEST-----
MIIBwjCCASsCAQAwgYExCzAJBgNVBAYTAmpqMQ4wDAYDVQQIEwVzdGF0ZTERMA8G
A1UEBxMIbG9jYWxpdHkxFTATBgNVBAoTDG9yZ2FuaXphdGlvbjEPMA0GA1UECxMG
b3JnYW5pMQ8wDQYDVQQDEwZjb21tb24xFjAUBgkqhkiG9w0BCQEWB2VlLm1haWww
gZ8wDQYJKoZIhvcNAQEBBQADgY0AMIGJAoGBAJ5D57X/k42LcipTWBWzv2GrxaVM
5GEyx3bdBW8/7WZhnd3uiZ9+ANlvRAuw/YYy7I/pAD+NQJesBcBjuyj9x+IiJl9F
MrI5fR8pOIywVOdbMPCar09rrU45bVeZhTyi+uQOdWLoX/Dhq0fm2BpYuh9WukT5
pTEg+2dABg8UdHmNAgMBAAGgADANBgkqhkiG9w0BAQQFAAOBgQAux1jH3dyB6Xho
```
PgBuVIakDzIKEPipK9qQfC57YI43uRBGRubu0AHEcLVue5yTu6G5SxHTCq07tV5g 38UHSg5Kqy9QuWHWMri/hxm0kQ4gBpApjNb6F/B+ngBE3j/thGbEuvJb+0wbycvu 5jrhB/ZV9k8X/MbDOxSx/U5nF+Zuyw== -----END CERTIFICATE REQUEST-----

## <span id="page-101-0"></span>6.5 XSCF 네트워크 구성

XSCF 네트워크 설정은 SP 대 SP 통신(SSCP)에 대한 프로토콜과 XSCF-LAN, 라우팅 설 정 및 DNS 관련 설정과 같은 XSCF 네트워크 인터페이스 설정으로 구성됩니다. XSCF 네트워크의 목적 및 구성에 대한 자세한 내용은 『Fujitsu SPARC M12 및 Fujitsu M10/SPARC M10 시스템 작동 및 관리 안내서』의 "3.9.1 XSCF 네트워크를 통한 서비 스 이용"부터 "3.9.5 SSCP로 설정된 IP 주소 이해"까지를 참조하십시오.

표 [6-4](#page-101-1)에는 XSCF 네트워크와 관련된 설정 항목 및 해당 XSCF 쉘 명령이 나열되어 있습 니다.

여기에서 표에 있는 필수 항목을 설정합니다. 이 설명서에는 설정 옵션 항목에 대한 사 례에 대해 설명되어 있지 않습니다. 자세한 내용은 『Fujitsu SPARC M12 및 Fujitsu M10/SPARC M10 시스템 작동 및 관리 안내서』의 "3.9 XSCF 네트워크 구성" 항목을 참조하십시오.

<span id="page-101-1"></span>표 6-4 XSCF 네트워크와 관련된 설정 항목

| 설정 항목                                                | 초기 설정으로 구<br>현 여부 | 참조                                                                                                    | 관련된 명령                                |
|------------------------------------------------------|-------------------|----------------------------------------------------------------------------------------------------|---------------------------------------|
| 호스트 이름/도메인 이름                                        | 옵션                | "6.5.1 XSCF 호스트 이름 및 도메인 이름 설<br>정"                                                                                                    | sethostname<br>showhostname           |
| XSCF 네트워크 IP 주소<br>- XSCF-LAN<br>- 네트워크 마스크          | 구현됨               | "6.5.2 이더넷(XSCF-LAN) IP 주소 설정"                                                                                                    | setnetwork<br>shownetwork             |
| 네트워크 활성화/비활성화                                        | 옵션                | 『Fujitsu SPARC M12 및 Fujitsu<br>M10/SPARC M10 시스템 작동 및 관리 안내<br>서』의 "3.9.8 XSCF 네트워크의 활성화/비<br>활성화와 XSCF-LAN IP 주소 및 네트워크 마<br>스크의 설정" | setnetwork,<br>shownetwork            |
| 네트워크 경로 추가/삭제<br>- 대상 IP 주소<br>- 게이트웨이<br>- 네트워크 마스크 | 구현됨               | "6.5.3 라우팅 설정"                                                                                                    | setroute<br>showroute                 |
| DNS 추가/삭제<br>- 서버 이름 지정<br>- 검색 경로                   | 옵션                | 『Fujitsu SPARC M12 및 Fujitsu<br>M10/SPARC M10 시스템 작동 및 관리 안내<br>서』의 "3.9.13 XSCF용 DNS 설정"                                              | setnameserver<br>shownameserver       |
| IP 패킷 필터링 규칙                                         | 옵션                | 『Fujitsu SPARC M12 및 Fujitsu<br>M10/SPARC M10 시스템 작동 및 관리 안내<br>서』의 "3.9.14 XSCF 네트워크에 IP 패킷 필<br>터링 규칙 설정"                            | setpacketfilters<br>showpacketfilters |

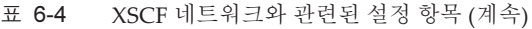

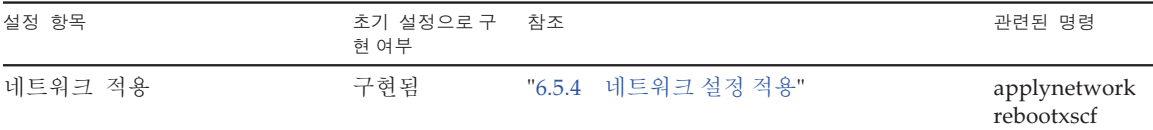

### <span id="page-102-0"></span>6.5.1 XSCF 호스트 이름 및 도메인 이름 설정

1. showhostname 명령을 실행하여 호스트 이름을 표시합니다. 다음 예에서는 공장 기본 설정을 표시합니다.

```
XSCF> showhostname -a
bb#00:localhost.localdomain
```
2. sethostname 명령을 실행하여 호스트 이름을 설정합니다. hostname에 설정할 호스트 이름을 지정합니다. xscfu에 설정에 대한 섀시를 지정합 니다. SPARC M10-1에 대해 bb#00를 지정합니다.

XSCF> sethostname xscfu hostname

다음은 BB#00에 대해 호스트 이름 scf0-hostname을 설정하는 예입니다.

XSCF> sethostname bb#00 scf0-hostname

다음은 XSCF에 대해 도메인 이름 example.com을 설정하는 예입니다.

XSCF> sethostname -d example.com

### <span id="page-102-1"></span>6.5.2 이더넷(XSCF-LAN) IP 주소 설정

XSCF-LAN은 사용자가 XSCF에 액세스할 수 있도록 설정된 LAN입니다. 네트워크 구 성에 따라 2개의 XSCF-LAN 포트를 사용할 수 있습니다.

SPARC M10-1에 대해 다음 IP 주소 중 하나 또는 둘 모두를 설정합니다.

- BB#00의 XSCF-LAN#0
- BB#00의 XSCF-LAN#1

<span id="page-103-1"></span>그림 6-1 XSCF-LAN 설정의 예

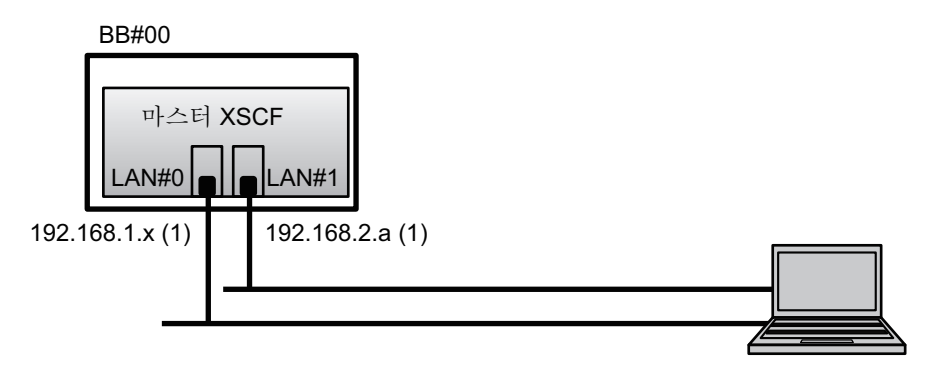

비고 - XSCF-LAN#0과 XSCF-LAN#1 포트가 서로 다른 서브넷에 배치되도록 구성합니다. ([그](#page-103-1) 림 [6-1](#page-103-1)에서 (1) 참조)

1. 네트워크 인터페이스 정보가 지정된 상태로 setnetwork 명령을 실행합니다. 다음 예에서는 BB#00의 XSCF-LAN#0 및 XSCF-LAN#1에 대한 IP 주소와 네트워 크 마스크를 활성화하도록 설정합니다.

XSCF> setnetwork bb#00-lan#0 -m 255.255.255.0 192.168.1.x XSCF> setnetwork bb#00-lan#1 -m 255.255.255.0 192.168.2.a

### <span id="page-103-0"></span>6.5.3 라우팅 설정

1. showroute 명령을 실행하여 라우팅 환경을 표시합니다.

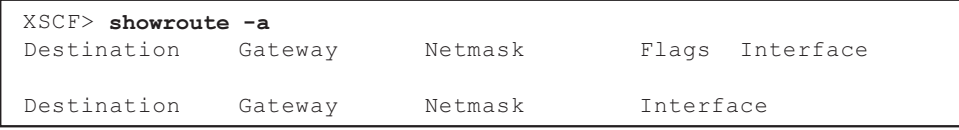

2. setroute 명령을 실행하여 기본 게이트웨이를 설정합니다.

-n address에 대해 라우팅 정보 대상인 IP 주소를 지정합니다. address에 0.0.0.0이 지 정된 경우 명령이 기본 라우팅 정보를 설정합니다.

-g address에 대해 라우팅에 사용되는 게이트웨이 주소를 지정합니다.

interface에 대해 설정할 네트워크 인터페이스를 지정합니다. SPARC M10-1에 대해 bb#00-lan#0 또는 bb#00-lan#1을 지정할 수 있습니다.

XSCF> setroute -c add -n address -g address interface

다음 예에서는 BB#00의 XSCF-LAN#0에 대해 기본 게이트웨어 IP 주소 192.168.1.1 을 추가합니다.

XSCF> setroute -c add -n 0.0.0.0 -g 192.168.1.1 bb#00-lan#0

### <span id="page-104-0"></span>6.5.4 네트워크 설정 적용

네트워크의 구성을 완료하려면 설정을 반영하고 XSCF를 재설정해야 합니다. XSCF 재 설정을 수행하면 XSCF 세션의 연결이 끊기므로 다시 로그인하십시오.

1. XSCF 쉘에서 applynetwork 명령을 실행합니다. 명령을 실행하면 네트워크 설정이 표시되어 지정한 설정값을 확인할 수 있습니다.

```
XSCF> applynetwork
The following network settings will be applied:
   bb#00 hostname :scf0-hostname
   DNS domain name :example.com
   interface :bb#00-lan#0
  status :up
   IP address :192.168.1.x
  netmask :255.255.255.0
   route :-n 0.0.0.0 -m 0.0.0.0 -g 192.168.1.1
   interface :bb#00-lan#1
  status : down
  IP address :192.168.2.a
  netmask :255.255.255.0
   route :-n 0.0.0.0 -m 0.0.0.0 -g 192.168.2.1
        생략
Continue? [y|n] :y
Please reset the all XSCFs by rebootxscf to apply the network
settings.
Please confirm that the settings have been applied by executing
showhostname, shownetwork, showroute, showsscp and
shownameserver after
rebooting the all XSCFs.
```
2. rebootxscf 명령을 실행하여 XSCF를 재설정하고 설정을 완료합니다.

```
XSCF> rebootxscf -a
The XSCF will be reset. Continue? [y|n] :y
```
명령을 실행하면 XSCF 연결이 끊깁니다.

이 단계에서의 설정 작업은 XSCF-LAN 연결을 통해서도 완료할 수 있습니다.

직렬 연결에서 XSCF-LAN 연결로 전환하려면 XSCF-LAN에 연결된 PC에서 IP 주 소를 지정하여 XSCF에 연결하고 다시 로그인합니다.

3. showhostname, shownetwork 및 showroute 명령을 다시 실행하여 네트워크 설 정을 표시하고 새 네트워크 정보를 확인합니다.

## <span id="page-105-0"></span>6.6 메모리 미러링 구성

이 절에는 메모리 미러링을 구성하는 방법이 설명되어 있습니다.

노트 - 메모리 미러 구성은 선택 사항입니다.

SPARC M10 시스템에서 메모리 복제를 통해 데이터를 보호할 수 있도록 메모리 미러 링 구성을 지원합니다. 데이터 신뢰성은 높아지지만 사용 가능한 메모리의 크기는 절반 으로 감소됩니다.

메모리 액세스 컨트롤러는 메모리에 데이터 쓰고 메모리에서 데이터 읽는 작업을 제어 합니다. SPARC M10 시스템은 2개의 메모리 액세스 컨트롤러가 제어하는 세트로 메모 리를 그룹화하여 미러링을 구성합니다.

노트 - 미러링 그룹에 함께 그룹화된 모든 메모리는 용량과 순위가 동일해야 합니다.

1. showfru 명령을 실행하여 메모리 미러 모드를 확인합니다. 메모리 미러 모드가 공장 기본 설정으로 설정됩니다.

```
XSCF> showfru -a
Device Location Memory Mirror Mode
sb 00-0
  cpu 00-0-0 no
```
2. setupfru 명령을 실행하여 메모리 미러링을 구성합니다.

XSCF> setupfru [-m {y|n}] device location

메모리 미러링을 구성하려면 -m y를 지정합니다.

장치에 대해 미러링을 구성할 장치를 지정합니다. 지정된 시스템 보드(PSB)에 장 착된 모든 CPU에 대해 메모리 미러링을 구성하려면 sb를 지정합니다. 지정된 CPU 에 대해서만 메모리 미러링을 지정하려면 cpu를 지정합니다.

위치에 대해 대상 장치의 위치를 지정합니다. 위치를 xx-0-z 형식으로 지정할 수 있 습니다. xx에 대해 시스템 보드 번호를 지정합니다. z에 대해 0에서 3의 CPU 칩 번 호를 지정합니다.

다음 예에서는 물리적 시스템 보드 00-0에 장착된 모든 CPU를 메모리 미러 모드로 설정합니다.

XSCF> setupfru -m y sb 00-0

3. showfru 명령을 실행하여 설정된 메모리 미러 모드를 확인합니다.

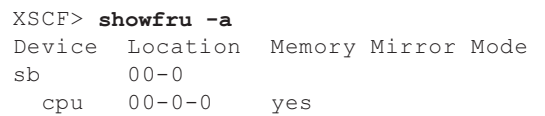

## <span id="page-106-0"></span>6.7 물리 분할 구성 목록(PCL) 생성

물리 분할(PPAR)은 물리적 시스템 보드(PSB)로 구성되어 있습니다. 물리 분할에서 물 리적 시스템 보드(PSB)의 하드웨어 자원을 논리적 시스템 보드(LSB)에 할당할 수 있습 니다.

showpcl 명령을 사용하여 물리 분할 구성 목록(PCL)을 확인하고 setpcl 명령을 사용하 여 PCL을 설정합니다.

setpcl 명령 옵션에 대한 설명은 setpcl 명령 설명서 페이지 또는 『Fujitsu SPARC M12 and Fujitsu M10/SPARC M10 XSCF Reference Manual』을 참조하십시오.

SPARC M10-1의 경우 물리 분할 구성 정보가 이미 설정되어 있습니다. SPARC M10-1 에 대한 구성 정책만 설정할 수 있습니다.

■ 물리적 시스템 보드(PSB)

PSB는 SPARC M10 시스템 섀시에 장착된 모든 물리 구성요소(CPU 및 메모리 등)로 이루어져 있습니다. SPARC M10-1의 경우 마더보드 장치가 물리적 시스템 보드 (PSB)입니다. 물리적 시스템 보드(PSB)로 간주되는 다른 시스템으로 PCIe 카드와 디 스크 장치가 포함될 수 있습니다. 경우에 따라 추가/제거/교체되는 하드웨어의 물리 적 단위가 물리 시스템 보드(PSB)로 설명되기도 합니다.

■ 논리적 시스템 보드(LSB)

LSB는 물리 시스템 보드(PSB)에 할당된 논리 장치 이름입니다. 각 물리 분할마다 논 리적 시스템 보드(LSB) 세트가 할당되어 있습니다. 논리적 시스템 보드 번호는 커널 메모리와 같은 자원을 각 논리 도메인에 할당하는 방식을 제어하는 데 사용됩니다.

■ 시스템 보드

이 시스템은 물리 분할을 구성하거나 표시하는 등의 작업에서 하드웨어 자원을 설 명하는 데 사용됩니다.

1. showpcl 명령을 실행하여 물리 분할 구성 목록(PCL)을 확인합니다.

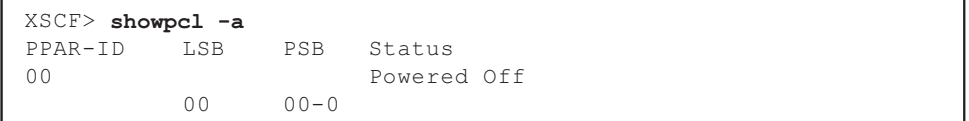

#### 2. setpcl 명령을 실행하여 모든 물리 분할 전체에 대해 구성 정책을 설정합니다.

#### XSCF> setpcl -p ppar id -s policy=value

fru(부품), psb(시스템 보드) 또는 시스템(모든 전체 물리 분할) 값을 성능 저하 단위 로 지정합니다. 기본 설정은 fru입니다.

다음 예에서는 물리 분할 0의 "모든 물리 분할"에 대한 구성 정책을 설정합니다.

```
XSCF> setpcl -p 0 -s policy=system
```
3. showpcl 명령을 실행하여 설정된 물리 분할 구성 목록(PCL)을 확인합니다.

```
XSCF> showpcl -v -a
PPAR-ID LSB PSB Status No-Mem No-IO Cfg-policy
00 Powered Off
System System
      00 00-0 False False
     01 -02 -0.3 -04 -0.5 -
```
### <span id="page-107-0"></span>6.8 시스템 보드(PSB)가 물리 분할(PPAR) 에 할당되었는지 확인

SPARC M10-1의 경우 시스템 보드(PSB)가 물리 분할(PPAR)의 논리 시스템 보드(LSB) 에 미리 할당됩니다.

1. showboards 명령을 실행하여 시스템 보드(PSB) 상태를 확인합니다.

```
XSCF> showboards -a
PSB PPAR-ID(LSB) Assignment Pwr Conn Conf Test Fault
   ---- ------------ ----------- ---- ---- ---- ------- --------
00-0 00(00) Assigned n n n Passed Normal
XSCF>
```
### <span id="page-107-1"></span>6.9 물리 분할의 CPU 작동 모드 설정

이 절에서는 물리 분할의 CPU 작동 모드를 설정하는 방법을 설명합니다.

XSCF의 setpparmode 명령을 사용하여 각 물리 분할에 대한 CPU 작동 모드를 설정할 수 있습니다.

setpparmode 명령에 대해 auto 모드 및 compatible 모드와 같은 두 가지 CPU 작동 모 드(cpumode)를 지정할 수 있습니다.
CPU 작동 모드는 기본적으로 "auto"로 설정됩니다.

 $\blacksquare$  auto 모드:

SPARC64 X+ 프로세서의 확장 기능인 데이터베이스 가속화 명령을 활성화합니다.

그러나 SPARC64 X+ 프로세서와 SPARC64 X 프로세서가 혼합되어 있는 경우 SPARC64 X+ 프로세서가 SPARC64 X 프로세서와 호환되는 방식으로 작동됩니다. 혼합 구성에서 동적 재구성을 사용하여 유지 관리를 수행하려면 compatible 모드를 지정합니다.

■ compatible  $\Xi$   $\Xi$ :

SPARC64 X+ 프로세서는 SPARC64 X 프로세서와 호환되는 방식으로 작동합니다. SPARC64 X+ 프로세서와 SPARC64 X 프로세서가 혼합된 물리 분할을 구성하려면 이 모드를 지정합니다.

노트 - 이 기능을 지원하는 XCP 펌웨어 버전 및 Oracle Solaris 버전에 대해서는『Fujitsu M10/SPARC M10 시스템 제품 노트』에서 사용하는 서버의 최신 XCP 버전(XCP 2210 이상)을 참조하십시오.

1. showpparmode 명령을 실행하여 물리 분할의 CPU 모드를 확인합니다. "auto" 모드는 공장 기본값으로 설정됩니다. 이 모드에서는 작업이 확장 모드 또는 호환 모드에서 수행되는지 자동으로 판별됩니다.

```
XSCF>showpparmode -p 0
Host-ID :0f010f10
Diagnostic Level : min
Message Level : normal
Alive Check : on
Watchdog Reaction : reset
Break Signal : on
Autoboot(Guest Domain) :on
Elastic Mode : off
IOreconfigure :true
CPU Mode :auto
PPAR DR(Current) : off
PPAR DR(Next) :off
```
2. CPU 모드를 "compatible" 모드로 변경하려면 setpparmode 명령을 실행하고 CPU 모드를 "compatible"로 설정합니다.

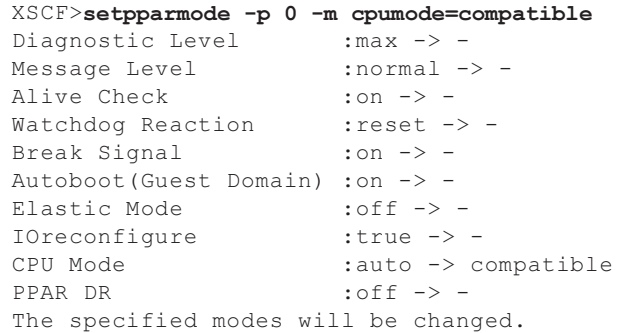

```
Continue? [y|n] :y
configured.
Diagnostic Level : max
Message Level :normal<br>Alive Check :on (al
                   : on (alive check: available)
Watchdog Reaction :reset (watchdog reaction:reset)
Break Signal :on (break signal:non-send)
Autoboot(Guest Domain) :on
Elastic Mode : on
IOreconfigure :false
CPU Mode :compatible
PPAR DR :off
```
3. showpparmode 명령을 실행하고 물리 분할의 CPU 모드가 "compatible"로 설정 되어 있는지 확인합니다.

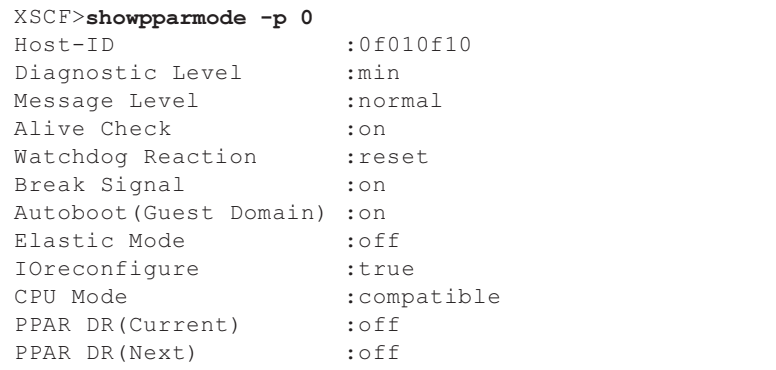

## <span id="page-109-0"></span>6.10

## 분할(PPAR) 시간과 XSCF 시간 동기화

이 절에는 시스템 시간과 물리 분할(PPAR) 시간 간의 차이를 없애는 절차가 설명되어 있습니다.

XSCF가 물리 분할에서의 시간 차이를 유지합니다. setdate 명령으로 시스템 시간을 변 경할 때마다 차이가 물리 분할 시간과 변경된 시스템 시간 간의 차이로 업데이트됩니다. 모든 물리 분할과 XSCF 간의 시간 차이를 초기화하려면 XSCF에서 resetdateoffset 명 령을 실행합니다. 이 명령은 물리 분할이 시작된 후 물리 분할 시간을 XSCF 시간과 동기 화합니다.

1. showdate 명령을 실행하여 XSCF 시간을 표시합니다.

표준 시간대를 설정한 경우 명령이 시간을 현지 시간(JST)으로 표시합니다. 다음 예에서는 현재 시간을 현지 시간으로 표시합니다.

XSCF> showdate Sat Oct 20 14:53:00 JST 2012

- 2. 설정된 XSCF 시간이 올바른지 확인합니다. 날짜 및 시간을 변경하려면 setdate 명령을 실행합니다. 자세한 내용은 "5.6 [시간](#page-86-0) 설정 확인"을 참조하십시오.
- 3. showdateoffset 명령을 실행하여 XSCF 시스템 시간과 물리 분할 시간 간의 시간 차이를 확인합니다.

다음 예에서는 시스템 시간과 PPAR-ID 0 시간 간의 차이를 표시합니다.

```
XSCF> showdateoffset -p 0
PPAR-ID Domain Date Offset
00 0 sec
```
4. 3단계에서의 시간 차이가 0초가 아닌 경우 resetdateoffset 명령을 실행하여 XSCF 시스템 시간과 물리 분할의 시간 간의 차이를 초기화합니다. 다음에 물리 분할을 시작하면 각 물리 분할의 시간이 XSCF 시스템 시간으로 설정 됩니다.

```
XSCF> resetdateoffset -p 0
Clear the offset of PPAR-ID 0? [y|n] :y
XSCF>
```
# 6.11 CPU 활성화 키 등록

### 6.11.1 CPU 활성화 키 적용 조건

- CPU 활성화 키의 단위는 코어 2개이고 구입, 차용 또는 대여한 SPARC M10 시스템 에 CPU 활성화 키를 각각 등록할 수 있습니다. 키를 통해 물리적 파티션에 단일 코어 단위로 할당되는 CPU 코어 2개를 사용할 수 있습니다. XSCF를 사용하여 CPU 활성화 키를 추가한 다음, 물리적 파티션의 CPU 활성화 수를 설정해야 합니다. 그러면 CPU 코어 자원을 할당할 수 있습니다.
- 각 CPU 활성화 키는 동시에 단 하나의 SPARC M10 시스템에만 등록할 수 있습니 다.
- SPARC M10 시스템에 등록한 후에는 CPU 활성화 키를 해당 시스템에서 삭제하고 다른 SPARC M10 시스템에 다시 등록할 수 있습니다. SPARC M10 시스템이 작동을 중지한 경우, 중지된 SPARC M10 시스템에서 키를 삭 제하지 않고도 중지된 시스템에 등록된 CPU 활성화 키를 다른 SPARC M10 시스템 에 등록할 수 있습니다.
- 사용 허가를 받은 CPU 코어에 사용되는 소프트웨어 라이센스의 수/유형은 소프트

웨어에 따라 다릅니다. 사용 허가를 받은 CPU 코어의 추가를 위해 적절한 소프트웨 어 라이센스가 설치되어 있는지 확인하는 것은 고객의 책임입니다.

## <span id="page-111-1"></span>6.11.2 CPU 활성화 키 확인

- 1. showcodactivation 명령을 실행하여 CPU 활성화 키 정보를 확인합니다. 다음 예에서는 CPU 활성화 키가 등록되어 있지 않습니다.
	- 이 경우 "6.11.3 CPU [활성화](#page-111-0) 키 등록"의 작업을 수행하십시오.

```
XSCF> showcodactivation
Index Description Count
------- ----------- ------
```
다음 예에서는 CPU 활성화 키가 이미 등록되어 있습니다. 이 경우 ["6.11.3](#page-111-0) CPU [활성화](#page-111-0) 키 등록"에서 설명한 작업을 건너뛰고 "6.12 CPU 코어 [자원을](#page-113-0) 물리 분할 에 [할당](#page-113-0)"으로 이동하십시오.

```
XSCF> showcodactivation
Index Description Count
------- ----------- ------
     0 PROC 2
```
## <span id="page-111-0"></span>6.11.3 CPU 활성화 키 등록

CPU 활성화 키는 시스템 배포용으로 제공된 "SPARC M10-1 CPU 활성화" CD-ROM에 들어 있습니다. CPU 활성화 키를 등록하기 전에 해당 CD-ROM을 준비하십시오.

CPU 활성화 키는 CD-ROM의 "ACTIVATION\_KEY" 폴더에 있는 텍스트 파일에 들어 있습니다. 키를 배치(XXXXX\_XX.TXT)로 등록하기 위한 파일과 한 번에 하나씩 등록하 기 위한 또 하나의 파일(XXXXX\_XX\_001.TXT 등)이 제공됩니다. 상황에 따라 두 파일 중 하나를 사용합니다.

시스템에 CPU 활성화 키를 등록하는 방법으로는 CPU 활성화 키 파일을 지정하고 등 록하거나, CPU 활성화 키 내용을 복사하고 붙여넣는 방법이 있습니다.

### CPU 활성화 키 파일을 지정하고 등록하는 방법

- 1. CPU 활성화 키 CD-ROM의 "ACTIVATION KEY" 내용을 USB 장치에 복사합니다.
- 2. USB 장치를 마스터 XSCF의 XSCF 장치 패널(후면 패널)에 있는 "MAINTENANCE ONLY"가 인쇄된 USB 커넥터에 연결합니다.
- 3. 키의 저장 위치에서 addcodactivation 명령을 실행하여 CPU 활성화 키를 등록합 니다.

다음 예에서는 USB 장치에서 "XXXXX\_XX.TXT" 파일을 지정하여 CPU 활성화 키

를 등록합니다.

```
XSCF> addcodactivation -F file:///media/usb_msd/XXXXX_XX.TXT
Above Key will be added, Continue?[y|n]: \mathbf{v}.......... done.
successfully added Activation Key count : 10.
```
4. showcodactivation 명령을 실행하고 CPU 활성화 키가 시스템에 등록되었는지 확 인합니다.

```
XSCF> showcodactivation
Index Description Count
------- ----------- ------
    0 PROC 10
```
CPU 활성화 키 내용을 복사하고 붙여넣는 방법

- 1. CPU 활성화 키 CD-ROM을 시스템 관리 터미널에 삽입합니다.
- 2. CD-ROM에서 ACTIVATION\_KEY 폴더를 엽니다.
- 3. 관련 파일(XXXX XX 001.TXT)을 열고 키의 내용을 복사합니다.
- 4. addcodactivation 명령을 실행하여 CPU 활성화 키를 등록합니다. CPU 활성화 키를 큰따옴표로 묶어 지정합니다. 모든 내용을 복사하고 붙여넣어 CPU 활성화 키를 입력할 수 있습니다.

확인 메시지에 "y"를 입력합니다.

다음 예에서는 2개의 CPU 코어에 대한 CPU 활성화 키가 등록됩니다.

```
XSCF> addcodactivation "Product: SPARC M10-x
SequenceNumber:xxxx
Cpu: noExpiration 2
Text-Signature-SHA256-RSA2048:
PSSrElBrse/r69AVSVFd38sT6AZm2bxeUDdPQHKbtxgvZPsrtYguqiNUieB+mTDC
nC2ZwUq/JjogeMpmsgd8awSphnJkpbud/87PkP4cUvz/sCPv5xM5M/J+94a3vvEh
IhfmafmVhnvpLvS1Umm6iypOXMASHpPjkWqRt1qvSNwYAYwO0mGXLCUNggamQ4dm
3K3taCYr7WmEEWaUt+H9k84bRTKIlSkePdRuBTrtzUoDRJ2oY3IM6M1/9tRYOMGH
BSr0n0kS0Hfl5hspsbpwTZwozuSayXOSgOZf+su04mri77VisyrfEGpnY053Ye3N
b1GCkFx1RH27FdVHiB2H0A=="
Above Key will be added, Continue?[y|n]: \mathbf{v}
```
5. showcodactivation 명령을 실행하고 CPU 활성화 키가 시스템에 등록되었는지 확 인합니다.

XSCF> showcodactivation Index Description Count ------- ----------- ------

이때 CPU 코어 자원은 아직 Oracle Solaris에서 사용할 준비가 되지 않았습니다. CPU 코어 자원을 사용할 수 있게 준비하려면 "6.12 CPU 코어 [자원을](#page-113-0) 물리 분할에 할당"으 로 이동하여 물리 분할에 할당하십시오.

# <span id="page-113-0"></span>6.12 CPU 코어 자원을 물리 분할에 할당

CPU 활성화 키를 시스템에 등록한 후 물리 분할의 CPU 활성화 수를 설정하여 CPU 자 원을 할당하십시오.

1. setcod 명령을 대화식으로 실행하여 물리 분할의 CPU 활성화 수를 설정하고 CPU 자원을 할당합니다.

ppar\_id의 경우, PPAR-ID를 지정하십시오.

XSCF> setcod -p ppar\_id -s cpu

다음 예에서는 대화식으로 4개의 CPU 코어 자원을 물리 분할에 할당합니다.

```
XSCF> setcod -p 0 -s cpu
PROC Permits assigned for PPAR 0 (4 MAX) [Permanent 0cores]
 Permanent [0]:4
PROC Permits assigned for PPAR will be changed.
PROC Permits assigned for PPAR 0 : 0 -> 4
Continue? [y|n] : y
Completed.
XSCF>
```
2. showcod 명령을 실행하고 할당된 CPU 활성화 수를 확인합니다. 다음 예에서는 4개의 CPU 코어 자원을 물리 분할 0에 할당합니다.

```
XSCF> showcod -v -s cpu
PROC Permits installed : 4 cores
PROC Permits assigned for PPAR 0: 4 [Permanent 4cores]
XSCF>
```
### <span id="page-114-0"></span>6.13 분할(PPAR) 시작 및 정지

물리 분할(PPAR)의 시작과 정지를 확인합니다. 초기 설정 시 물리 분할을 시작한 후 즉 시 Oracle Solaris가 자동으로 부팅되지 않도록 auto-boot? 설정을 "false"로 변경합니다.

1. setpparparam 명령을 실행하여 OpenBoot PROM 환경 변수인 auto-boot? 설정 을 변경합니다.

```
XSCF> setpparparam -p 0 -s bootscript "setenv auto-boot? false"
OpenBoot PROM variable bootscript will be changed.
Continue? [y|n] :y
```
2. poweron 명령을 실행하여 물리 분할을 시작합니다.

```
XSCF> poweron -a
PPAR-IDs to power on:00,01
Continue? [y|n]:y
00:Powering on
01:Powering on
*Note*
This command only issues the instruction to power-on.
The result of the instruction can be checked by the
 "showpparprogress".
```
노트 - SPARC M10-1이 물리 분할을 시작할 때까지 약 5분 정도 걸립니다.

3. showpparprogress 명령을 실행합니다.

POST를 시작하기 전에 물리 분할 전원 공급과 작동을 처리하는 중에 진행 상태를 확인할 수 있습니다.

명령이 "The sequence of power control is completed."를 표시하고 종료되는지 확 인합니다.

노트 - auto-boot? 설정이 false이므로 Oracle Solaris가 자동으로 시작되지 않습니다.

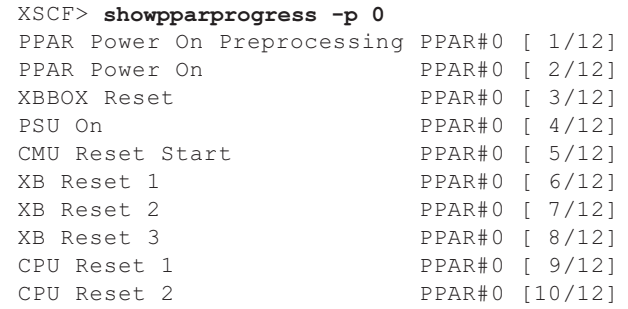

```
Reset released PPAR#0 [11/12]
CPU Start PPAR#0 [12/12]
The sequence of power control is completed.
XSCF>
```
4. showdomainstatus 명령을 실행하고 상태가 "OpenBoot Running"인지 확인합니 다.

```
XSCF# showdomainstatus -p 0
Logical Domain Name Status
primary OpenBoot Running
XSCF#
```
5. console 명령을 실행하여 콘솔을 지정된 물리 분할에 연결합니다. auto-boot? 설정이 false이므로 확인 프롬프트에 대한 시작을 확인할 수 있습니다.

```
XSCF> console -p 0
Console contents may be logged.
Connect to PPAR-ID 0?[y|n] :y [Enter]key
{0} ok
```
6. [Enter] 키를 누릅니다. 그런 다음 [#](이스케이프 기호의 기본값)과 [.](마침표) 키 를 눌러 콘솔에서 XSCF 쉘로 이동합니다.

```
{0} ok #.
exit from console.
XSCF>
```
7. poweroff 명령을 실행하여 물리 분할을 정지합니다.

```
XSCF> poweroff -a
PPAR-IDs to power off :00,01
Continue? [y|n] :y
00 : Powering off
01 : Powering off
*Note*
This command only issues the instruction to power-off.
The result of the instruction can be checked by the
 "showpparprogress".
```
8. showpparprogress 명령을 실행하고 명령이 "The sequence of power control is completed."를 표시한 후 종료되는지 확인합니다.

```
XSCF> showpparprogress -p 0
PPAR Power Off PPAR#0 [ 1/ 3]
CPU Stop PPAR#0 [ 2/ 3]
```

```
PSU Off PPAR#0 [ 3/ 3]
The sequence of power control is completed.
XSCF>
```
#### 9. Oracle Solaris를 설치하고 시스템을 구성합니다.

SPARC M10 시스템에 Oracle Solaris가 사전 설치되어 있습니다. 목적에 따라 사전 설치된 Oracle Solaris를 그대로 사용하거나 다시 설치합니다.

Oracle Solaris를 다시 설치하려면 최신 Oracle VM Server for SPARC를 설치합니 다. 지원되는 Oracle Solaris 버전 및 SRU에 대한 최신 정보는 『Fujitsu M10/ SPARC M10 시스템 제품 노트』를 참조하십시오.

『Fujitsu SPARC M12 및 Fujitsu M10/SPARC M10 도메인 구성 안내서』의 "3장 도메인 구성 작업"에 논리 도메인 구성 예가 나옵니다. 자세한 절차는 사용되는 버 전의 Oracle VM Server for SPARC 설명서를 참조하십시오. SPARC M10 시스템 에서만 제공되는 기능에 대한 자세한 내용은 『Fujitsu SPARC M12 및 Fujitsu M10/SPARC M10 시스템 작동 및 관리 안내서』를 참조하십시오.

#### 6.14 구성 정보 저장

### <span id="page-116-0"></span>6.14.1 논리 도메인 구성 정보 저장

논리 도메인의 구성을 변경한 경우 ldm add-spconfig 명령을 실행하여 논리 도메인 정 보를 저장합니다.

논리 도메인 구성 정보를 저장하지 않으면 다음 번에 물리 분할이 시작될 때 도메인이 이전 구성 정보로 시작됩니다.

모든 논리 도메인의 구성 정보를 XML 파일에 저장하는 방법에 대한 자세한 내용은 『Fujitsu SPARC M12 및 Fujitsu M10/SPARC M10 시스템 작동 및 관리 안내서』의 "10.12 XML 파일로 논리 도메인 구성 정보 저장/복원" 항목을 참조하십시오.

- 1. XSCF 쉘에서 대상 물리 분할의 제어 도메인 콘솔로 전환합니다.
- 2. ldm list-spconfig 명령을 사용하여 현재 저장된 논리 도메인 구성 정보를 표시합 니다.

primary# ldm list-spconfig

3. ldm add-spconfig 명령을 실행하여 논리 도메인 상태를 구성 정보로서 저장합니 다. 다음 예에는 이름이 ldm\_set1인 파일이 저장 대상으로 나타나 있습니다.

primary# ldm add-spconfig ldm\_set1

4. ldm list-spconfig 명령을 실행하고 구성 정보가 올바로 저장되었는지 확인합니다.

primary# ldm list-spconfig

### <span id="page-117-0"></span>6.14.2 XSCF 설정 정보 저장

XSCF 설정 정보를 저장합니다.

이 절에서는 네트워크를 통해 XSCF 설정 정보를 저장하고 해당 설정 정보를 USB 장치 에 저장하는 절차에 대해 설명합니다.

설정 정보를 복원하는 방법에 대한 자세한 내용은 『Fujitsu SPARC M12 및 Fujitsu M10/SPARC M10 시스템 작동 및 관리 안내서』의 "10.10 XSCF 설정 정보 저장/복원" 을 참조하십시오.

- 대상 디렉토리 지정 및 네트워크를 통해 설정 정보 저장

1. 대상 디렉토리 및 출력 파일 이름을 지정하고 dumpconfig 명령을 실행합니다.

XSCF> dumpconfig ftp://server/backup/backup-file.txt

- 2. 데이터 파일이 완료되면 저장된 구성 파일이 시작될 때 식별 정보를 확인합니다.
- 마스터 XSCF의 USB 장치에 설정 정보 저장
- 1. USB 장치를 마스터 XSCF의 XSCF 장치 패널(후면 패널)에 있는 USB 포트에 연결 합니다.
- 2. XSCF의 로컬 USB 장치의 출력 파일 이름을 지정하고 dumpconfig 명령을 실행합 니다.

XSCF> dumpconfig file:///media/usb\_msd/backup-file.txt

- 3. 데이터 전송이 완료된 후 USB 포트에서 USB 장치를 제거합니다.
- 4. 저장된 구성 파일의 시작 부분에서 식별 정보를 확인합니다.
- 구성 파일 형식

저장된 구성 파일의 형식은 다음과 같습니다. ・

- 파일 이름: 사용자가 지정한 이름
- 파일 형식: base64 인코딩 텍스트

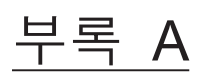

# 문제 해결

이 부록에는 SPARC M10-1에서 설치 작업을 수행하는 동안 발생할 수 있는 문제에 대 한 대응 방법이 설명되어 있습니다.

- 일반적인 문제와 대응 방법에 [대한이해](#page-118-0)
- 문제 해결 [명령에](#page-118-1) 대한 이해

## <span id="page-118-0"></span>A.1 일반적인 문제와 대응 방법에 대한이해

설치 작업을 수행하는 동안 정상적으로 작동되지 않는 경우 오류가 있는지 확인할 수 있습니다. 이러한 경우 다음 항목을 검사하고 적절하게 정정 조치를 수행합니다.

표 A-1 문제 사례 예의 목록

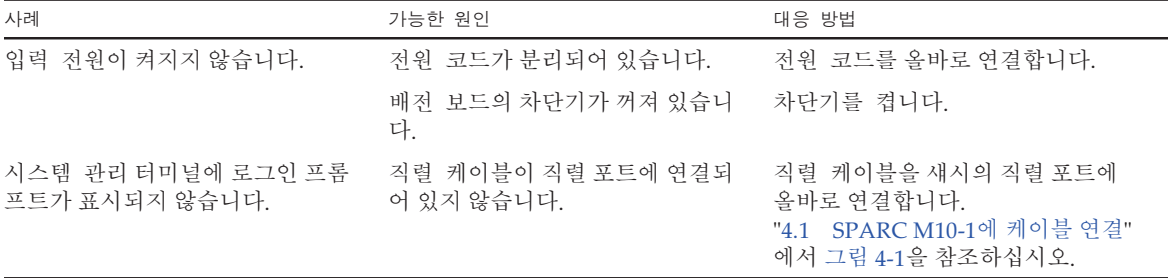

# <span id="page-118-1"></span>A.2 문제 해결 명령에 대한 이해

이 절에는 자세한 오류 정보와 시스템 상태를 확인하는 데 사용되는 XSCF 쉘 명령이 설 명되어 있습니다.

## A.2.1 구성요소 상태 확인

showhardconf 명령을 사용하여 각 현장 대체 가능 장치(FRU)의 상태를 확인합니다. 다 음과 같은 정보가 표시됩니다.

- 현재 구성 및 상태
- CPU, 메모리 및 PCIe 카드와 같이 FRU 유형별로 장착된 FRU의 수량
- 물리 분할(PPAR) 정보
- PCI 확장 장치 정보(물리 분할의 전원이 켜져 있는 경우에만 표시됨)
- PCIe 카드 정보(물리 분할의 전원이 켜져 있는 경우에만 표시됨)

#### showhardconf 명령

showhardconf 명령을 사용하여 시스템 하드웨어 구성과 각 구성요소의 상태를 확인합 니다.

별표(\*)는 고장 또는 성능 저하가 발생한 장치에 대한 고장 위치를 나타냅니다. 상태는 다음 상태를 표시합니다.

- Faulted: 고장으로 인해 관련 구성요소가 작동되지 않는 상태입니다
- Degraded: 장치의 부품에 고장이 발생했지만 장치가 계속해서 작동합니다.
- Deconfigured: 하위 계층의 구성요소를 포함한 장치가 정상적인 상태이지만, 다른 장치의 고장 또는 성능 저하의 영향으로 인해 성능이 저하되었습니다.
- Maintenance: 유지 관리 작업이 진행 중입니다. replacefru 명령이 실행 중입니다.
- Normal: 정상 상태입니다

예: SPARC M10-1 표시 예

```
XSCF> showhardconf -M
SPARC M10-1;
   + Serial:20xxxxxxxx; Operator Panel Switch:Service;
   + System Power: Off; System_Phase: Cabinet Power Off;
     Partition#0 PPAR_Status:Powered Off;
     MBU Status:Normal; Ver:2209h; Serial:TZ01348006 ;
         + FRU-Part-Number:CA07363-D011 A0 /7088702 ;
        + Power Supply System: ;
        + Memory Size:1024 GB; Type: B ;
         CPU#0 Status:Normal; Ver:4141h; Serial:00010263;
             + Freq:3.200 GHz; Type:0x20;
             + Core:16; Strand:2;
         MEM#00A Status:Normal;
             + Code:ce8001M386B8G70BO0-YH94 0000-2151EFEB;
             + Type:47; Size:64 GB;
         MEM#01A Status:Normal;
             + Code:ce8001M386B8G70BO0-YH94 0000-2151EF8A;
             + Type:47; Size:64 GB;
         MEM#02A Status:Normal;
             + Code:ce8001M386B8G70BO0-YH94 0000-23BE2621;
             + Type:47; Size:64 GB;
         MEM#03A Status:Normal;
             + Code:ce8001M386B8G70BO0-YH94 0000-2151EFE0;
```

```
 + Type:47; Size:64 GB;
     MEM#10A Status:Normal;
         + Code:ce8001M386B8G70BO0-YH94 0000-2151EF7E;
         + Type:47; Size:64 GB;
     MEM#11A Status:Normal;
         + Code:ce8001M386B8G70BO0-YH94 0000-2151EFCA;
         + Type:47; Size:64 GB;
     MEM#12A Status:Normal;
         + Code:ce8001M386B8G70BO0-YH94 0000-23BE261C;
         + Type:47; Size:64 GB;
     MEM#13A Status:Normal;
         + Code:ce8001M386B8G70BO0-YH94 0000-2151EFCE;
         + Type:47; Size:64 GB;
     MEM#00B Status:Normal;
         + Code:ce8001M386B8G70BO0-YH94 0000-23BE2622;
         + Type:47; Size:64 GB;
     MEM#01B Status:Normal;
         + Code:ce8001M386B8G70BO0-YH94 0000-2151EFDF;
         + Type:47; Size:64 GB;
     MEM#02B Status:Normal;
         + Code:ce8001M386B8G70BO0-YH94 0000-2151EFCD;
         + Type:47; Size:64 GB;
     MEM#03B Status:Normal;
         + Code:ce8001M386B8G70BO0-YH94 0000-2151EFFB;
         + Type:47; Size:64 GB;
     MEM#10B Status:Normal;
         + Code:ce8001M386B8G70BO0-YH94 0000-23BE261F;
         + Type:47; Size:64 GB;
     MEM#11B Status:Normal;
         + Code:ce8001M386B8G70BO0-YH94 0000-2151EFFE;
         + Type:47; Size:64 GB;
     MEM#12B Status:Normal;
         + Code:ce8001M386B8G70BO0-YH94 0000-23BE2623;
         + Type:47; Size:64 GB;
     MEM#13B Status:Normal;
         + Code:ce8001M386B8G70BO0-YH94 0000-2151EFE5;
         + Type:47; Size:64 GB;
 OPNL Status:Normal; Ver:0101h; Serial:TZ1337F0JS ;
    + FRU-Part-Number:CA07363-D101 A0 /7060786 ;
 PSUBP Status:Normal; Ver:0101h; Serial:TZ1341P05V ;
     + FRU-Part-Number:CA20366-B15X 002AA/7065594 ;
 PSU#0 Status:Normal; Ver:533046h; Serial:GWSD1349000085;
    + FRU-Part-Number:CA01022-0751-M/XXXXXXX
    + Power Status:OFF; AC:200 V;
 PSU#1 Status:Normal; Ver:533046h; Serial:GWSD1349000023;
    + FRU-Part-Number:CA01022-0751-M/XXXXXXX ;
    + Power Status:OFF; AC:200 V;
 FANU#0 Status:Normal;
 FANU#1 Status:Normal;
 FANU#2 Status:Normal;
 FANU#3 Status:Normal;
 FANU#4 Status:Normal;
 FANU#5 Status:Normal;
 FANU#6 Status:Normal;
```
### showhardconf -u 명령

-u 옵션과 함께 showhardconf 명령을 사용하여 각 유형의 장착된 현장 대체 가능 장치 의 수량을 표시합니다.

CPU 모듈에 작동 주파수가 표시되고 메모리 장치에 메모리당 용량이 표시됩니다. 옵션 이 생략되어 있으면 명령이 각 현장 대체 가능 장치에 대한 현재 구성 정보, 상태 정보 및 물리 분할(PPAR) 정보를 표시합니다.

예: SPARC M10-1 표시 예

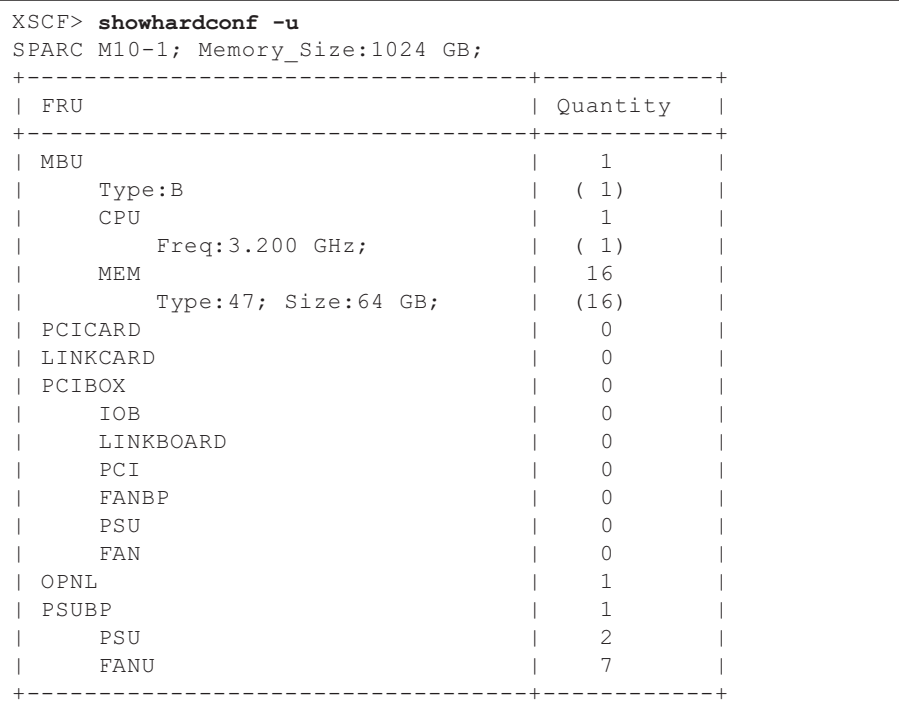

### A.2.2 로그 내용 확인

showlogs 명령을 사용하여 오류 로그를 확인합니다.

#### showlogs 명령

showlogs 명령은 지정된 로그를 표시하는 명령입니다. 기본적으로 명령이 로그를 가장 오래된 시간 소인에서부터 시간 순서대로 표시합니다. 다음 로그를 지정할 수 있습니다. 개별 시스템에서 수집된 로그로부터 표시할 로그의 유형을 지정합니다. 다음 중 하나를 지정할 수 있습니다.

- error: 오류 로그
- power: 전원 로그
- event: 이벤트 로그

■ monitor: 모니터링 메시지 로그

SPARC M10 시스템의 개별 섀시에서 수집된 로그로부터 표시할 로그의 유형을 지정합 니다.

■ env: 온도 이력

개별 물리 분할(PPAR)에서 수집된 로그로부터 표시할 로그의 유형을 지정합니다. 다 음 중 하나를 지정할 수 있습니다.

- console: 콘솔 메시지 로그
- panic: 패닉 메시지 로그
- ipl: IPL 메시지 로그

예: XSCF 케이블이 잘못 연결된 경우의 표시 예

```
XSCF> showlogs error
Date: Oct 29 16:35:09 JST 2012
    Code: 80000000-003bff0000ff0000ff-01a100040000000000000000
    Status: Alarm Occurred: Oct 29 16:35:01.895 JST 2012
    FRU : /BB#1
    Msg: BB control cable detected unexpected
```
## A.2.3 고장 또는 성능 저하가 발생한 구성요소에 대한 정 보 확인

showstatus 명령을 사용하여 시스템을 구성하는 FRU 중 성능이 저하된 장치에 대한 정 보를 확인합니다.

#### showstatus 명령

명령이 시스템을 구성하는 현장 대체 가능 장치 중 고장이 발생한 장치 및 상위 계층의 장치에 대한 정보를 표시합니다. 표시된 장치의 라인 시작 부분에 상태를 나타내는 마크 (\*)가 표시됩니다. 상태에 장치 상태가 표시됩니다.

- Status: 설명
- Faulted: 고장으로 인해 관련 구성요소가 작동되지 않는 상태입니다
- Degraded: 장치의 부품에 고장이 발생했지만 장치가 계속해서 작동합니다.
- Deconfiqured: 하위 계층의 구성요소를 포함한 장치가 정상적인 상태이지만, 다른 장치의 고장 또는 성능 저하의 영향으로 인해 성능이 저하되었습니다.
- Maintenance: 유지 관리 작업이 진행 중입니다. replacefru 명령이 실행 중입니다.
- 예: 고장으로 인해 마더보드 장치의 메모리가 성능 저하된 경우의 표시 예

```
XSCF> showstatus
     MBU Status:Normal;
        MEM#1B Status:Deconfigur
```
### A.2.4 진단 결과 확인

testsb 명령을 사용하여 지정된 물리적 시스템 보드(PSB)의 초기 진단을 수행합니다.

testsb 명령

testsb 명령은 PSB에 장착된 각 장치의 작동과 지정된 PSB의 구성을 진단합니다. 진단 을 완료하면 명령이 결과를 표시합니다. showboards 명령을 실행하여 "Test(테스트)" 또는 "Fault(고장)"로 표시되는 진단 결과를 확인할 수도 있습니다.

testsb 실행에 따른 진단 결과는 다음과 같이 표시됩니다.

- PSB: PSB 번호
- Test: PSB의 초기 진단 상태 Unmount: 장착되어 있지 않거나 고장이 발생하여 PSB가 인식되지 않습니다. Unknown: PSB가 진단되지 않았습니다. Testing: 초기 진단이 진행 중입니다. Passed: 초기 진단이 정상적으로 완료되었습니다. Failed: 초기 진단에서 오류가 발생했습니다. ■ Fault: PSB의 성능 저하 상태
- Normal: PSB가 정상 상태입니다.
	- Degraded: PSB가 작동 가능하지만 성능이 저하된 구성요소가 있습니다.

Faulted: 고장이 발생하거나 통신 오류로 인해 제어할 수 없어 PSB가 작동되지 않습 니다.

예: show-devs 및 probe-scsi-all 실행을 포함한 SPARC M10-1 진단 예(정상 종료)

```
XSCF> testsb -v -p -s -a -y
Initial diagnosis is about to start, Continue?[y|n] :y
PSB power on sequence started.
POST Sequence 01 Banner
LSB#00: POST 3.9.0 (2015/01/27 14:14)
:
<<"probe-scsi-all"의표시된실행결과>>
/pci@8000/pci@4/pci@0/pci@0/scsi@0
FCode Version 1.00.56, MPT Version 2.00, Firmware Version 17.00.00.00
Target a
  Unit 0 Disk TOSHIBA MBF2600RC 3706 1172123568 Blocks, 600 GB
   SASDeviceName 500003942823ca50 SASAddress 500003942823ca52 PhyNum 0
Target b
 Unit 0 Encl Serv device FUJITSU NBBEXP 0d32
   SASAddress 500000e0e04ae2fd PhyNum 14
<<"show-devs"의표시된실행결과>>
/pci@8100/pci@4
/pci@8100/pci@4/pci@0
```

```
/pci@8100/pci@4/pci@0/pci@9
/pci@8100/pci@4/pci@0/pci@1
/pci@8100/pci@4/pci@0/pci@0
/pci@8100/pci@4/pci@0/pci@0/network@0,1
/pci@8100/pci@4/pci@0/pci@0/network@0
:
PSB Test Fault
---- ------- --------
00-0 Passed Normal
XSCF>
```
# 설정 명령 작업 흐름

이 부록에는 SPARC M10-1 설치 시 실행되는 XSCF 명령의 작업 흐름이 설명되어 있습 니다.

자세한 내용은 표 [B-1](#page-126-0)에 나열되어 있는 연결된 절을 참조하십시오.

<span id="page-126-0"></span>표 B-1 XSCF 설정 명령 예

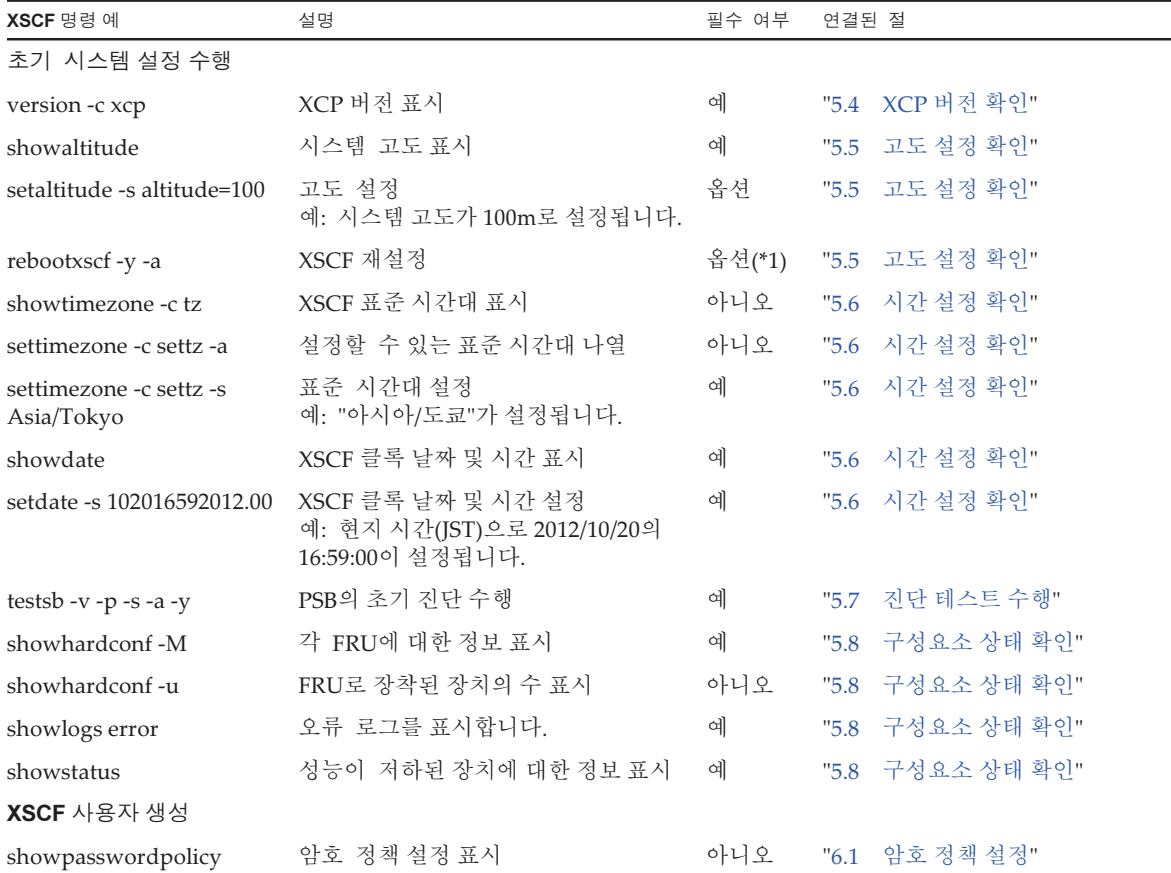

### 표 B-1 XSCF 설정 명령 예 (계속)

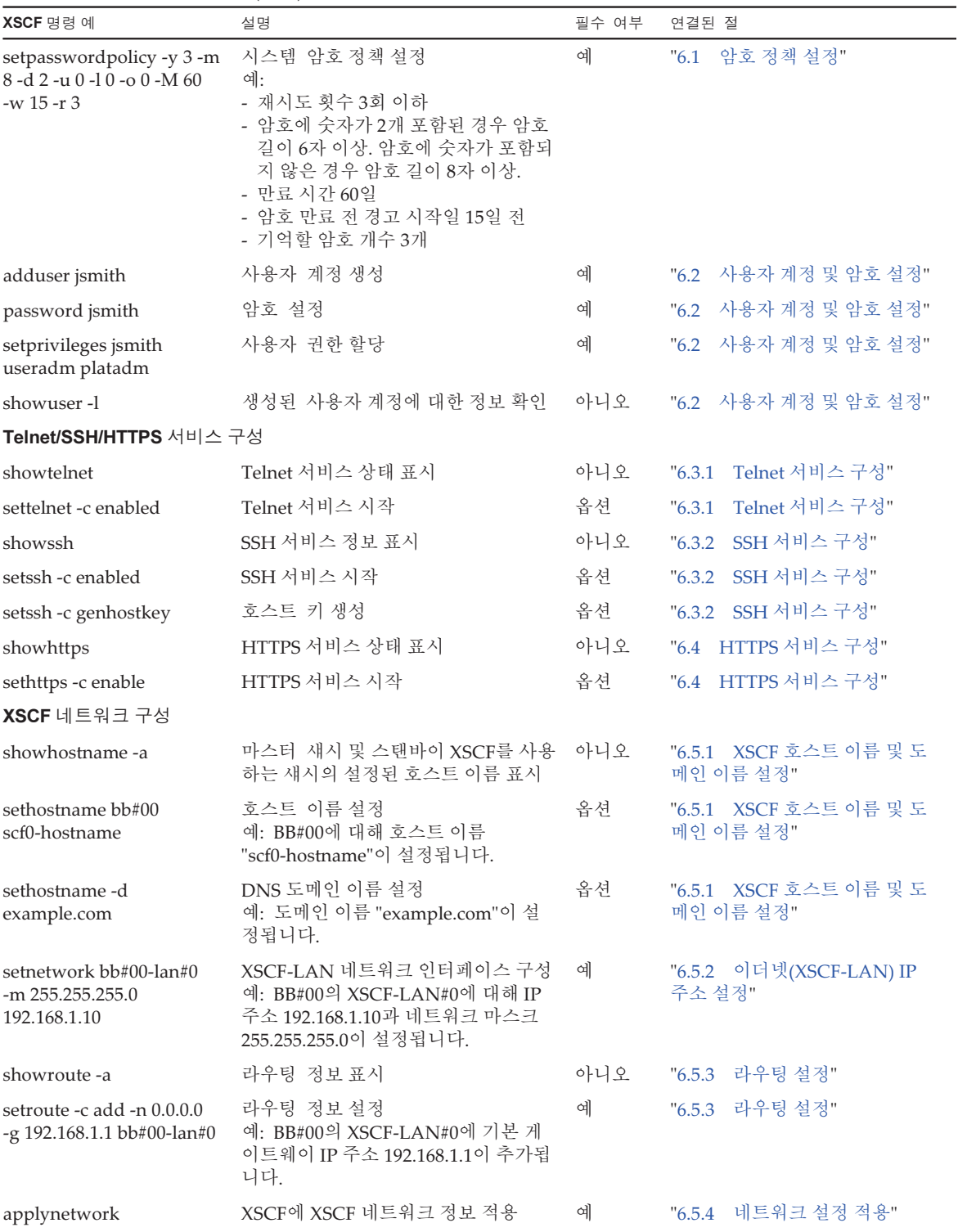

—<br>—

### 표 B-1 XSCF 설정 명령 예 (계속)

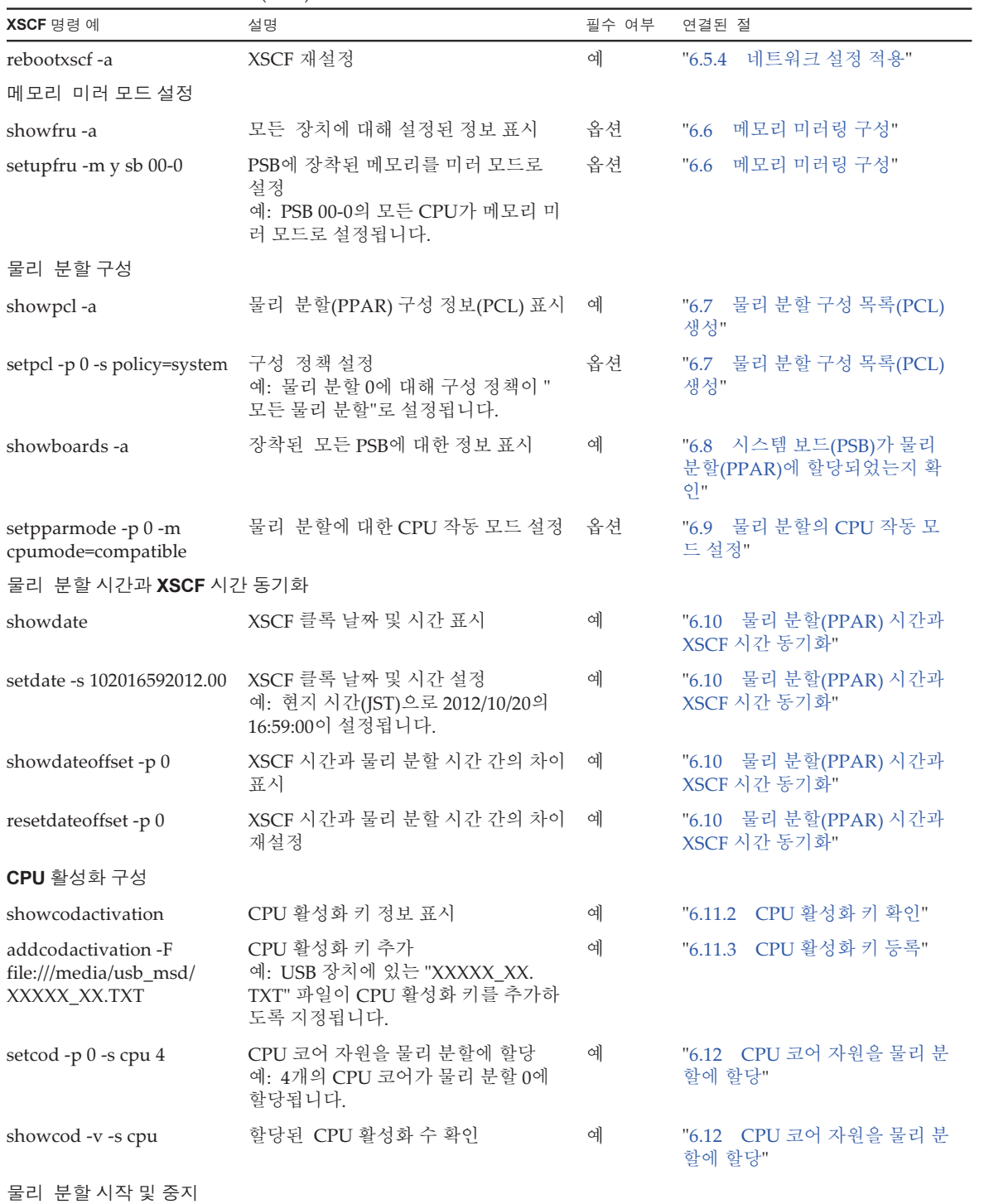

#### 표 B-1 XSCF 설정 명령 예 (계속)

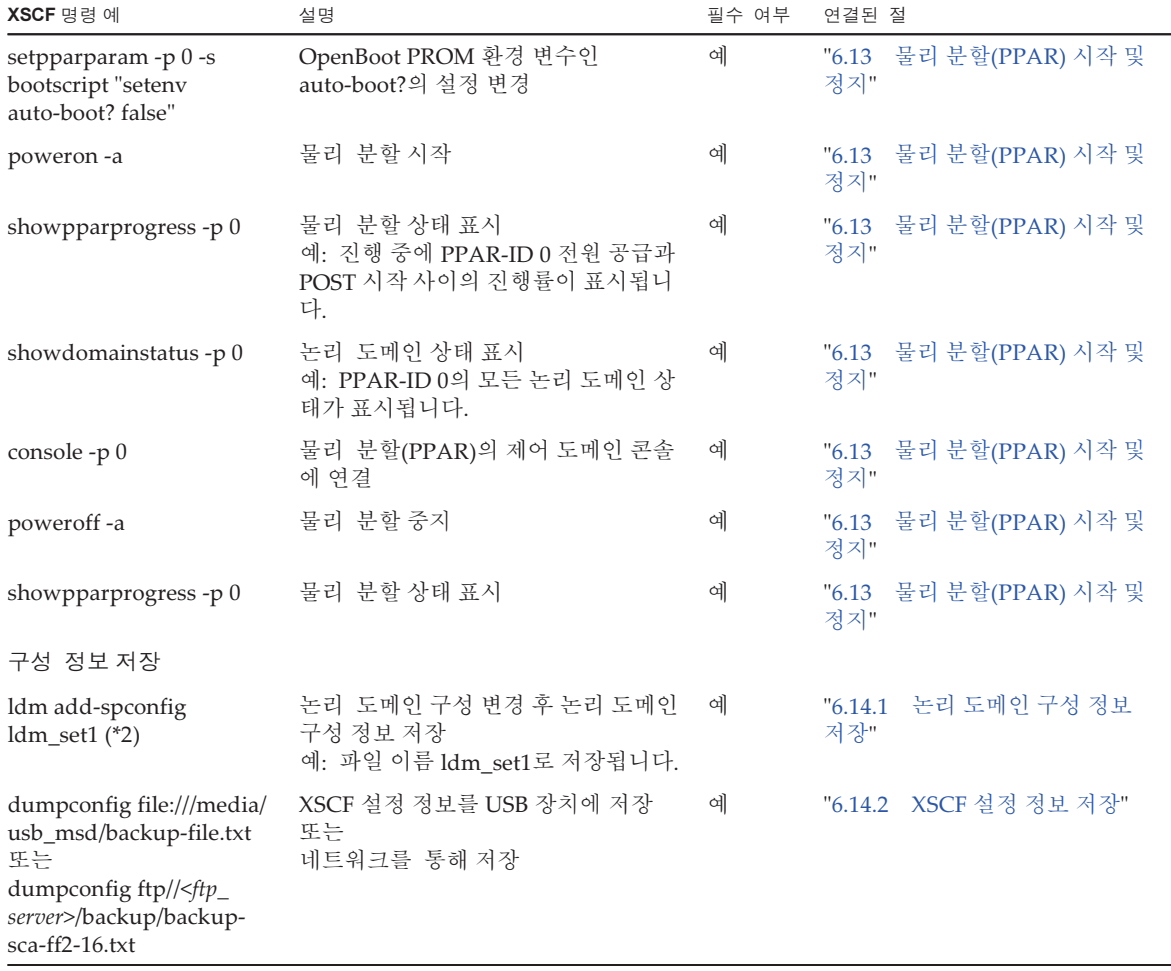

\*1 고도를 설정한 후 setdate 명령을 실행하는 경우 명령이 실행된 후 XSCF가 자동으로 재설정되므로 rebootxscf를 건너뛸 수 있습니다. \*2 ldm add-spconfig 명령은 Oracle VM Server for SPARC 명령입니다.

## 설치 절차 체크리스트

이 절에는 SPARC M10-1 설치부터 초기 진단까지 장치 설정을 완료하고 장치 사용 준 비를 마치기 위해 필요한 단계의 체크리스트가 포함되어 있습니다.

사용 환경에 따라 이 체크리스트를 사용자 지정하여 표 [1-1](#page-10-0)의 작업 흐름과 함께 사용할 수 있습니다.

표 C-1 SPARC M10-1 작업 흐름(설치부터 초기 진단까지)

| 작업 설명 |                                                                                                    | 검사                                |        | 검사자 | 『설치 안내서』 참조                                                                                                    |
|-------|----------------------------------------------------------------------------------------------------|-----------------------------------|--------|-----|----------------------------------------------------------------------------------------------------|
|       | 1. 시스템을 설치하기 전에 설치에 대한 안 [ ]<br>전 예방 조치, 시스템 사양 및 필수 조건<br>을 확인합니다.                                           |                                   |        |     | "2장 시스템 설치 계획 및 준비"                                                                                                    |
|       | 2. 설치에 필요한 도구/정보를 준비합니다.                                                                                      | $\lceil$ 1                        |        |     | "3.1 설치에 필요한 도구/정보 준비"                                                                                                    |
|       | 3. 제공된 구성요소를 확인합니다.                                                                                           | $\Box$                            |        |     | "3.2.1 SPARC M10-1의 제공된 구성요소 확인"                                                                                                    |
|       |                                                                                                    | $\Box$                            |        |     | "3.2.2 PCI 확장 장치의 제공된 구성요소 확인"                                                                                                    |
|       | 4. 랙을 설치합니다.                                                                                                  |                                   | - 1    |     | "2.4.1 일반 랙의 장착 조건"<br>"3.3 랙 확인"                                                                                                    |
|       | 5. SPARC M10-1을 랙에 장착합니다.                                                                                     |                                   | $\Box$ |     | "3.4.1 - 랙에 SPARC M10-1 장착"                                                                                                    |
|       | 6. PCI 확장 장치가 있는 경우 PCI 확장 장<br>치를 랙에 장착합니다.                                                                  | $\lceil \; \rceil$                |        |     | "3.4.2 랙에 PCI 확장 장치 장착"                                                                                                    |
|       | 7. SPARC M10-1을 장착한 후 전원 공급<br>장치 및 내부 디스크가 완전히 접촉(완<br>전히 연결)되었는지 확인합니다.                                     | $\begin{bmatrix} 1 \end{bmatrix}$ |        |     |                                                                                                    |
|       | 8. 옵션 구성요소가 있는 경우 이 구성요소 [ ]<br>를 SPARC M10-1 및 PCI 확장 장치에<br>장착합니다.<br>(자세한 내용은 Service Manual을 참조<br>하십시오.) |                                   |        |     | "3.5.1 SPARC M10-1에 옵션 구성요소 장착"<br>"3.5.2 PCI 확장 장치에 옵션 구성요소 장착"<br>"Fujitsu M10-1/SPARC M10-1 Service Manual』<br>에서:<br>"8장 Maintaining the PCI Express Cards"<br>"9장 Maintaining the Internal Disks"<br>"16장 Maintaining the Motherboard Unit/<br>Memory" |
|       | 9. 직렬 케이블, LAN 케이블 및 전원 코드<br>를 SPARC M10-1에 연결합니다.                                                           | $\begin{bmatrix} 1 \end{bmatrix}$ |        |     | "4.1 SPARC M10-1에 케이블 연결"                                                                                                    |

표 C-1 SPARC M10-1 작업 흐름(설치부터 초기 진단까지) (계속)

| 작업 설명                                                                                                    |                                   | 검사 | 검사자 | 『설치 안내서』 참조 |                                                                                                    |  |  |  |  |  |
|----------------------------------------------------------------------------------------------------|-----------------------------------|----|-----|-------------|----------------------------------------------------------------------------------------------------|--|--|--|--|--|
| 10. 링크 케이블과 관리 케이블을 PCI 확장 [ ]<br>장치 및 SPARC M10-1에 연결합니다.<br>코어를 전원 코드에 부착하고 전원 코드<br>를 PCI 확장 장치에 연결합니다. |                                   |    |     |             | "4.2 PCI 확장 장치에 케이블 연결"                                                                                                    |  |  |  |  |  |
| 11. 시스템 관리 터미널을 SPARC M10-1에 [ ]<br>연결합니다.                                                                 |                                   |    |     |             | "5.1 - 섀시에 시스템 관리 터미널 연결"                                                                                                    |  |  |  |  |  |
| 12. 입력 전원을 켜고, XSCF 장치의 LED 디<br>스플레이에서 상태를 확인합니다.                                                         | $\Box$                            |    |     |             | "5.2 입력 전원 켜기 및 XSCF 시작"                                                                                                    |  |  |  |  |  |
| 13. XSCF에 로그인합니다.                                                                                          | $\begin{bmatrix} 1 \end{bmatrix}$ |    |     |             | "5.3 XSCF에 로그인"                                                                                                    |  |  |  |  |  |
| 14. XCP 버전을 확인합니다.                                                                                         | $\begin{bmatrix} 1 \end{bmatrix}$ |    |     |             | "5.4 XCP 버전 확인"                                                                                                    |  |  |  |  |  |
| 15. 고도를 설정합니다.                                                                                             | $\begin{bmatrix} 1 \end{bmatrix}$ |    |     |             | "5.5 고도 설정 확인"<br>* 고도를 알 수 없으면 설정하지 않아도 됩니다.                                                                                                    |  |  |  |  |  |
| 16. 시간을 설정합니다.                                                                                             | $\begin{bmatrix} 1 \end{bmatrix}$ |    |     |             | "5.6 시간 설정 확인"                                                                                                    |  |  |  |  |  |
| 17. 초기 진단 테스트를 수행합니다.                                                                                      | $\begin{bmatrix} 1 \end{bmatrix}$ |    |     |             | "5.7 진단 테스트 수행"<br>probe-scsi-all 명령 및 show-devs 명령이 진단<br>테스트에 명령 옵션으로 표시됩니다.<br>설치된 디스크 용량 및 장치 수와 PCI Express<br>카드의 설치 위치 및 장치 이름이 올바른지 확인<br>합니다. |  |  |  |  |  |
| 18. 각 구성요소가 정상적으로 인식되고 오 [ ]<br>류가 발생하지 않는지 확인합니다.                                                         |                                   |    |     |             | "5.8 구성요소 상태 확인"                                                                                                    |  |  |  |  |  |